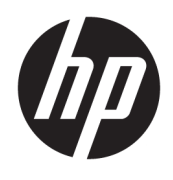

HP Deskjet 2640 series

## **Sisukord**

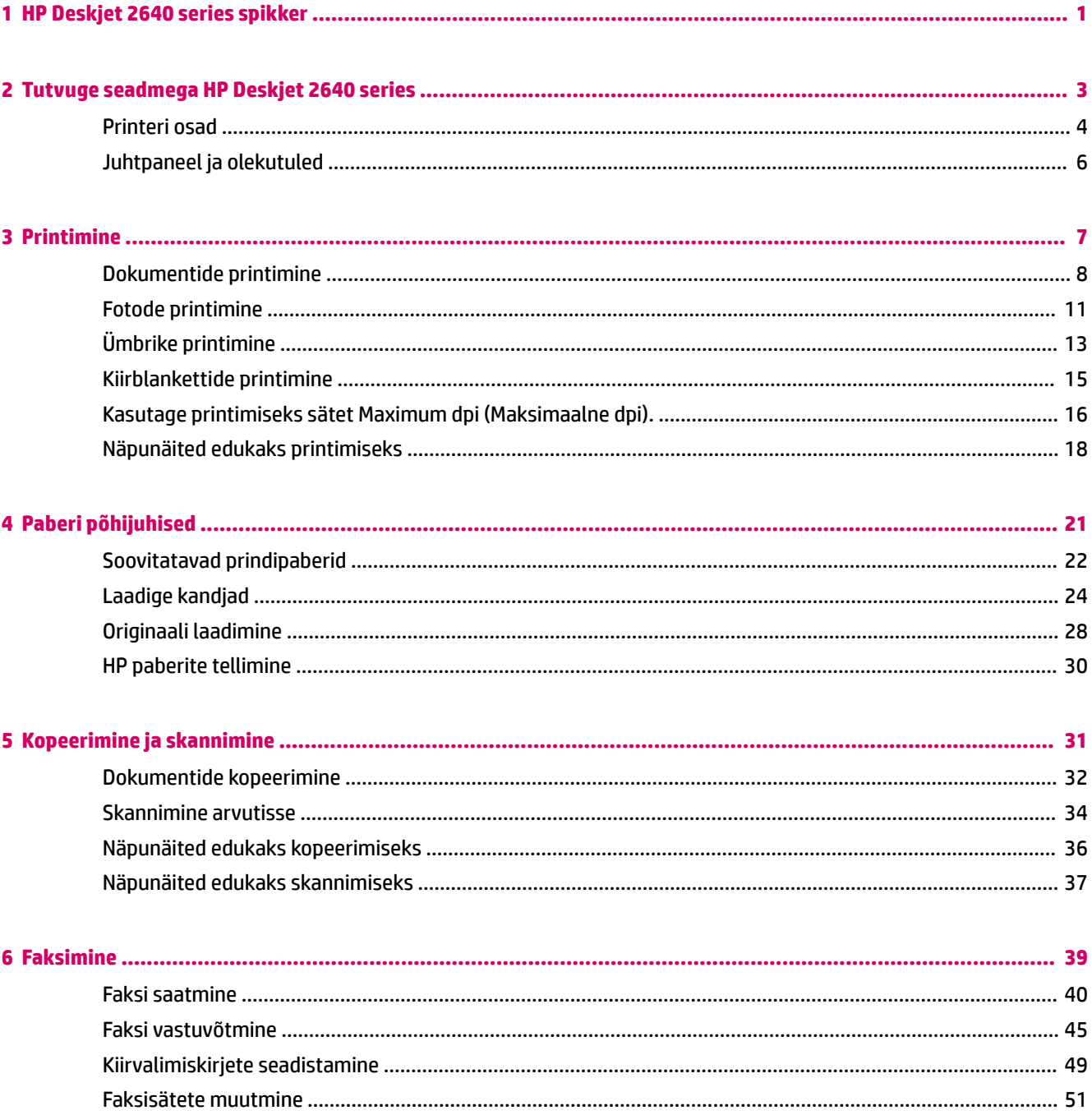

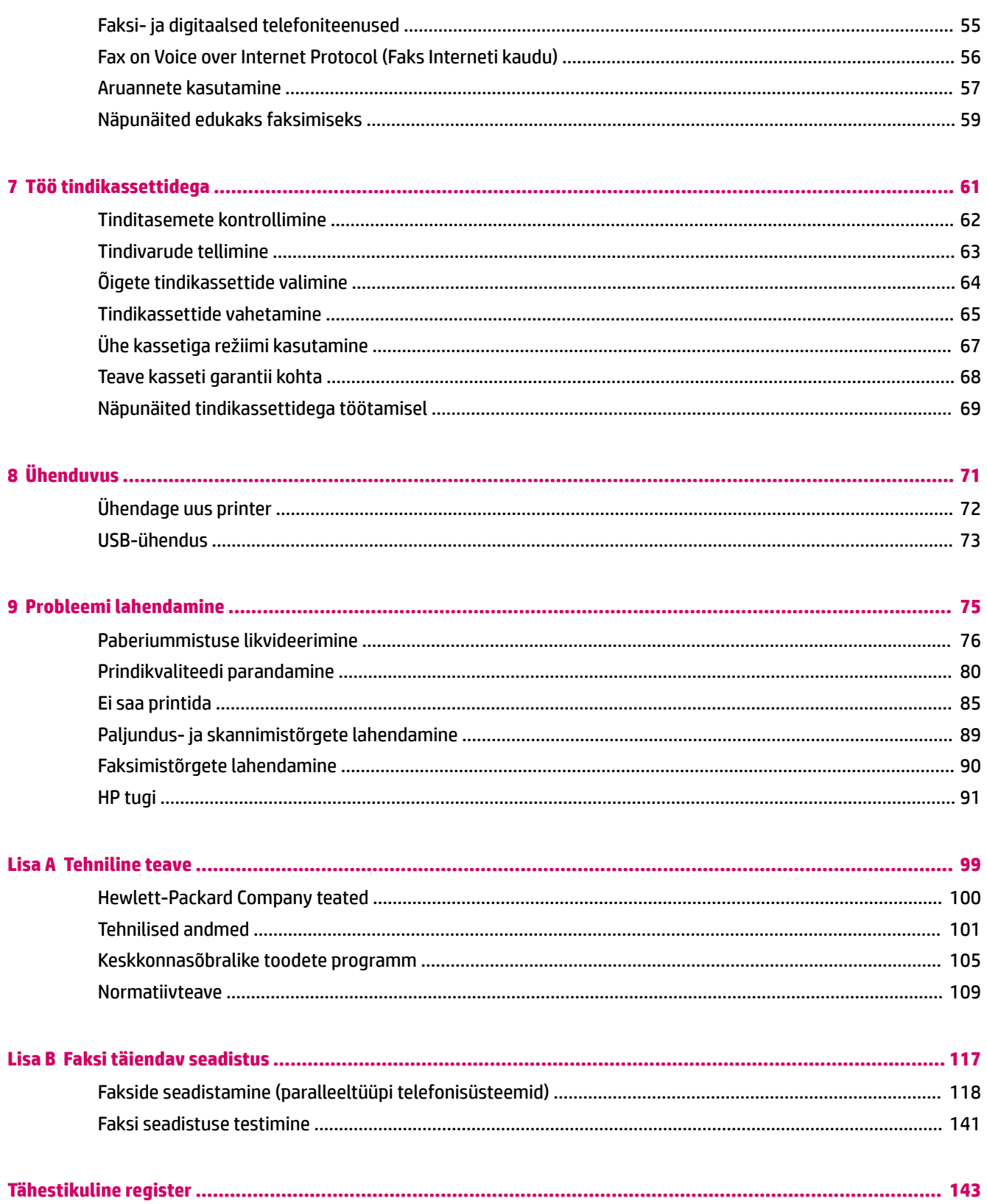

## <span id="page-4-0"></span>**1 HP Deskjet 2640 series spikker**

Õppige seadet HP Deskjet 2640 series kasutama

- [Printeri osad lk 4](#page-7-0)
- [Juhtpaneel ja olekutuled lk 6](#page-9-0)
- [Laadige kandjad lk 24](#page-27-0)
- [Printimine lk 7](#page-10-0)
- [Dokumentide kopeerimine lk 32](#page-35-0)
- [Skannimine arvutisse lk 34](#page-37-0)
- [Tinditasemete kontrollimine lk 62](#page-65-0)
- [Tindikassettide vahetamine lk 65](#page-68-0)
- [Paberiummistuse likvideerimine lk 76](#page-79-0)

# <span id="page-6-0"></span>**2 Tutvuge seadmega HP Deskjet 2640 series**

- [Printeri osad](#page-7-0)
- [Juhtpaneel ja olekutuled](#page-9-0)

## <span id="page-7-0"></span>**Printeri osad**

● Eestvaade

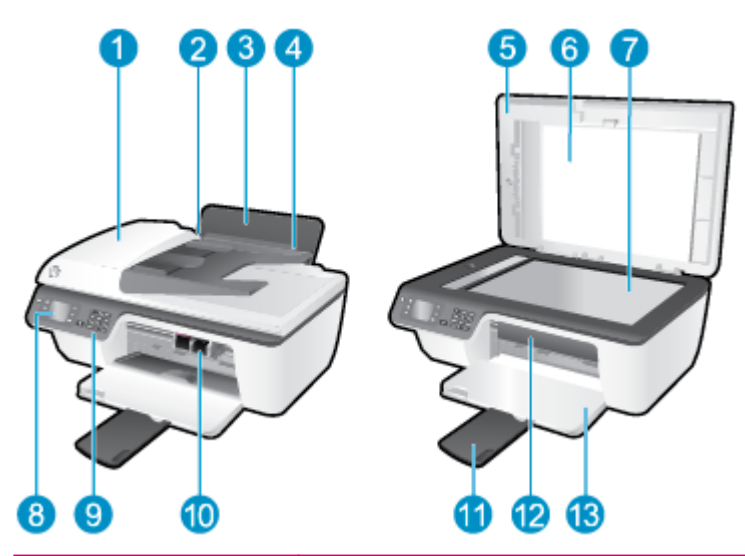

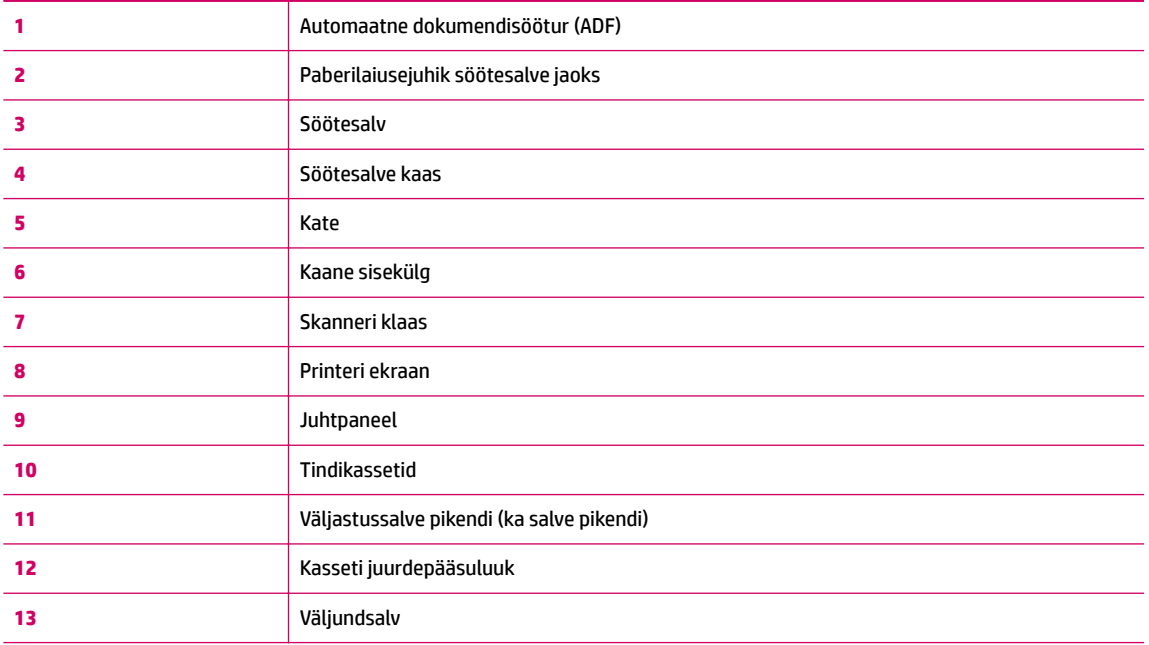

● Vaade tagant

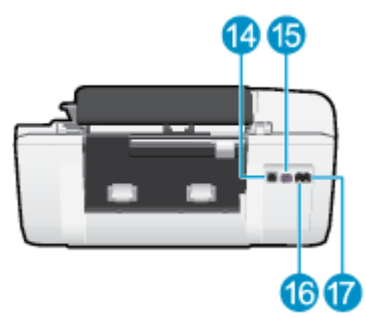

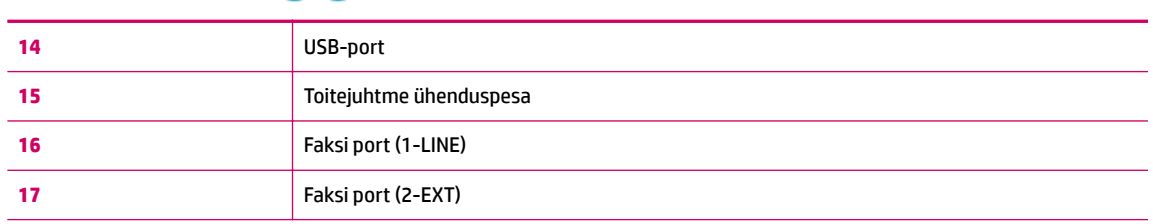

## <span id="page-9-0"></span>**Juhtpaneel ja olekutuled**

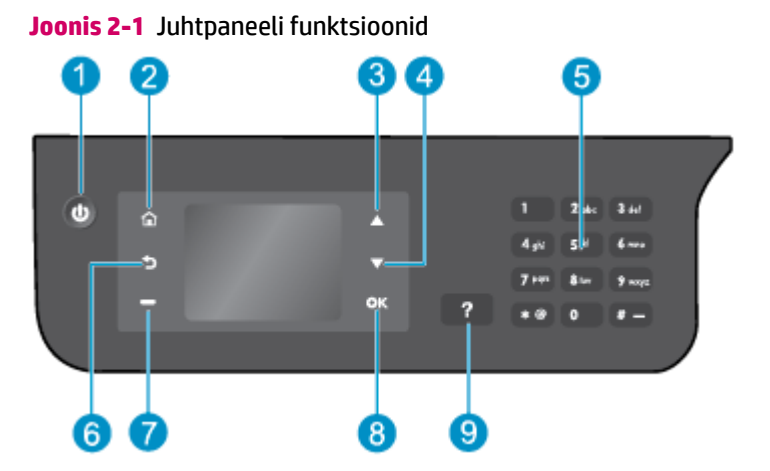

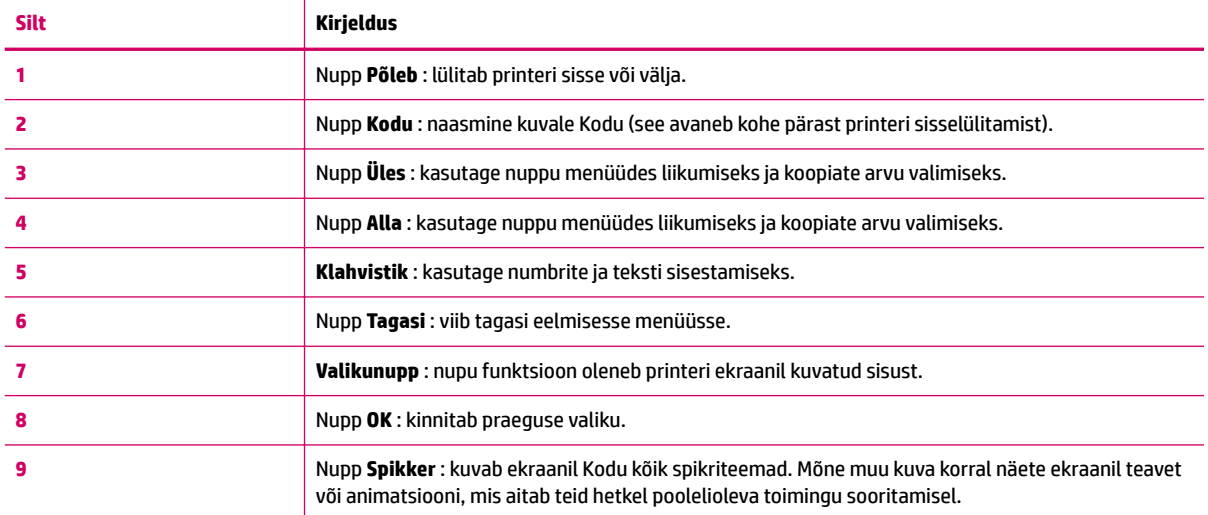

### **Joonis 2-2** Toitenupu tuli

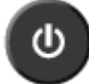

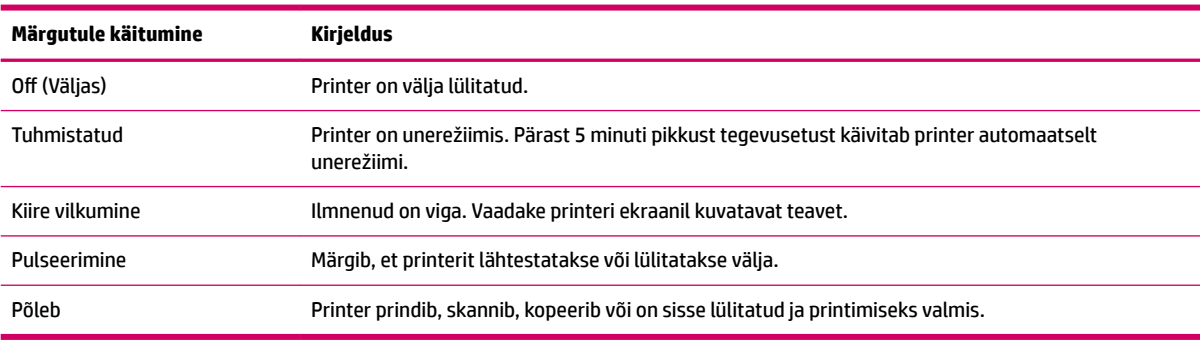

## <span id="page-10-0"></span>**3 Printimine**

- [Dokumentide printimine](#page-11-0)
- [Fotode printimine](#page-14-0)
- [Ümbrike printimine](#page-16-0)
- [Kiirblankettide printimine](#page-18-0)
- [Kasutage printimiseks sätet Maximum dpi \(Maksimaalne dpi\).](#page-19-0)
- [Näpunäited edukaks printimiseks](#page-21-0)

## <span id="page-11-0"></span>**Dokumentide printimine**

### **Paberi sisestamine**

- **1.** Veenduge, et väljastussalv oleks avatud.
- **2.** Veenduge, et söötesalves on paberit.

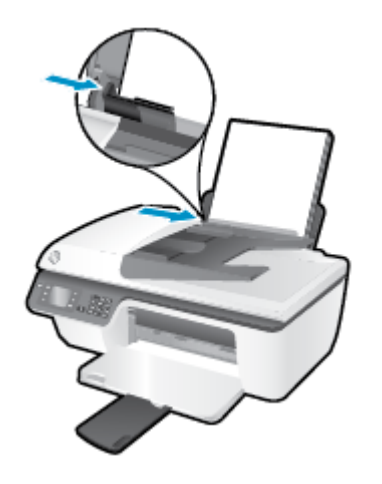

### **Dokumendi printimine**

- **1.** Klõpsake tarkvararakenduse menüüs **File** (Fail) käsul **Print** (Prindi).
- **2.** Veenduge, et printer on valitud.
- **3.** Klõpsake nuppu, mis avab dialoogiakna **Properties** (Atribuudid).

Olenevalt tarkvararakendusest võib selle nupu nimi olla **Properties** (Atribuudid), **Options** (Valikud), **Printer Setup** (Printeri häälestus), **Printer Properties**, (Printeri atribuudid) **Printer** või **Preferences**  (Eelistused).

- **4.** Tehke sobivad valikud.
	- Valige vahekaardil **Layout** (Paigutus) kas **Portrait** (Vertikaalne) või **Landscape** (Horisontaalne).
	- Valige vahekaardil **Paper/Quality** (Paber/kvaliteet) ripploendist **Media** (Kandja) sobiv paberi tüüp ja prindikvaliteet.
	- Klõpsake nuppu **Advanced** (Täpsemalt), valige alas **Paper/Output** (Paber/väljund) rippmenüüst **Paper Size** (Paberi formaat) sobiv tavapaberi formaat.

Täiendavaid printimisvalikuid leiate jaotisest [Näpunäited edukaks printimiseks lk 18.](#page-21-0)

- **5.** Klõpsake dialoogiakna **Properties** (Atribuudid) sulgemiseks **OK**.
- **6.** Printimise alustamiseks klõpsake **Print** (Prindi) või **OK**.

### **Printimine tarkvararakendusest**

- **1.** Valige oma tarkvararakenduse menüüst **File** (Fail) käsk **Print** (Prindi).
- **2.** Veenduge, et valitud printer on HP Deskjet 2640 series.

**3.** Määrake lehekülje atribuudid.

Kui valikud pole prindidialoogi aknas nähtaval, siis toimige järgmiselt.

- **OS X v10.6**: prindivalikute vaatamiseks klõpsake printerivaliku kõrval olevat sinist kolmnurka.
- **OS X Lion** ja **Mountain Lion**: prindivalikute vaatamiseks klõpsake **Show Details** (Kuva üksikasjad).

**MÄRKUS.** Printer võimaldab alljärgnevaid valikuid. Valikute asukohad võivad erinevate rakenduste puhul erineda.

- Valige paberi formaat.
- Valige suund.
- Sisestage suurendusprotsent.
- **4.** Klõpsake nuppu **Print** (Prindi).

### **Lehe mõlemale poolele printimine**

- **1.** Klõpsake tarkvararakenduses nuppu **Print** (Prindi).
- **2.** Veenduge, et printer on valitud.
- **3.** Klõpsake nuppu, mis avab dialoogiakna **Properties** (Atribuudid).

Olenevalt tarkvararakendusest võib selle nupu nimi olla **Properties** (Atribuudid), **Options** (Valikud), **Printer Setup** (Printeri häälestus), **Printer Properties**, (Printeri atribuudid) **Printer** või **Preferences**  (Eelistused).

- **4.** Tehke sobivad valikud.
	- Valige vahekaardil **Layout** (Paigutus) kas **Portrait** (Vertikaalne) või **Landscape** (Horisontaalne).
	- Valige vahekaardil **Paper/Quality** (Paber/kvaliteet) ripploendist **Media** (Kandja) sobiv paberi tüüp ja prindikvaliteet.
	- Klõpsake nuppu **Advanced** (Täpsemalt), valige alas **Paper/Output** (Paber/väljund) rippmenüüst **Paper Size** (Paberi formaat) sobiv paberi formaat.

Täiendavaid printimisvalikuid leiate jaotisest [Näpunäited edukaks printimiseks lk 18.](#page-21-0)

- **5.** Valige vahekaardi **Layout** (Paigutus) rippmenüüs **Print on Both Sides Manually** (Mõlemale küljele käsitsiprintimine) üksus **Flip on Long Edge** (Pööra pikal serval) või **Flip on Short Edge** (Pööra lühikesel serval).
- **6.** Printimiseks klõpsake nuppu **OK**.
- **7.** Kui dokumendi paarislehed on prinditud, eemaldage dokument väljastussalvest.
- **8.** Järgige ekraanil kuvatavaid juhiseid, asetage paber, tühi pool üleval ja ülemine serv all, tagasi sisendsalve, seejärel klõpsake valikut **Continue** (Jätka).

### **Lehe mõlemale poolele printimine**

- **1.** Valige oma tarkvararakenduse menüüst **File** (Fail) käsk **Print** (Prindi).
- **2.** Valige prindidialoogis hüpikmenüüst käsk **Paper Handling** (Paberi käsitsemine) ja määrake suvandi **Page Order** (Leheküljejärjestus) väärtuseks **Normal** (Tavaline).
- **3.** Määrake suvandi **Pages to Print** (Prinditavad leheküljed) väärtuseks **Odd only** (Ainult paaritud).
- **4.** Klõpsake nuppu **Print** (Prindi).
- **5.** Kui dokumendi kõik paaritud lehed on prinditud, eemaldage dokument väljastussalvest.
- **6.** Laadige dokument printerisse nii, et varem printerist väljunud äär jääb nüüd printeri poole ja lehe tühi külg printeri esiosa poole.
- **7.** Avage prindidialoogi aknas uuesti menüü **Paper Handling** (Paberi käsitsemine) ja määrake leheküljejärjestuseks **Normal** (Tavaline) ning prinditavateks lehekülgedeks **Even only** (Ainult paaris).
- **8.** Klõpsake nuppu **Print** (Prindi).

## <span id="page-14-0"></span>**Fotode printimine**

### **Fotopaberi laadimine**

- **1.** Veenduge, et väljastussalv oleks avatud.
- **2.** Eemaldage söötesalvest kõik paberilehed ja sisestage fotopaber, prinditav pool üleval.

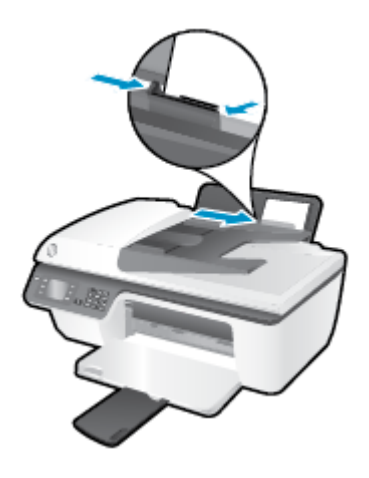

### **Foto printimine fotopaberile**

- **1.** Klõpsake tarkvararakenduse menüüs **File** (Fail) käsul **Print** (Prindi).
- **2.** Veenduge, et printer on valitud.
- **3.** Klõpsake nuppu, mis avab dialoogiakna **Properties** (Atribuudid).

Olenevalt tarkvararakendusest võib selle nupu nimi olla **Properties** (Atribuudid), **Options** (Valikud), **Printer Setup** (Printeri häälestus), **Printer Properties**, (Printeri atribuudid) **Printer** või **Preferences**  (Eelistused).

- **4.** Tehke sobivad valikud.
	- Valige vahekaardil **Layout** (Paigutus) kas **Portrait** (Vertikaalne) või **Landscape** (Horisontaalne).
	- Valige vahekaardil **Paper/Quality** (Paber/kvaliteet) ripploendist **Media** (Kandja) sobiv paberi tüüp ja prindikvaliteet.
	- Klõpsake nuppu **Advanced** (Täpsemalt) ja valige rippmenüüst **Paper Size** (Paberi formaat) sobiv fotopaberi formaat.

Täiendavaid printimisvalikuid leiate jaotisest [Näpunäited edukaks printimiseks lk 18.](#page-21-0)

- **MÄRKUS.** Teavet suurima eraldusvõime (dpi) kohta leiate jaotisest Kasutage printimiseks sätet [Maximum dpi \(Maksimaalne dpi\). lk 16](#page-19-0).
- **5.** Dialoogiboksi **Properties** (Atribuudid) naasmiseks klõpsake nuppu **OK**.
- **6.** Klõpsake dialoogiaknas **Print** (Printimine) nuppu **OK** ja seejärel klõpsake nuppu **Print** (Prindi) või **OK**.
- **MÄRKUS.** Kui olete printimise lõpetanud, eemaldage kasutamata fotopaber söötesalvest. Hoiundage paberit nii, et see ei hakka lokkima, mis võib kahandada prinditöö kvaliteeti.

### **Foto printimine arvutist**

- **1.** Valige oma tarkvararakenduse menüüst **File** (Fail) käsk **Print** (Prindi).
- **2.** Veenduge, et valitud printer on HP Deskjet 2640 series.
- **3.** Määrake prindisuvandid.

Kui valikud pole prindidialoogi aknas nähtaval, siis toimige järgmiselt.

- **OS X v10.6**: prindivalikute vaatamiseks klõpsake printerivaliku kõrval olevat sinist kolmnurka.
- **OS X Lion** ja **Mountain Lion**: prindivalikute vaatamiseks klõpsake **Show Details** (Kuva üksikasjad).

**MÄRKUS.** Printer võimaldab alljärgnevaid valikuid. Valikute asukohad võivad erinevate rakenduste puhul erineda.

- **a.** Valige hüpikmenüüst **Paper Size** (Paberi suurus) sobiv paberi suurus.
- **b.** Valige **Orientation** (Suund).
- **c.** Valige hüpikmenüüst **Paper Type/Quality** (Paberi tüüp/kvaliteet), ja seejärel valige järgmised sätted:
	- **Paper Type** (Paberi tüüp): sobiv fotopaberi tüüp
	- **Quality** (Kvaliteet): **Best** (Parim) või **Maximum dpi** (Maksimaalne dpi)
	- Klõpsake valiku **Color Options (Värvi valikud)** avamiskolmnurgal ja seejärel valige punkti **Photo Fix** (Fototöötlus) alt sobiv suvand.
		- **Off (Väljas):** pilti ei muudeta.
		- **Basic (Tavaline):** fokuseerib kujutise automaatselt; reguleerib mõõdukalt kujutise teravapiirilisust.
- **4.** Valige kõik muud soovitud prindisätted ja seejärel klõpsake nupul **Print** (Prindi).

## <span id="page-16-0"></span>**Ümbrike printimine**

Seadme HP Deskjet 2640 series söötesalve saate laadida vähemalt ühe ümbriku. Ärge kasutage läikivaid või reljeefseid ümbrikke ega ümbrikke, millel on klambrid või aknad.

**MÄRKUS.** Lisateavet ümbrikutele teksti sobitamiseks saate tekstirakenduse spikrifailidest. Parimate tulemuste saavutamiseks kaaluge ümbrike tagastusaadresside jaoks etikettide (siltide) kasutamist.

### **Ümbrike sisestamine**

- **1.** Veenduge, et väljastussalv oleks avatud.
- **2.** Tõstke söötesalve kaas üles ja lükake paberilaiuse juhik lõpuni vasakule.
- **3.** Asetage ümbrikud sisendsalve parempoolsesse osasse. Prinditav pool peab jääma üles.
- **4.** Asetage ümbrikud printerisse, lükates neid kuni peatumiseni.
- **5.** Tõstke söötesalve kaas üles ja lükake paberilaiuse juhik vastu ümbrike serva.

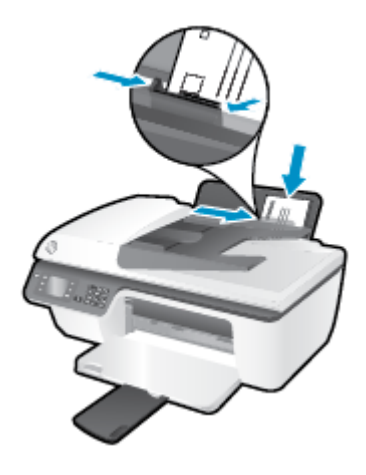

### **Ümbrike printimine**

- **1.** Klõpsake tarkvararakenduse menüüs **File** (Fail) käsul **Print** (Prindi).
- **2.** Veenduge, et printer on valitud.
- **3.** Klõpsake nuppu, mis avab dialoogiakna **Properties** (Atribuudid).

Olenevalt tarkvararakendusest võib selle nupu nimi olla **Properties** (Atribuudid), **Options** (Valikud), **Printer Setup** (Printeri häälestus), **Printer Properties**, (Printeri atribuudid) **Printer** või **Preferences**  (Eelistused).

- **4.** Tehke sobivad valikud.
	- Valige vahekaardil **Layout** (Paigutus) kas **Portrait** (Vertikaalne) või **Landscape** (Horisontaalne).
	- Valige vahekaardil **Paper/Quality** (Paber/kvaliteet) ripploendist **Media** (Kandja) sobiv paberi tüüp ja prindikvaliteet.
	- Klõpsake nuppu **Advanced** (Täpsemalt) ja valige rippmenüüst **Paper Size** (Paberi formaat) sobiv ümbrikupaberi formaat.

Täiendavaid printimisvalikuid leiate jaotisest [Näpunäited edukaks printimiseks lk 18.](#page-21-0)

**5.** Klõpsake dialoogiaknas **Print** (Printimine) nuppu **OK** ja seejärel klõpsake nuppu **Print** (Prindi) või **OK**.

### **Ümbrike printimine**

- **1.** Valige oma tarkvararakenduse menüüst **File** (Fail) käsk **Print** (Prindi).
- **2.** Veenduge, et valitud printer on HP Deskjet 2640 series.
- **3.** Määrake prindisuvandid.

Kui valikud pole prindidialoogi aknas nähtaval, siis toimige järgmiselt.

- **OS X v10.6**: prindivalikute vaatamiseks klõpsake printerivaliku kõrval olevat sinist kolmnurka.
- **OS X Lion** ja **Mountain Lion**: prindivalikute vaatamiseks klõpsake **Show Details** (Kuva üksikasjad).

**MÄRKUS.** Printer võimaldab alljärgnevaid valikuid. Valikute asukohad võivad erinevate rakenduste puhul erineda.

- **a.** Valige hüpikmenüüst **Paper Size** (Paberi suurus) sobiv ümbriku suurus.
- **b.** Valige hüpikmenüüst **Paper Type/Quality** (Paberi tüüp/kvaliteet) ja veenduge, et paberi tüübiks on määratud **Plain Paper** (Tavapaber).
- **4.** Klõpsake nuppu **Print** (Prindi).

## <span id="page-18-0"></span>**Kiirblankettide printimine**

Kasutades funktsiooni **Quick Forms** (Kiirblanketid), saate printida kalendreid, loendeid, mänge, märkmeid, jooniseid, noote ja mänge.

### **Rakendus Quick Forms kiirblankettide printimiseks**

- **1.** Vajutage ekraanikuval Kodu nuppe **Üles** ja **Alla** rakenduse **Quick Forms** (Kiirblanketid) valimiseks, seejärel valige **OK** .
- **NÄPUNÄIDE.** Kui valikut **Quick Forms** (Kiirblanketid) printeri ekraanil ei kuvata, vajutage nuppu **Kodu**  ja seejärel nuppe **Üles** ja **Alla** , kuni näete valikut **Kiirtrükised** .
- **2.** Kiirblanketirakenduse soovitud valiku valimiseks vajutage nuppe **Üles** ja **Alla** , seejärel valige **OK**.
- **3.** Määrake koopiate arv ja vajutage nuppu **OK**.

### <span id="page-19-0"></span>**Kasutage printimiseks sätet Maximum dpi (Maksimaalne dpi).**

Kvaliteetsete ja selgepiiriliste kujutiste fotopaberile printimiseks kasutage maksimaalse dpi režiimi.

Maksimaalse eraldusvõime kasutamisel suureneb, võrreldes teiste seadistustega, printimisele kuluv aeg ja vajatakse suuremat kettaruumi.

### **Maksimaalse lahutusvõimega printimine**

- **1.** Valige tarkvaraprogrammist valik **Print** (Prindi).
- **2.** Veenduge, et printer on valitud.
- **3.** Klõpsake nuppu, mis avab dialoogiakna **Properties** (Atribuudid).

Olenevalt tarkvararakendusest võib selle nupu nimi olla **Properties** (Atribuudid), **Options** (Valikud või Suvandid), **Printer Setup** (Printeri häälestus või seadistus), **Printer Properties** (Printeri atribuudid), **Printer** või **Preferences** (Eelistused).

- **4.** Klõpsake vahekaarti **Paper/Quality** (Paber/Kvaliteet).
- **5.** Maksimaalse eraldusvõimega printimise lubamiseks valige rippmenüüst **Media** (Kandja) valik **Photo Paper, Best Quality** (Fotopaber, parim kvaliteet).
- **6.** Klõpsake nuppu **Advanced** (Täpsemalt).
- **7.** Alas **Printer Features** (Printeri funktsioonid) valige ripploendis **Print in Max DPI** (Maksimaalse dpi-ga printimine) määrang **Yes** (Jah).
- **8.** Valige rippmenüüs **Paper Size** (Paberi formaat) sobiv formaat.
- **9.** Täpsemate valikute sulgemiseks klõpsake **OK**.
- **10.** Kinnitage vahekaardil **Layout** (Paigutus) suvandi **Orientation** (Suund) valik, ning seejärel klõpsake printimiseks **OK**.

### **Printimine maksimaalse lahutusvõimega**

- **1.** Valige oma tarkvararakenduse menüüst **File** (Fail) käsk **Print** (Prindi).
- **2.** Veenduge, et valitud printer on HP Deskjet 2640 series.
- **3.** Määrake prindisuvandid.

Kui valikud pole prindidialoogi aknas nähtaval, siis toimige järgmiselt.

- **OS X v10.6**: prindivalikute vaatamiseks klõpsake printerivaliku kõrval olevat sinist kolmnurka.
- **OS X Lion** ja **Mountain Lion**: prindivalikute vaatamiseks klõpsake **Show Details** (Kuva üksikasjad).
- **MÄRKUS.** Printer võimaldab alljärgnevaid valikuid. Valikute asukohad võivad erinevate rakenduste puhul erineda.
	- **a.** Valige hüpikmenüüst **Paper Size** (Paberi suurus) sobiv paberi suurus.
	- **b.** Valige hüpikmenüüst **Paper Type/Quality** (Paberi tüüp/kvaliteet), ja seejärel valige järgmised sätted:
- **Paper Type** (Paberi tüüp): sobiv fotopaberi tüüp
- **Quality** (Kvaliteet): **Best** (Parim) või **Maximum dpi** (Maksimaalne dpi)
- **4.** Valige ükskõik missugune teine sobiv printimisseadistus ja klõpsake seejärel nuppu **Print** (Prindi).

## <span id="page-21-0"></span>**Näpunäited edukaks printimiseks**

Eduka printimise tagamiseks peavad HP kassetid korralikult töötama ja sisaldama piisavas koguses tinti, paber peab olema korralikult sisestatud ning printeris olema määratud õiged sätted. Printimissätted ei rakendu kopeerimisele ja skannimisele.

### **Tindikassettidega seotud näpunäited**

- Kasutage HP originaaltindikassette.
- Paigaldage nii mustad tindi- kui ka kolmevärvilised kassetid õigesti.

Lisateavet leiate jaotisest [Tindikassettide vahetamine lk 65](#page-68-0).

Kontrollige tindi hinnangulist taset, et veenduda, kas tinti on piisavalt.

Lisateavet leiate jaotisest [Tinditasemete kontrollimine lk 62.](#page-65-0)

● Kui prindi kvaliteet pole vastuvõetav, saate lisateavet jaotisest [Prindikvaliteedi parandamine lk 80.](#page-83-0)

### **Nõuanded paberi laadimiseks**

- Laadige pakk paberit (mitte ainult üks leht). Paberiummistuse vältimiseks peavad paberipakis olema ühe suuruse ja tüübiga paberid.
- Laadige paber prinditav pool üleval.
- Veenduge, et söötesalve asetatud paberid on otse ja nende servad ei ole murtud ega rebenenud.
- Reguleerige sisendsalves olevat laiusejuhikut, et see paikneks korralikult kogu paberipaki vastas. Veenduge, et laiusejuhik ei kooluta sisendsalves olevat paberit.

Lisateavet leiate jaotisest [Laadige kandjad lk 24](#page-27-0).

### **Nõuanded printeri seadistamiseks**

● Vaikeprindisätete muutmiseks klõpsake esmalt valikut **Print, Scan & Fax (Printimine, skannimine ja faksimine)** ja seejärel printeri tarkvaras valikut **Set Preferences** (Eelistuste määramine).

Sõltuvalt kasutatavast opsüsteemist toimige printeri tarkvara avamiseks järgmiselt.

- **Windows 8**: Paremklõpsake **avakuval** tühja kohta, klõpsake rakenduseribal üksust **All Apps** (Kõik rakendused) ja seejärel klõpsake printeri nimega ikooni.
- **Windows 7**, **Windows Vista** ja **Windows XP**: Klõpsake arvuti töölaua nuppu **Start**, valige **All Programs** (Kõik programmid), klõpsake valikut **HP**, klõpsake valikut **HP Deskjet 2640 series** ja seejärel klõpsake valikut **HP Deskjet 2640 series** .
- Lehekülgede arvu valimiseks lehe kohta valige vahekaardil **Layout** (Paigutus) rippmenüüst **Pages per Sheet** (Lehekülgi lehel) sobiv valik.
- Paberi tüübi ja prindikvaliteedi määramiseks valige vahekaardil **Paper/Quality** (Paber/kvaliteet) ripploendist **Media** (Kandja) sobiv valik.
- Täiendavate prindisätete vaatamiseks klõpsake vahekaardil **Layout** (Paigutus) või **Paper/Quality**  (Paber/kvaliteet) nuppu **Advanced** (Täpsemalt), et avada dialoogiaken **Advanced Options** (Täpsemad sätted).
- **Print in Grayscale** (Hallskaalal printimine): võimaldab printida mustvalget dokumenti ainult musta tindi abil. Valige **Black Ink Only** (Ainult must tint), seejärel klõpsake nuppu **OK** .
- HP Real Life Technologies (Tehnoloogiad HP Real Life): funktsioon muudab kujutised ja graafika ühtlasemaks ning teravamaks, et tõsta prindikvaliteeti.
- **Booklet** (Brošüür): võimaldab mitmeleheküljelise dokumendi brošüürina printida. Paigutab ühe lehekülje ühele poolele ja teise teisele poolele lehte, mille saab keskelt brošüüriks kokku voltida. Valige ripploendist köitmisviis, seejärel klõpsake valikut **OK**.
	- **Booklet-LeftBinding** (Brošüüri vasakpoolne köitmine): pärast brošüüriks voltimist asub köitekülg vasakul pool. See valik sobib siis, kui teie lugemissuund on vasakult paremale.
	- **Booklet-RightBinding** (Brošüüri parempoolne köitmine): pärast brošüüriks voltimist asub köitekülg paremal pool. See valik sobib siis, kui teie lugemissuund on paremalt vasakule.
- **MÄRKUS.** Vahekaardil Layout (Paigutus) olev eelvaade ei kajasta seda, mida valisite ripploendist **Booklet** (Brošüür).
- **Pages per Sheet Layout** (Lehekülgi lehel): aitab teil kindlaks määrata lehekülgede järjestuse, kui prindite dokumendi nii, et ühel lehel on üle kahe lehekülje.
- **MÄRKUS.** Vahekaardil **Layout** (Paigutus) olev eelvaade ei kajasta seda, mida valisite ripploendist **Pages per Sheet Layout** (Lehekülgi lehel).
- **Page Borders** (Lehe äärised): aitab teil lisada lehe äärised, kui prindite dokumendi nii, et ühel lehel on kaks või rohkem lehekülge.
- **MÄRKUS.** Vahekaardil **Layout** (Paigutus) olev eelvaade ei kajasta seda, mida valisite ripploendist **Page Borders** (Lehe äärised).

### **Nõuanded printeri seadistamiseks**

- Printerisse laaditud paberi formaadi valimiseks kasutage prindidialoogi hüpikmenüüd **Paper Size**  (Paberi formaat).
- Valige prindidialoogis **Paper Type/Quality** (Paberi tüüp / kvaliteet) ning seejärel valige sobiv paberi tüüp ja kvaliteet.
- Kui soovite kasutada mustvalge dokumendi printimiseks ainult musta tinti, valige hüpikmenüüst **Paper Type/Quality** (Paberi tüüp / kvaliteet) ja seejärel **Grayscale** (Halliskaala).

### **Märkused**

- HP orginaaltindikassetid on valmistatud HP printerite ja paberite jaoks ning nende sobivust on testitud, et teie printimine alati õnnestuks.
- **MÄRKUS.** HP ei saa anda garantiid teiste tootjate tarvikute kvaliteedile ega töökindlusele. Garantii ei kata mitte-HP tarvikute kasutamisest tingitud seadme hooldus- ja parandustöid.

Kui ostsite enda meelest HP originaalkasseti, minge veebilehele [www.hp.com/go/anticounterfeit.](http://www.hp.com/go/anticounterfeit)

● Tinditaseme hoiatused ja tähised pakuvad oletatavaid väärtusi vaid planeerimiseesmärkideks.

**MÄRKUS.** Kui kuvatakse madala tinditaseme hoiatusteade, hoidke võimaliku printimisviivituse vältimiseks asenduskassett käepärast. Tindikassette ei pea asendama enne, kui prindikvaliteet muutub vastuvõetamatuks.

- Printeridraiveris valitud tarkvarasätted kehtivad ainult printimisele, mitte paljundamisele või skannimisele.
- Dokumendi saate printida paberi mõlemale küljele.

## <span id="page-24-0"></span>**4 Paberi põhijuhised**

HP printerisse saab laadida mitut tüüpi ja formaati paberit.

See jaotis sisaldab järgmisi teemasid:

- [Soovitatavad prindipaberid](#page-25-0)
- [Laadige kandjad](#page-27-0)
- [Originaali laadimine](#page-31-0)
- [HP paberite tellimine](#page-33-0)

## <span id="page-25-0"></span>**Soovitatavad prindipaberid**

Kui soovite parimat printimiskvaliteeti, soovitab HP kasutada HP pabereid, mis on välja töötatud konkreetselt seda tüüpi projekti jaoks, mida prindite.

Olenevalt teie riigist/regioonist ei pruugi kõiki pabereid olla saadaval.

### **ColorLok**

● Igapäevaste dokumentide printimise ja kopeerimise jaoks soovitab HP kasutada ColorLoki logoga tavapaberit. Kõiki ColorLoki logoga pabereid on eraldi testitud, et nende usaldusväärsus ja printimiskvaliteet vastaksid kõrgetele standarditele ning et printida täpseid, ergsavärvilisi ja tugevalt mustade toonidega dokumente, mis kuivavad kiiremini kui tavapaber. Küsige suurematelt paberitootjatelt ColorLoki logoga pabereid, mille kaal ja suurus varieeruvad.

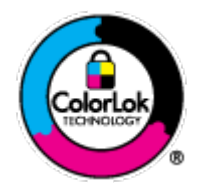

### **Fotode printimine**

### ● **Fotopaber HP Premium Plus**

Fotopaber HP Premium Plus on HP kõrgeima kvaliteediga fotopaber, mis tagab teile parimad fotod. Kui kasutate fotopaberit HP Premium Plus, saate printida kaunid fotod, mis kuivavad hetkega, nii et saate neid kohe pärast printerist võtmist teistega jagada. See paber on saadaval mitmesuguses formaadis, sh A4, 8,5 x 11 tolli, 4 x 6 tolli (10 x 15 cm), 5 x 7 tolli (13 x 18 cm) ja 11 x 17 tolli (A3), ning kaht tüüpi pinnaga: läikiv või poolläikiv. Sobib ideaalselt raamimiseks, väljapanemiseks või parimate fotode kinkimiseks, samuti spetsiaalsete fotoprojektide jaoks. Fotopaber HP Premium Plus tagab erakordselt head tulemused, profikvaliteedi ja vastupidavuse.

### ● **Fotopaber HP Advanced**

Paks fotopaber kuivab koheselt, et selle käsitsemisel ei tuleks tahmaga jännata. Paber on vee-, määrdumis-, sõrmejälje- ja niiskuskindel. Prinditud dokumendid näivad professionaalses fotolaboris tehtud piltidele üsna sarnased. Paber on saadaval mitmesuguses formaadis, sh A4, 8.5 x 11 tolli, 10 x 15 cm (4 x 6 tolli), 13 x 18 cm (5 x 7 tolli). See on happevaba, et dokumentide eluiga oleks pikem.

### ● **Fotopaber HP Everyday**

Printige värvirikkaid igapäevaseid kaadreid madala hinnaga, kasutades argifotode jaoks kavandatud paberit. See soodsa hinnaga fotopaber kuivab kiiresti ja on seetõttu kergesti käsitsetav. Printige teravaid ja täpseid pilte, kasutades kõnealust paberit mis tahes inkjet-printeriga. Läikiv paber on saadaval mitmesuguses formaadis, sh A4, 8.5 x 11 tolli, and 10 x 15 cm (4 x 6 tolli). See on happevaba, et fotode eluiga oleks pikem.

### **Äridokumendid**

### ● **HP Premium Presentation Paper** või **HP Professional Paper 120**

Kõnealused rasked kahepoolsed matid paberitüübid sobivad ideaalselt ettekannete, ettepanekute, aruannete ja infolehtede printimiseks. Paberite kaal on suurem, et nende muljetavaldav välimus ja struktuur pääseksid mõjule.

● **HP Brochure Paper** või **HP Professional Paper 180**

Kõnealuste paberitüüpide läikivad või matid pinnad on mõeldud kahepoolseks kasutuseks. Sellised paberid sobivad suurepäraselt fotode reproduktsioonide ja reklaamtrükiste printimiseks aruannete kaantele, eriesitlustele, brošüüridele, plaadiümbristele ja kalendritele.

### **Igapäevane printimine**

### ● **HP Bright White Inkjet Paper (HP säravvalge paber tindiprintimiseks)**

HP Bright White Inkjet Paper esitab värvid kontrastselt ja teksti selgepiiriliselt. Paber on piisavalt läbipaistmatu kahepoolseks värviliseks printimiseks, mistõttu sobib ideaalselt infolehtede, aruannete ja flaierite printimiseks. Sellel on ColorLok tehnoloogia, et paber vähem määriks ning eristuksid tugevalt mustad toonid ja erksad värvid.

### ● **HP printimispaber**

HP Printing Paper on kõrgekvaliteediline mitmeotstarbeline paber. Sellele paberile printimisel on kujutis selgem kui neil dokumentidel, mis on prinditud standardsele mitmeotstarbelisele paljunduspaberile. Sellel on ColorLok tehnoloogia, et paber vähem määriks ning eristuksid tugevalt mustad toonid ja erksad värvid. See on happevaba, et dokumentide eluiga oleks pikem.

### ● **Kontoripaber HP Office Paper**

HP Office Paper on kvaliteetne mitmeotstarbeline paber. See sobib koopiate, visandite, memode ja muude igapäevaste dokumentide printimiseks. Sellel on ColorLok tehnoloogia, et paber vähem määriks ning eristuksid tugevalt mustad toonid ja erksad värvid. See on happevaba, et dokumentide eluiga oleks pikem.

### **Paber HP Office Recycled Paper**

HP makulatuurist valmistatud paber on mitmeotstarbeline kvaliteetpaber, milles on 30% ulatuses ümbertöödeldud kiudainet. Paberi valmistamisel on rakendatud tehnoloogiat ColorLok, et paber vähem määriks ning et mustad toonid ja erksad värvid paremini eristuksid.

### **Eriprojektid**

### ● **HP triigitavad siirdepildid**

Triigitavad siirdepildid HP Iron-on Transfers (heledate või valgete kangaste jaoks) on ideaalne lahendus digifotode kandmiseks T-särkidele.

## <span id="page-27-0"></span>**Laadige kandjad**

Jätkamiseks valige paberisuurus.

### **Täisformaadis paberi salvepanek**

**1.** Tõstke söötesalv üles.

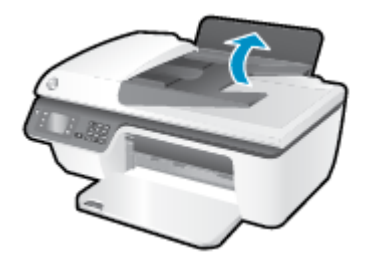

**2.** Langetage väljastussalv ja tõmmake salve pikendi välja.

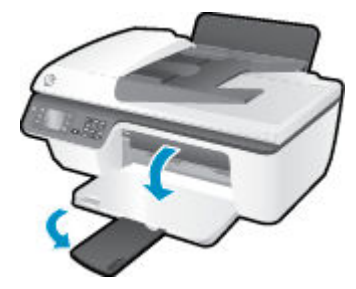

**3.** Tõstke söötesalve kaas üles ja lükake paberilaiuse juhik vasakule.

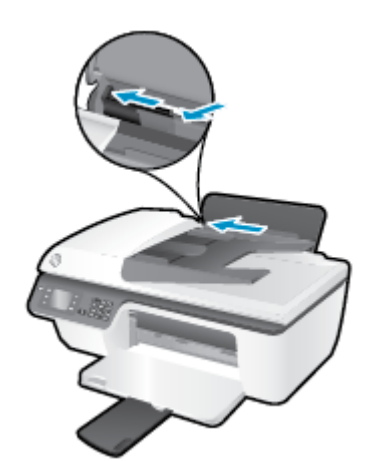

**4.** Sisestage paberipakk söötesalve, lühem äär all ja prinditav pool üleval. Lükake paberipakk võimalikult kaugele salve, kuni see peatub.

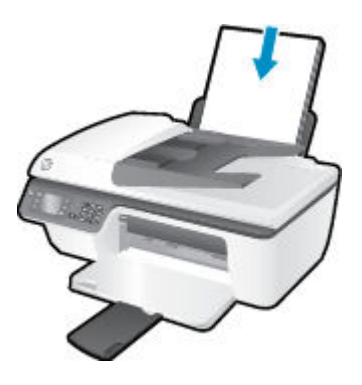

**5.** Libistage paberilaiuse juhikut paremale, kuni see peatub paberi servas.

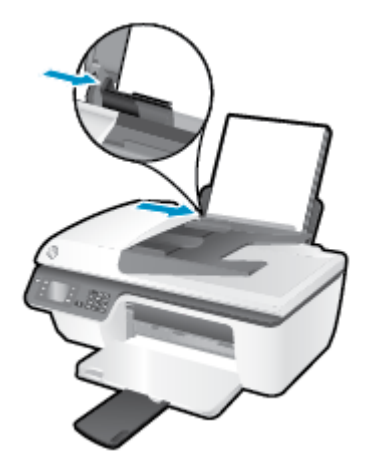

### **Väikse formaadiga paberi laadimine**

**1.** Tõstke söötesalv üles.

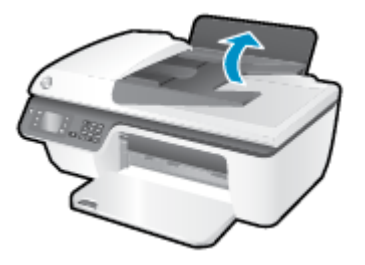

**2.** Langetage väljastussalv ja tõmmake salve pikendi välja.

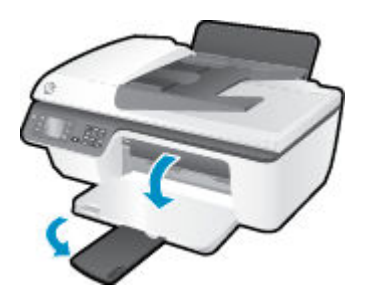

**3.** Tõstke söötesalve kaas üles, lükake paberilaiuse juhik vasakule ja eemaldage söötesalvest kogu paber.

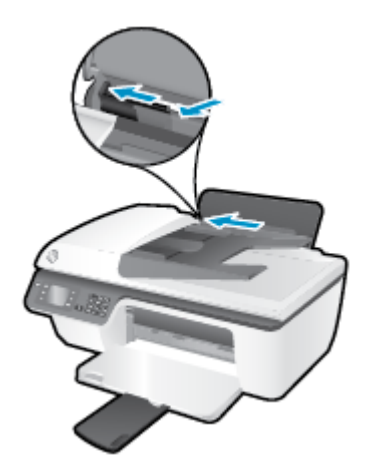

**4.** Asetage fotopaberipakk salve, lühem äär ees ja prindipool üleval. Lükake fotopaberi pakki edasi, kuni see peatub.

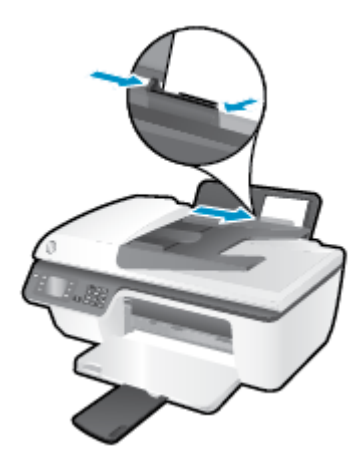

**5.** Tõstke söötesalve kaas üles ja lükake paberilaiuse juhikut paremale, kuni see paberilehe serva vastas peatub.

### **Ümbrike sisestamine**

**1.** Tõstke söötesalv üles.

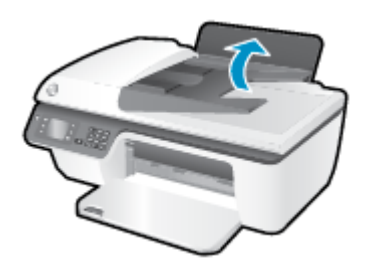

**2.** Langetage väljastussalv ja tõmmake salve pikendi välja.

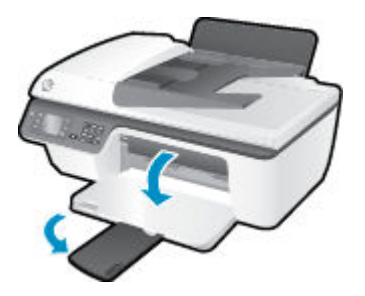

**3.** Tõstke söötesalve kaas üles, lükake paberilaiuse juhik vasakule ja eemaldage söötesalvest kogu paber.

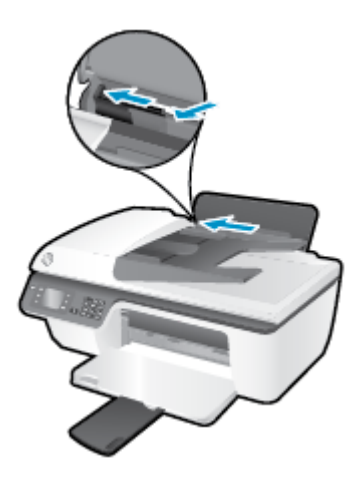

**4.** Asetage ümbrikud sisendsalve paremasse serva, prinditav pool all. Lükake ümbrike pakki edasi, kuni see peatub.

Prinditav pool peab jääma üles. Klapp peab jääma vasakule poolele ja alla.

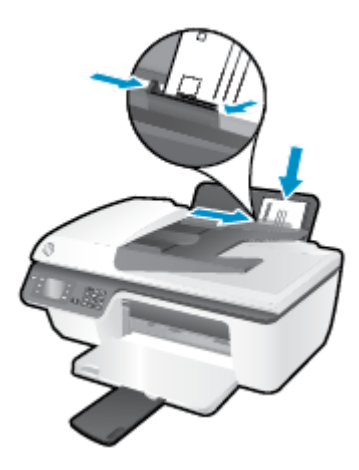

**5.** Tõstke söötesalve kaas üles ja lükake paberilaiuse juhikut paremale, kuni see ümbrikupaki vastas peatub.

## <span id="page-31-0"></span>**Originaali laadimine**

Saate asetada originaali, prindipool üleval, automaatsesse dokumendisööturisse või skanneri klaasi paremasse ülanurka, prindipool allpool.

### **Originaali laadimine automaatsesse dokumendisööturisse**

**1.** Libistage paberilaiuse juhikud väljapoole.

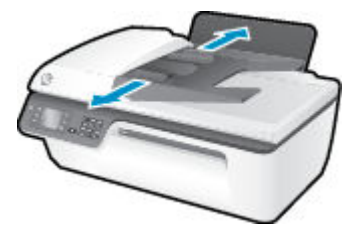

**2.** Asetage originaal, prindipool üleval, automaatsesse dokumendisööturisse.

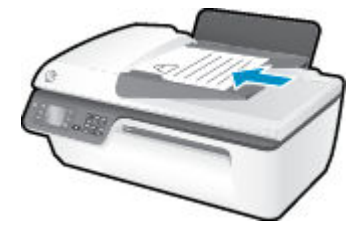

**3.** Libistage paberilaiuse juhikud sissepoole, kuni need paberi servas peatuvad.

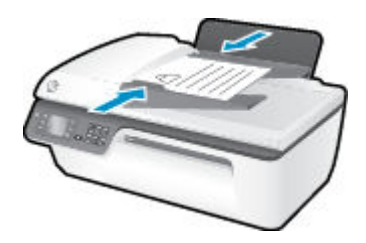

### **Originaali asetamine klaasile**

**1.** Tõstke skanneri kaas üles.

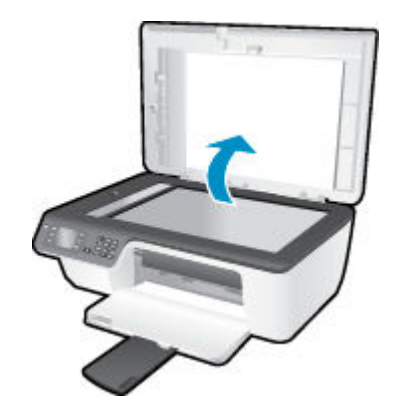

**2.** Asetage originaal, prindikülg allpool, klaasi paremasse nurka.

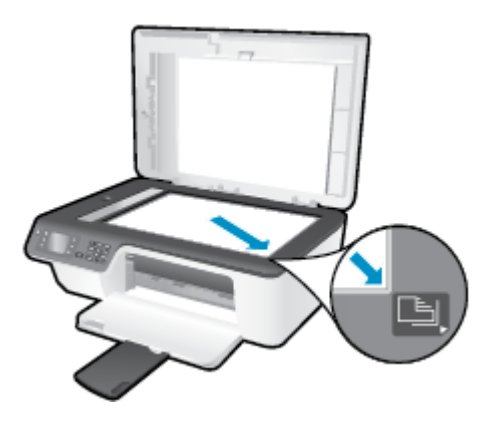

**3.** Sulgege skanneri kaas.

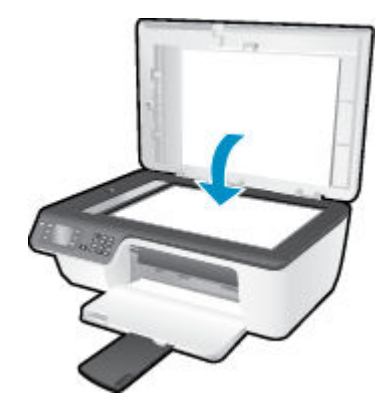

## <span id="page-33-0"></span>**HP paberite tellimine**

Printeriga saab kasutada enamikku kontoris kasutatavaid kandjaid. Parima prindikvaliteedi tagamiseks kasutage HP kandjaid. HP kandjate kohta leiate lisateavet HP veebisaidilt [www.hp.com](http://www.hp.com).

Igapäevaste dokumentide printimise ja kopeerimise jaoks soovitab HP kasutada ColorLoki logoga tavapaberit. Kõiki ColorLoki logoga pabereid on eraldi testitud, et nende usaldusväärsus ja printimiskvaliteet vastaksid kõrgetele standarditele ning et printida täpseid, erksavärvilisi ja tugevalt mustade toonidega dokumente, mis kuivavad kiiremini kui tavapaber. Küsige suurematelt paberitootjatelt ColorLoki logoga pabereid, mille kaal ja suurus varieeruvad.

HP paberite ostmiseks klõpsake linki [Shop for Products and Services](http://www.hp.com) (Toodete ja teenuste ostmine) ning valige Ink, toner and paper (Tint, tooner ja paber).

# <span id="page-34-0"></span>**5 Kopeerimine ja skannimine**

- [Dokumentide kopeerimine](#page-35-0)
- [Skannimine arvutisse](#page-37-0)
- [Näpunäited edukaks kopeerimiseks](#page-39-0)
- [Näpunäited edukaks skannimiseks](#page-40-0)

### <span id="page-35-0"></span>**Dokumentide kopeerimine**

Printeri ekraanil oleva menüü **Copy** (Kopeerimine) abil saate kiiresti mustvalget või värvilist kopeerimist alustada ja koopiate arvu valida. Samuti saate hõlpsalt muuta kopeerimissätteid, näiteks paberi tüüpi ja formaati, koopia tumedust ning koopia suurust.

### **Mustvalge või värviline kopeerimine**

**1.** Sisestage söötesalve paberit.

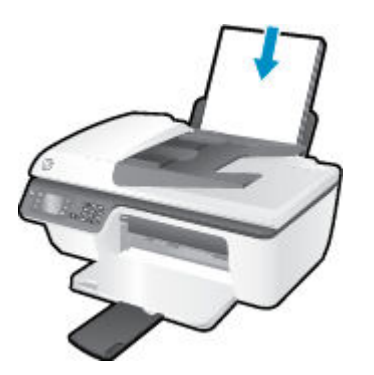

**2.** Asetage originaal, prindikülg üleval, automaatsesse dokumendisööturisse või skanneri klaasi paremasse ülanurka, prindikülg allpool.

Lisateavet originaali laadimise kohta leiate jaotisest [Originaali laadimine lk 28.](#page-31-0)

**3.** Valige printeri ekraanilt Kodu valik **Kopeerimine** , seejärel vajutage nuppu **OK** , et avada menüü **Kopeerimine** .

Kui te ei näe printeri ekraanil valikut **Kopeerimine** , vajutage nuppu **Kodu** ja seejärel nuppe **Üles** ja **Alla** , kuni näete valikut **Kopeerimine** .

- **4.** Valige menüüst **Kopeerimine** valik **Copies** (Koopiad) koopiate arvu suurendamiseks või vähendamiseks, seejärel vajutage kinnitamiseks nuppu **OK** .
- **5.** Valige **Start Black Copy** (Alusta mustvalget kopeerimist) või **Start Color Copy** (Alusta värvilist kopeerimist), seejärel vajutage mustvalge või värvilise koopia tegemiseks nuppu **OK** .

### **Täiendavad kopeerimisfunktsioonid**

Menüü **Copy** (Kopeerimine) sätete vahel navigeerimiseks vajutage nuppe **Up** (Üles) ja **Down** (Alla).

- **Paper Type** (Paberi tüüp): paberi formaadi ja tüübi valimiseks. Tavapaberisätte puhul prinditakse tavalise prindikvaliteediga (tavapaberile). Fotopaberisätte puhul prinditakse parima kvaliteediga (fotopaberile).
- **Resize** (Muuda suurust): reguleerib kopeeritava kujutise või dokumendi suurust.
- **Actual size** (Tegelik formaat): võimaldab kopeerimist originaalkandja formaadis, kuid kopeeritud kujutise servi võidakse kärpida.
- **Fit to Page** (Mahuta lehele): kopeerib nii, et tulemus on keskel ja servade ümber on valge ääris. Muudetud suurusega kujutist suurendatakse või vähendatakse, et see mahuks valitud väljundpaberi formaadile.
- **MÄRKUS.** Skanneri klaas peab olema puhas, et funktsioon **Fit to Page** (Mahuta lehele) töötaks nõuetekohaselt.
- **Custom Size** (Kohandatud suurus): võimaldab kujutise suurust muuta: suurendamiseks valige väärtus üle 100%, vähendamiseks valige väärtus alla 100%.
- **ID Card Copy** (ID-kaardi kopeerimine): võimaldab kopeerida ID-kaardi mõlemale poolele.
- **Lighter/Darker** (Heledam/tumedam): saate muuta kopeerimissätteid, et muuta koopia heledamaks või tumedamaks.

**MÄRKUS.** Kui printerit pole kaks minutit kasutatud, taastatakse automaatselt kopeerimissätete vaikeväärtused: A4 või 8,5 x 11 tolline tavapaber (sõltub piirkonnast).

## **Skannimine arvutisse**

Skannimiseks peavad printer ja arvuti olema omavahel ühendatud ja sisse lülitatud. Võite skannida printeri juhtpaneeli või arvuti kaudu. Algatage skannimistöö juhtpaneelilt, kui soovite ühe lehe kiiresti skannida ja arvutisse pildifailina salvestada. Kui soovite mitu lehte skannida ja need arvutisse ühe failina salvestada, skannimise failiformaadi määrata või skannitud kujutist muuta, käivitage skannimistöö arvutist.

### **Skannimiseks ettevalmistamine**

**1.** Asetage originaal, prindikülg üleval, automaatsesse dokumendisööturisse või skanneri klaasi paremasse ülanurka, prindikülg allpool.

Lisateavet originaali laadimise kohta leiate jaotisest [Originaali laadimine lk 28.](#page-31-0)

**2.** Alustage skannimist.

#### **Printeri juhtpaneeli kaudu skannimine**

- **1.** Valige printeri ekraani kuvalt Kodu valik **Skannimine** . Kui te ei näe printeri ekraanil valikut **Skannimine** , vajutage nuppu **Kodu** ja seejärel nuppe **Üles** ja **Alla** , kuni näete valikut **Skannimine** .
- **2.** Valige **Scan to Computer** (Skanni arvutisse).
- **3.** Valige printeriekraanilt arvuti, kuhu soovite skannimistöö edastada.

Kui te ei leia printeri ekraanil kuvatavast loendist oma arvutit, veenduge, et printeriga on arvutiga ühendatud USB-kaabli kaudu.

#### **Skannimine arvutist**

- **1.** Sõltuvalt kasutatavast opsüsteemist toimige üksuse printeri tarkvara avamiseks järgmiselt.
	- **Windows 8**: Paremklõpsake **avakuval** tühja kohta, klõpsake rakenduseribal üksust **All Apps** (Kõik rakendused) ja seejärel klõpsake printeri nimega ikooni.
	- **Windows 7**, **Windows Vista** ja **Windows XP**: Klõpsake arvuti töölaua nuppu **Start**, valige **All Programs** (Kõik programmid), klõpsake valikut **HP**, klõpsake valikut **HP Deskjet 2640 series** ja seejärel klõpsake valikut **HP Deskjet 2640 series** .
- **2.** Klõpsake tarkvaras printeri tarkvara ikooni **Print, Scan & Fax (Printimine, skannimine ja faksimine)** , seejärel valige **Scan a Document or Photo** (Skanni dokument või foto).
- **3.** Valige otseteemenüüst skannimise tüüp ja klõpsake **Scan** (Skanni).
- **MÄRKUS.** Kui valitud on **Show Scan Preview** (Kuva skannimise eelvaade), saate skannimise eelvaate kuval teha skannitava kujutisega seotud muudatusi.
- **4.** Kui soovite järgmise skannimistöö jaoks rakenduse avatuna hoida, valige **Save** (Salvesta), väljumiseks valige **Done** (Valmis).
- **5.** Pärast skannitud faili salvestamist avaneb Windows Explorer ja teile näidatakse kausta, kuhu skannimistöö salvestati.

**MÄRKUS.** Samaaegselt aktiveeritud skannimisfunktsiooniga arvutite hulk on piiratud. Valige printeri näidikul **Skannimine** . Selle tulemusel näete parajasti skannimiseks saadaolevaid arvuteid.

### **Skannimine arvutist**

**1.** Avage HP Scan.

HP Scan asub kõvaketta ülataseme kaustas **Applications**/**Hewlett-Packard** (Rakendused/Hewlett-Packard).

**2.** Valige soovitud skanniprofiili tüüp ja järgige ekraanile ilmuvaid juhiseid.

## **Näpunäited edukaks kopeerimiseks**

- Puhastage skanneri klaas ja veenduge, et selle külge ei ole jäänud võõrkehi.
- Kui soovite printide kontrastsust suurendada või vähendada, valige printeri ekraanil **Kopeerimine** , seejärel valige kontrastsuse muutmiseks **Lighter/Darker** (Heledam/tumedam).
- Paberi formaadi ja tüübi valimiseks valige printeri ekraanil **Kopeerimine** . Tava- või fotopaberi ja fotopaberi formaadi valimiseks valige menüüs **Kopeerimine** valik **Paper Type** (Paberi tüüp).
- Kujutise suuruse muutmiseks valige printeri ekraanil **Kopeerimine** ja seejärel **Resize** (Muuda suurust).

## **Näpunäited edukaks skannimiseks**

- Puhastage skanneri klaas ja veenduge, et selle külge ei ole jäänud võõrkehi.
- Kui olete printeri ekraanil valinud **Skannimine** , valige arvuti, kuhu soovite printeri ekraanilt skanni saada.
- Kui soovite skannida mitmest lehest koosneva dokumendi mitme faili asemel ühte faili, käivitage skannimine rakendusest printeri tarkvara, mitte printeri ekraanilt **Skannimine** .

# **6 Faksimine**

Võite kasutada printerit, et fakse (sh värvifakse) saata ja vastu võtta. Saate hõlpsalt ja kiiresti ajastada fakse nende saatmiseks hilisemal ajal ning seadistada kiirvalimiskirjeid fakside saatmiseks sageli kasutatavatele numbritele. Paljusid faksisätteid (nt eraldusvõimet ja heledamate ja tumedamate osade vahelist kontrastsust) saate seadistada juhtpaneeli kaudu.

**MÄRKUS.** Enne faksimise alustamist veenduge, et olete seadme faksimiseks õigesti seadistanud. Võisite seda teha juba algse seadistamise käigus kas juhtpaneelilt või seadmega kaasas oleva HP tarkvara abil. Faksi seadistuse õigsust saate kontrollida juhtpaneelilt, käivitades faksiseadistustesti. Lisateavet faksitesti kohta vaadake jaotisest [Faksi seadistuse testimine lk 141](#page-144-0).

- [Faksi saatmine](#page-43-0)
- [Faksi vastuvõtmine](#page-48-0)
- [Kiirvalimiskirjete seadistamine](#page-52-0)
- [Faksisätete muutmine](#page-54-0)
- [Faksi- ja digitaalsed telefoniteenused](#page-58-0)
- [Fax on Voice over Internet Protocol \(Faks Interneti kaudu\)](#page-59-0)
- **[Aruannete kasutamine](#page-60-0)**
- [Näpunäited edukaks faksimiseks](#page-62-0)

## <span id="page-43-0"></span>**Faksi saatmine**

Faksi võite saata mitmel erineval viisil. Printeri juhtpaneeli kaudu saate seadmega saata nii mustvalgeid kui ka värvilisi fakse. Faksi saate saata ühendatud telefoni abil ka käsitsi. Nii saate enne faksi saatmist adressaadiga rääkida.

See jaotis sisaldab järgmisi teemasid:

- Standardfaksi saatmine
- [Standardfaksi saatmine arvutist](#page-44-0)
- [Faksi käsitsisaatmine telefonilt](#page-44-0)
- [Faksi saatmine käsitsivalimise abil](#page-45-0)
- [Faksi ajastamine hilisemaks saatmiseks](#page-46-0)
- [Faksi saatmine veaparandusrežimis](#page-46-0)

### **Standardfaksi saatmine**

Kirjeldatud viisil saate seadme juhtpaneeli kaudu hõlpsalt saata ühe- või mitmeleheküljelisi mustvalgeid või värvilisi fakse.

- **MÄRKUS.** Kui vajate prinditud kinnitust fakside eduka saatmise kohta, tuleb lubada faksi kinnituse funktsioon.
- **NÄPUNÄIDE.** Saate faksi saata ka käsitsi oma telefonilt või käsitsivalimisfunktsiooni abil. Nende funktsioonidega saab reguleerida valitavate numbrite vaheliste pauside pikkusi. Samuti on neist funktsioonidest kasu siis, kui kasutate kõne eest tasumiseks kõnekaarti ja peate kõne võtmisel reageerima toonsignaalidele.

### **Standardfaksi saatmine printeri juhtpaneelilt**

**1.** Asetage originaal, prindikülg üleval, automaatsesse dokumendisööturisse või skanneri klaasi paremasse ülanurka, prindikülg allpool.

Lisateavet originaali laadimise kohta leiate jaotisest [Originaali laadimine lk 28.](#page-31-0)

- **2.** Vajutage printeri ekraani kuval Kodu nuppe **Üles** ja **Alla** , et valida **Faksimine** , seejärel vajutage nuppu **OK** .
- **3.** Valige **Black Fax** (Mustvalge faks) või **Color Fax** (Värviline faks).

Kui laadite automaatsesse dokumendisööturisse originaali, saadetakse dokument sisestatud numbril. Kui automaatses dokumendisööturis ei tuvastata originaali, kuvatakse teade, milles palutakse teha valik.

- **NÄPUNÄIDE.** Kui saaja teatab teie saadetud faksi halvast kvaliteedist, võite proovida muuta oma faksi eraldusvõimet või kontrastsust.
- **4.** Sisestage klahvistikult faksinumber ja vajutage seejärel nuppu **OK** .
	- **NÄPUNÄIDE.** Sisestatavasse faksinumbrisse pausi lisamiseks vajutage korduvalt nuppu **\***, kuni ekraanile ilmub sidekriips (**-**).

### <span id="page-44-0"></span>**Standardfaksi saatmine arvutist**

Võite dokumendi arvutist faksida, mistõttu pole seda vaja välja printida ja printerist faksina saata.

**MÄRKUS.** Arvutist sel viisil saadetud faksid kasutavad printeri faksiühendust ega vaja Internetti või arvutimodemit. Seetõttu veenduge, et printer on ühendatud töötava telefoniliiniga ning faksifunktsioon on seadistatud ja toimib vigadeta.

Selle funktsiooni kasutamiseks peate müügikomplekti kuuluvalt HP tarkvara-CD-lt installima printeritarkvara.

#### **Standardfaksi saatmine arvutist**

- **1.** Avage arvutis dokument, mida soovite faksida.
- **2.** Klõpsake oma rakenduse menüüs **File** (Fail) käsku **Print** (Prindi).
- **3.** Valige loendist **Name** (Nimi) printer, mille nimes sisaldub sõna **"fax"** (faks).
- **4.** Sätete muutmiseks (nt kas dokument faksitakse mustvalgena või värvilisena) klõpsake nuppu, mis avab dialoogiakna **Properties** (Atribuudid). Olenevalt tarkvararakendusest võib selle nupu nimi olla **Properties** (Atribuudid), **Options** (Valikud või Suvandid), **Printer Setup** (Printeri häälestus), **Printer** või **Preferences** (Eelistused).
- **5.** Pärast sätete muutmist klõpsake **OK**.
- **6.** Klõpsake valikut **Print** (Prindi) või **OK**.
- **7.** Sisestage adressaadi faksinumber või muu teave, muutke vajalikke täiendavaid faksisätteid ja klõpsake **Send Fax** (Saada faks). Printer alustab faksinumbri valimist ja dokumenti faksimist.

#### **Standardfaksi saatmine arvutist**

- **1.** Avage arvutis dokument, mida soovite faksida.
- **2.** Klõpsake tarkvarara menüüs **File** (Fail) käsul **Print** (Prindi).
- **3.** Valige printer, mille nimes on **"(Fax)"**(Faks).
- **4.** Valige sätte **Orientation** (Suund) all olevast hüpikmenüüst valik **Fax Recipients** (Faksi adressaadid).
- **MÄRKUS.** Kui teil ei õnnestu hüpikmenüüd leida, klõpsake suvandi **Printer selection** (Printerivalik) kõrval olevat kolmnurka.
- **5.** Sisestage faksinumber ja muu vajalik teave väljadele ja klõpsake **Add to Recipients** (Lisa adressaatidesse).
- **6.** Valige **Fax Mode** (Faksirežiim) ja muud soovitud faksisuvandid ning klõpsake seejärel **Send Fax Now**  (Saada faks kohe), et alustada faksi numbri valimist ja dokumendi faksimist.

### **Faksi käsitsisaatmine telefonilt**

Faksi käsitsisaatmine võimaldab teil vastuvõtjale helistada ja temaga enne faksi saatmist rääkida. Sellest on kasu juhul, kui tahate vastuvõtjat enne faksi saatmist sellest teavitada. Kui saadate faksi käsitsivalimisega, kuulete telefonitorust valimistoone, telefonisekretäri küsimusi ja muid helisid. Nii on hõlbus faksi saatmisel kõnekaarti kasutada.

<span id="page-45-0"></span>Sõltuvalt faksi saaja faksi häälestusest võib faksi saaja kas vastata telefonile või võtab kõne vastu faksiaparaat. Kui telefonile vastab inimene, võite enne faksi saatmist temaga vestelda. Kui kõnele vastab faksiaparaat, saate saata faksi otse aparaadile, kui kuulete vastuvõtva faksi toone.

### **Faksi käsitsisaatmine telefonilt**

**1.** Asetage originaal, prindikülg üleval, automaatsesse dokumendisööturisse või skanneri klaasi paremasse ülanurka, prindikülg allpool.

Lisateavet originaali laadimise kohta leiate jaotisest [Originaali laadimine lk 28.](#page-31-0)

- **2.** Vajutage printeri ekraani kuval Kodu nuppe **Üles** ja **Alla** , et valida **Faksimine** , seejärel vajutage nuppu **OK** .
- **3.** Valige seadmega ühendatud telefoni klahvide abil soovitud number.
- **MÄRKUS.** Faksi käsitsisaatmisel ärge kasutage seadme juhtpaneelil olevat klahvistikku. Vastuvõtja numbri valimiseks peate kasutama oma telefoni klahvistikku.
- **4.** Kui kõnele vastab adressaat, võite enne faksi saatmist vestelda.
	- **MÄRKUS.** Kui kõnele vastab faksiaparaat, kuulete läbi telefonitoru vastuvõtva faksi faksitoone. Faksi saatmiseks jätkake järgmise punktiga.
- **5.** Kui olete valmis faksi saatma, vajutage nuppu **OK**, valige **Send New Fax** (Saada uus faks), seejärel valige **Black** (Mustvalge) või **Color** (Värviline).

Kui rääkisite enne faksi saatmist adressaadiga, teatage talle, et ta peab pärast faksitoonide kuulmist vajutama oma faksiaparaadil nuppu **Receive Fax Manually** (Võta faks käsitsi vastu).

Telefoniliin on faksimise kestel vaikne. Sel ajal võite telefonitoru hargile panna. Kui soovite adressaadiga kõnet jätkata, jääge kuni faksiülekande lõpuni liinile.

### **Faksi saatmine käsitsivalimise abil**

Käsitsivalimine lubab teil valida numbri esipaneelilt, nagu valiksite tavalist telefoninumbrit. Kui saadate faksi käsitsivalimisega, kuulete valimistoone, telefonisekretäri küsimusi ja muid helisid seadme valjuhääldist. Nii saate numbri valimise ajal küsimustele reageerida, samuti numbrivalimise tempot ise reguleerida.

- **NÄPUNÄIDE.** Kui te kasutate kõnekaarti ning viivitate kõnekaardi PIN-koodi sisestamisega liiga kaua, võib seade alustada faksitoonide saatmist ja kõnekaardikeskus ei pruugi teie PIN-koodi ära tunda. Sellise juhtumi ärahoidmiseks saate luua kiirvalimiskirje ja talletada sinna ka oma kõnekaardi PIN-koodi. Lisateavet leiate jaotisest [Kiirvalimiskirjete seadistamine lk 49.](#page-52-0)
- **MÄRKUS.** Veenduge, et heli oleks sisse lülitatud, et kuulda tooni.

### **Faksi käsitsivalimisega saatmine seadme juhtpaneelilt**

**1.** Asetage originaal, prindikülg üleval, automaatsesse dokumendisööturisse või skanneri klaasi paremasse ülanurka, prindikülg allpool.

Lisateavet originaali laadimise kohta leiate jaotisest [Originaali laadimine lk 28.](#page-31-0)

- **2.** Vajutage printeri ekraani kuval Kodu nuppe **Üles** ja **Alla** , et valida **Faksimine** , seejärel vajutage nuppu **OK** .
- **3.** Valige **Black Fax** (Mustvalge faks) või **Color Fax** (Värviline faks).
- <span id="page-46-0"></span>● Kui seade tuvastab automaatsesse dokumendisööturisse sisestatud originaali, kuulete valimistooni.
- Kui originaal on laaditud skanneri klaasile, valige **Fax from Glass** (Faksi klaasilt).
- **4.** Kui kuulete valimistooni, sisestage printeri juhtpaneeli nupustikult number.
- **5.** Järgige esineda võivaid viipasid.

Faks saadetakse siis, kui vastuvõtja faksiaparaat vastab.

### **Faksi ajastamine hilisemaks saatmiseks**

Mustvalge faksi võite ajastada saatmiseks kuni 24 tunni jooksul. Nii saate mustvalget faksi saata hiljem (nt õhtul, kui telefoniliinid on vähem hõivatud või kui kõnetariif on madalam). Printer saadab faksi määratud ajal.

Korraga saate ajastada vaid ühe faksi saatmise. Kui faks on ajastatud, saate ka jätkata fakside tavalist saatmist.

**MÄRKUS.** Mustvalge faksi saate saata ainult mälust.

### **Faksi ajastamine seadme juhtpaneelilt**

**1.** Sisestage originaal, prindipool üleval, dokumendisööturisse.

Lisateavet originaali laadimise kohta leiate jaotisest [Originaali laadimine lk 28.](#page-31-0)

- **2.** Vajutage printeri ekraani kuval Kodu nuppe **Üles** ja **Alla** , et valida **Faksimine** , seejärel vajutage nuppu **OK** .
- **3.** Valige **Settings** (Sätted) ja seejärel **Schedule a Fax** (Ajasta faks).
- **4.** Sisestage faksi viivitusaeg, vajutades nuppe **Üles** ja **Alla** , seejärel vajutage kinnitamiseks nuppu **OK** .
- **5.** Kui kuulete valimistooni, sisestage printeri juhtpaneeli nupustikult number.
- **6.** Valige **Scan** (Skanni), seejärel **Start** ja vajutage nuppu **OK** .

Printer skannib kõik lehed ja saadab faksi ettenähtud ajal.

### **Ajastatud faksi tühistamine**

- **1.** Vajutage printeri ekraani kuval Kodu nuppe **Üles** ja **Alla** , et valida **Faksimine** , seejärel vajutage nuppu **OK** .
- **2.** Valige **Settings** (Sätted) ja seejärel **Schedule a Fax** (Ajasta faks).
- **3.** Valige ajastatud faks, mida soovite kustutada, ja käsk **Delete** (Kustuta) ning vajutage nuppu **OK** .

### **Faksi saatmine veaparandusrežimis**

**Error Correction Mode (Veaparandusrežiim – ECM)** (Ennetav veaparandus – ECM) hoiab ära andmete moondumise edastuse käigus, korraldades andmevoos ülekantavate andmeplokkide uuestisaatmise niipea, kui edastusel tuvastatakse vigu. Telefonikulusid see ei suurenda, pigem võib heade telefoniliinide puhul neid isegi vähendada. Kehva kvaliteediga telefoniliinidel pikendab ECM saatmisaega ja suurendab telefonikulusid, kuid andmete saatmine on töökindlam. Vaikesätteks on **Põleb** . Lülitage veaparandus (ECM) välja ainult juhul, kui see märgatavalt suurendab telefonikulusid ning olete madalamate kulude nimel nõus madalama edastuskvaliteediga.

Enne veaparanduse (ECM) väljalülitamist pidage silmas järgmisi muutusi. Kui lülitate veaparanduse (ECM) välja, toimuvad järgmised muutused.

- Saadetavate ja vastuvõetavate fakside kvaliteet ja ülekandekiirus muutuvad.
- Funktsiooni **Fax Speed (Faksi edastuskiirus)** sätteks valitakse automaatselt **Medium (Keskmine)** .
- Te ei saa värvilisi fakse enam saata ega vastu võtta.

### **ECM-sätte muutmine juhtpaneelilt**

- **1.** Vajutage printeri ekraani kuval Kodu nuppe **Üles** ja **Alla** , et valida **Faksimine** , seejärel vajutage nuppu **OK** .
- **2.** Valige **Settings** (Sätted) ja seejärel **Advanced Settings** (Täpsemad sätted).
- **3.** Valige **Error Correction** (Veaparandus).
- **4.** Valige **On** (Sees) või **Off** (Väljas), seejärel vajutage nuppu **OK** .

## <span id="page-48-0"></span>**Faksi vastuvõtmine**

Fakse saate vastu võtta automaatselt või käsitsi. Kui lülitate valiku **Automaatvastaja** (Automaatne vastamisfunktsioon) välja, peate fakse vastu võtma käsitsijuhtimisel. Kui lülitate valiku **Automaatvastaja**  (Automaatne vastamisfunktsioon) sisse (vaikesäte), vastab seade automaatselt sissetulevatele kõnedele ja lülitub pärast sättega **Rings to Answer (Helinaid vastamiseni)** määratud helinate arvu möödumist välja. (Sätte **Rings to Answer (Helinaid vastamiseni)** vaikeväärtus on viis helinat.)

Kui võtate vastu Legal-formaadis (216 mm x 279 mm) või suurema faksi ja teie printer pole seadistatud Legal-formaadis paberit kasutama, vähendab printer faksi nii, et see mahub seadmesse sisestatud paberile.

**MÄRKUS.** Kui kopeerite faksi saabudes dokumenti, siis talletatakse faks seadme mällu, kuni kopeerimine on lõpetatud. Mällu salvestatavate faksilehekülgede arv on piiratud.

- Faksi käsitsivastuvõtmine
- [Mälusolevate fakside korduvprintimine](#page-49-0)
- [Fakside edastamine teisele numbrile](#page-49-0)
- [Paberi suuruse määramine vastuvõetavatele faksidele](#page-50-0)
- [Soovimatute faksinumbrite blokeerimine](#page-50-0)

### **Faksi käsitsivastuvõtmine**

Poolelioleva telefonivestluse ajal saab teie vestluspartner teile seni, kuni te pole ühendust katkestanud, faksi saata. Seda toimingut nimetatakse faksi käsitsisaatmiseks. Käsitsi saadetava faksi vastuvõtmiseks täitke käesolevas jaotises antud suunised.

**MÄRKUS.** Saate telefonitoru hargilt tõsta, et rääkida või faksitoone kuulata.

Fakse saate käsitsi vastu võtta telefonilt, mis on

- ühendatud otse printeriga (porti 2-EXT);
- samal telefoniliinil, kuid pole printeriga otse ühendatud.

#### **Faksi vastuvõtmine käsitsi**

- **1.** Veenduge, et printer on sisse lülitatud ja söötesalve on sisestatud paber.
- **2.** Eemaldage automaatsest dokumendisööturist kõik dokumendid.
- **3.** Määrake sätte **Rings to Answer (Helinaid vastamiseni)** väärtuseks suurem arv, et jõuaksite sissetulevale kõnele vastata enne seadet. Võite ka sätte **Automaatvastaja** välja lülitada – siis ei vasta seade sisetulevatele kõnedele automaatselt.
- **4.** Kui olete saatjaga telefoniühenduses, paluge tal vajutada oma faksiaparaadil nuppu **Send New Fax**  (Saada uus faks).
- **5.** Kui kuulete saatva faksiaparaadi faksitoone, tehke järgmist.
	- **a.** Vajutage printeri ekraani kuval Kodu nuppe **Üles** ja **Alla** , et valida **Faksimine** , vajutage nuppu **OK**, seejärel valige **Receive Fax Manually** (Võta faks käsitsi vastu).
	- **b.** Kui seade alustab faksi vastuvõttu, võite kas toru hargile asetada või liinile ootama jääda. Telefoniliinilt ei kosta faksi edastamise ajal midagi.

### <span id="page-49-0"></span>**Mälusolevate fakside korduvprintimine**

Vastuvõetud faksid, mida välja ei prindita, talletatakse seadme mälus.

**MÄRKUS.** Kui mälu on täis, ei saa printer uut faksi vastu võtta seni, kuni prindite välja või kustutate mälus olevad faksid. Võib juhtuda, et soovite mälus talletatud fakse kustutada kas turvalisuse või privaatsuse huvides.

Sõltuvalt mälus olevate fakside suurusest, on võimalik välja printida kuni kaheksa viimati prinditud faksi, kui need on veel mälus alles. Faksi võib tarvis olla uuesti printida näiteks siis, kui olete viimati prinditud eksemplari ära kaotanud.

#### **Mälus olevate fakside uuestiprintimine juhtpaneelilt**

- **1.** Veenduge, et söötesalves on paberit. Lisateavet leiate jaotisest [Laadige kandjad lk 24.](#page-27-0)
- **2.** Vajutage printeri ekraani kuval Kodu nuppe **Üles** ja **Alla** , et valida **Faksimine** , seejärel vajutage nuppu **OK** .
- **3.** Valige **Settings** (Sätted) ja seejärel **Reprint Missed Faxes** (Prindi vahelejäänud faksid).

Faksid kuvatakse vastuvõtmisele vastupidises järjekorras, st viimasena vastu võetud faks kuvatakse esimesena jne.

- **4.** Valige faks, mille soovite printida, seejärel valige **Print** (Prindi).
- **5.** Kui soovite faksi printimise lõpetada, valige **Cancel** (Tühista), seejärel vajutage nuppu **OK** .

### **Fakside edastamine teisele numbrile**

Saate seadme seadistada fakse teisele faksinumbrile edasi suunama. Vastuvõetud värvifaks saadetakse edasi mustvalgena.

HP soovitab veenduda, et faksinumbril, millele fakse edasi saata kavatsete, vastaks töötav faksiaparaat. Veendumaks, et faksiaparaat teie edasisaadetavad faksid vastu võtab, saatke testfaks.

#### **Fakside suunamine juhtpaneelilt**

- **1.** Vajutage printeri ekraani kuval Kodu nuppe **Üles** ja **Alla** , et valida **Faksimine** , seejärel vajutage nuppu **OK** .
- **2.** Valige **Settings** (Sätted) ja seejärel **Advanced Settings** (Täpsemad sätted).
- **3.** Valige **Fax Forwarding** (Fakside edastamine), seejärel valige **Fax Forward** (Fakside edastamine).
- **4.** Valige faksi printimiseks ja edastamiseks **On with Print** (Sees (koos printimisega)) või valige faksi edastamiseks **On** (Sees).

**MÄRKUS.** Kui seade ei saa faksi määratud faksiseadmele saata (nt kui see on väljalülitatud), prindib seade faksi. Kui seadistate seadme vastuvõetud fakside tõrkearuandeid printima, prindib seade ka tõrkearuande.

- <span id="page-50-0"></span>**5.** Vastava viiba ilmumisel sisestage faksi number, mis suunatud faksid vastu võtab, seejärel valige **Done**  (Valmis). Sisestage kõigi järgmiste viipade jaoks vajalik teave: alguskuupäev, -kellaaeg, lõpukuupäev ja kellaaeg.
- **6.** Fakside edastamine on aktiivne. Valige kinnitamiseks **OK**.

Kui printer lülitub faksi edastamise seadistamisel toitekatkestuse tõttu välja, salvestab seade faksi edastussätte ja telefoninumbri. Kui toide taastatakse, on faksi edastamise sätteks endiselt **On** (Sees).

**MÄRKUS.** Võite fakside suunamise tühistada, kui valite menüüst **Fax Forwarding** (Fakside suunamine) sätte **Off** (Väljas).

### **Paberi suuruse määramine vastuvõetavatele faksidele**

Te saate valida vastuvõetavate fakside jaoks paberiformaadi. Valitud paberiformaat peaks vastama söötesalves oleva paberi formaadile. Fakse saab printida ainult paberile formaadis Letter, A4 või Legal.

**MÄRKUS.** Kui söötesalves on faksi vastuvõtmise ajal vales formaadis paber, siis faksi ei prindita ja näidikul kuvatakse tõrketeade. Asetage söötesalve Letter-, A4- või Legal-formaadis paber ja vajutage faksi printimiseks nuppu **OK** .

### **Vastuvõetavatele faksidele paberiformaadi seadistamine juhtpaneelilt**

- **1.** Vajutage printeri ekraani kuval Kodu nuppe **Üles** ja **Alla** , et valida **Faksimine** , seejärel vajutage nuppu **OK** .
- **2.** Valige **Settings** (Sätted).
- **3.** Valige **Fax Paper Size** (Faksipaberi suurus) ja seejärel soovitud valik.

### **Soovimatute faksinumbrite blokeerimine**

Kui olete oma telefoniteenuse pakkujalt tellinud helistaja ID-teenuse, saate teatud faksinumbrid blokeerida, nii et seade ei prindi edaspidi neilt numbritelt saabuvaid fakse. Kui saabub uus faksikõne, võrdleb seade numbrit teie seadistatud soovimatute faksinumbrite loendis sisalduvate numbritega, et määrata, kas kõne tuleks blokeerida. Kui number ühtib blokeeritud faksinumbrite loendis oleva numbriga, siis faksi ei prindita. (Blokeeritavate faksinumbrite maksimaalne arv on mudeliti erinev.)

**MÄRKUS.** Seda funktsiooni kõigis riikides/piirkondades ei toetata. Menüüs **Fax Options** (Faksimisvalikud) või **Fax Settings** (Faksimissätted) ei ilmu **Junk Fax Blocker** (Rämpsfakside blokeerija), kui see ei ole teie riigis/ piirkonnas toetatud.

**MÄRKUS.** Kui loendisse Caller ID (Helistaja ID) ei ole lisatud ühtegi telefoninumbrit, siis eeldatakse, et te ei ole teenust Caller ID (Helistaja ID) tellinud.

- Numbrite lisamine rämpsfaksinumbrite loendisse
- [Numbrite eemaldamine rämpsfaksinumbrite loendist](#page-51-0)

### **Numbrite lisamine rämpsfaksinumbrite loendisse**

Võite spetsiifilised numbrid blokeerida, lisades need rämpsfaksiloendisse.

#### <span id="page-51-0"></span>**Numbrite lisamine rämpsfaksinumbrite loendisse**

- **1.** Vajutage printeri ekraani kuval Kodu nuppe **Üles** ja **Alla** , et valida **Faksimine** , seejärel vajutage nuppu **OK** .
- **2.** Valige **Settings** (Sätted), seejärel valige **Junk Fax** (Rämpsfaksid).
- **3.** Kuvatakse teade, mis ütleb, et rämpsfakside blokeerimiseks on vaja helistaja ID-teenust. Jätkamiseks valige **OK**.
- **4.** Valige **Add a Number** (Lisa number).
- **5.** Et valida faksinumber, mis helistajatunnuste loendist eemaldada, valige **From Call History**  (Kõneajaloost)

- või -

blokeeritava faksinumbri käsitsisisestamiseks **Enter New Number** (Sisesta uus number).

**6.** Pärast blokeeritava faksinumbri sisestamist valige **Done** (Valmis).

### **Numbrite eemaldamine rämpsfaksinumbrite loendist**

Kui te ei soovi faksinumbrit edaspidi blokeerida, saate numbri rämpsfakside loendist kustutada.

#### **Numbrite eemaldamine rämpsfaksinumbrite loendist**

- **1.** Vajutage printeri ekraani kuval Kodu nuppe **Üles** ja **Alla** , et valida **Faksimine** , seejärel vajutage nuppu **OK** .
- **2.** Valige **Settings** (Sätted), seejärel valige **Junk Fax** (Rämpsfaksid).
- **3.** Valige eemaldatav number ja valige **Remove a Number** (Eemalda number).
- **4.** Kustutamise kinnitamiseks vajutage nuppu **OK**.

**MÄRKUS.** Veenduge, et sisestate faksinumbri juhtpaneeli näidikul kuvatu järgi, mitte vastuvõetud faksi päise järgi, kuna need numbrid ei pruugi olla ühesugused.

## <span id="page-52-0"></span>**Kiirvalimiskirjete seadistamine**

Teil on võimalik seadistada sageli kasutatavad faksinumbrid kiirvalimiskirjetana. Nii saate neid numbreid printeri juhtpaneeli kaudu kiiresti valida.

**NÄPUNÄIDE.** Lisaks kiirvalimiskirjete loomisele ja haldamisele printeri juhtpaneelil saate selleks kasutada ka arvutis olevaid tööriistu, näiteks printeriga kaasas olevat HP tarkvara.

See jaotis sisaldab järgmisi teemasid.

- Kiirvalimiskirjete seadistamine ja muutmine
- [Kiirvalimiskirjete kustutamine](#page-53-0)

### **Kiirvalimiskirjete seadistamine ja muutmine**

Saate faksinumbreid salvestada kiirvalimiskirjetena.

#### **Kiirvalimiskirjete seadistamine**

- **1.** Vajutage printeri ekraani kuval Kodu nuppe **Üles** ja **Alla** , et valida **Faksimine** , seejärel vajutage nuppu **OK** .
- **2.** Valige **Settings** (Sätted) ja seejärel **Phone Book** (Telefoniraamat).
- **3.** Valige **Add Contact** (Lisa kontakt).
- **4.** Sisestage kirje nimi ja valige **Next** (Edasi).
- **5.** Sisestage faksinumber ja valige **Done** (Valmis).

**MÄRKUS.** Kaasake kindlasti ka pausid või muud nõutud numbrid (nt suunanumber, kodukeskjaama väliste numbrite valimise kood (enamasti 9 või 0) või kaugekõnekood).

#### **Kiirvalimiskirjete muutmine**

- **1.** Vajutage printeri ekraani kuval Kodu nuppe **Üles** ja **Alla** , et valida **Faksimine** , seejärel vajutage nuppu **OK** .
- **2.** Valige **Settings** (Sätted) ja seejärel **Phone Book** (Telefoniraamat).
- **3.** Valige muudetav kirje ja vajutage nuppu **OK**.
- **4.** Valige **Edit** (Muuda) ja muutke faksi nime, seejärel valige **Next** (Edasi).
- **5.** Muutke faksinumbrit, seejärel valige **Done** (Valmis).

**MÄRKUS.** Kaasake kindlasti ka pausid või muud nõutud numbrid (nt suunanumber, kodukeskjaama väliste numbrite valimise kood (enamasti 9 või 0) või kaugekõnekood).

## <span id="page-53-0"></span>**Kiirvalimiskirjete kustutamine**

### **Kiirvalimiskirjete kustutamine**

- **1.** Vajutage printeri ekraani kuval Kodu nuppe **Üles** ja **Alla** , et valida **Faksimine** , seejärel vajutage nuppu **OK** .
- **2.** Valige **Settings** (Sätted) ja seejärel **Phone Book** (Telefoniraamat).
- **3.** Valige eemaldatav kirje ja valige **Delete** (Kustuta).

## <span id="page-54-0"></span>**Faksisätete muutmine**

Järgmiste toimingute abil saate algsätteid muuta või muid faksimisvalikuid seadistada.

- Faksipäise seadistamine
- Vastuvõturežiimi seadistamine (automaatvastaja)
- [Enne vastamist oodatavate helinate arvu seadmine](#page-55-0)
- [Eristava helina vastamise helinamustri muutmine](#page-55-0)
- [Valimistüübi seadistamine](#page-56-0)
- [Kordusvalimise valikute seadistamine](#page-56-0)
- [Faksimiskiiruse seadistamine](#page-57-0)
- [Faksi helitugevuse seadistamine](#page-57-0)

### **Faksipäise seadistamine**

Faksipäis teie nime ja faksinumbriga prinditakse iga teie saadetava faksi ülaserva. HP soovitab faksipäise seadistamiseks kasutada müügikomplekti kuuluvat HP tarkvara. Soovi korral saate faksipäise seadistada ka allpool kirjeldatud viisil juhtpaneeli kaudu.

**MÄRKUS.** Teatud riikides/regioonides on fakside päiseteave sisu seadusega kehtestatud.

#### **Faksipäise seadmine või muutmine**

- **1.** Vajutage printeri ekraani kuval Kodu nuppe **Üles** ja **Alla** , et valida **Faksimine** , seejärel vajutage nuppu **OK** .
- **2.** Valige **Settings** (Sätted) ja seejärel **Fax Header** (Faksipäis).
- **3.** Sisestage enda või oma ettevõtte nimi ja faksinumber ning seejärel valige **Done** (Valmis).

### **Vastuvõturežiimi seadistamine (automaatvastaja)**

Vastamisrežiim määratleb, kas seade vastab sissetulevatele kõnedele või mitte.

- Kui soovite, et seade vastaks faksikõnedele **automaatselt**, lülitage sisse säte **Automaatvastaja** . Seade vastab automaatselt kõigile sissetulevatele tava- ja faksikõnedele.
- Kui soovite fakse **käsitsi** vastu võtta, lülitage säte **Automaatvastaja** välja. Faksikõne vastuvõtmiseks peate ise kohal olema, vastasel juhul ei võta seade fakse vastu.

### **Vastamisrežiimi seadmine**

- **1.** Vajutage printeri ekraani kuval Kodu nuppe **Üles** ja **Alla** , et valida **Faksimine** , seejärel vajutage nuppu **OK** .
- **2.** Valige **Settings** (Sätted).
- **3.** Valige **Auto Answer** (Automaatvastaja), valige **On** (Sees) või **Off** (Väljas), seejärel vajutage nuppu **OK** .

### <span id="page-55-0"></span>**Enne vastamist oodatavate helinate arvu seadmine**

Kui lülitate sisse sätte **Automaatvastaja** , saate määrata mitme helina järel seade automaatselt kõnele vastab.

Säte **Rings to Answer (Helinaid vastamiseni)** on tähtis siis, kui seadmega samale telefoniliinile on ühendatud automaatvastaja, kuna tõenäoliselt soovite, et automaatvastaja vastaks kõnele enne seadet. Seadme vastamiseni kuluvate helinate arv peaks olema suurem kui automaatvastaja vastamiseni kuluvate helinate arv.

Näiteks võite seadistada automaatvastaja kõnet vastu võtma mõne helina järel ja printeri maksimaalse helinate arvu järel. (Maksimaalne helinate arv on eri riikides/piirkondades erinev.) Sellise seadistuse puhul vastab automaatvastaja kõnele ning seade seirab liini. Kui seade tuvastab faksitoonid, võtab see faksi vastu. Kui kõne on tavakõne, salvestab automaatvastaja sissetuleva sõnumi.

#### **Enne vastamist oodatavate helinate arvu määramine**

- **1.** Vajutage printeri ekraani kuval Kodu nuppe **Üles** ja **Alla** , et valida **Faksimine** , seejärel vajutage nuppu **OK** .
- **2.** Valige **Settings** (Sätted) ja seejärel **Advanced Settings** (Täpsemad sätted).
- **3.** Valige **Ring Settings** (Helina sätted), seejärel valige **Rings to Answer** (Helinaid vastamiseni).
- **4.** Helinate arvu muutmiseks valige üles- või allanool.
- **5.** Sätte kinnitamiseks valige **OK**.

### **Eristava helina vastamise helinamustri muutmine**

Teatud telefoniettevõtted pakuvad klientidele eristava helina teenust, mis võimaldab kasutada samal telefoniliinil mitut telefoninumbrit. Kui tellite selle teenuse, määratakse igale numbrile erinev helinamuster. Saate printeri seadistada vastama erineva helinamustriga kõnedele.

Kui ühendate printeri eristava helinaga liinile, paluge telefoniettevõttel määrata tavakõnedele ja faksikõnedele erinevad helinamustrid. HP soovitab faksinumbrile tellida kahe- või kolmekordse helinatooni. Kui seade tuvastab talle määratud eristava helina, vastab see kõnele ja võtab faksi vastu.

**NÄPUNÄIDE.** Eristava mustri saate määrata ka printeri juhtpaneelil funktsiooni Ring Pattern Detection (Helinamustri tuvastamine) abil. Selle funktsiooniga tunneb ja salvestab printer sissetuleva kõne helinamustri ning selle kõne põhjal määrab faksikõnedele automaatselt teie telefoniettevõtte määratud eristava helinamustri.

Kui teil pole eristava helina teenust, valige vaikesäte, milleks on **All Rings (Kõik helinad)** .

**MÄRKUS.** Printer ei saa fakse vastu võtta, kui põhitelefon ei ole hargil.

#### **Helinatüübi muutmine eristatavaks helinaks**

- **1.** Veenduge, et olete seadme seadnud faksidele automaatselt vastama.
- **2.** Vajutage printeri ekraani kuval Kodu nuppe **Üles** ja **Alla** , et valida **Faksimine** , seejärel vajutage nuppu **OK** .
- **3.** Valige **Settings** (Sätted) ja seejärel **Advanced Settings** (Täpsemad sätted).
- **4.** Valige **Ring Settings** (Helina sätted), seejärel valige **Distinctive Ring** (Eristav helin).
- <span id="page-56-0"></span>**5.** Kuvatakse teade, mis ütleb, et seda sätet tohiks muuta vaid siis, kui teil on ühel telefoniliinil mitu numbrit. Jätkamiseks valige **Yes** (Jah).
- **6.** Tehke ühte järgmistest toimingutest.
	- Valige helinamuster, mille teie telefoniettevõte on faksikõnedele määranud

- või -

- valige **Auto Detect** (Automaatne tuvastamine) ja järgige printeri juhtpaneelil kuvatavaid juhiseid.
- **MÄRKUS.** Kui funktsioon Ring Pattern Detection (Helinamustri tuvastamine) ei tuvasta helinamustrit või kui loobute funktsioonist enne selle lõpetamist, määratakse helinamuster automaatselt vaikeväärtusele **All Rings** (Kõik helinad).
- **MÄRKUS.** Kui kasutate PBX-telefonisüsteemi, mille sise- ja väliskõnedele on määratud eri helinatoon, tuleb faksi numbril helistada välisnumbrilt.

### **Valimistüübi seadistamine**

Kasutage seda toimingut toonvalimise või impulssvalimisrežiimi seadistamiseks. Tehases seadistatud sätteks on **Tone** (Toon). Muutke see säte vaid juhul, kui teate, et teie telefoniliin ei saa toonvalimist kasutada.

**WARKUS.** Impulssvalimise valik pole kõigis riikides/regioonides saadaval.

### **Valimistüübi seadmine**

- **1.** Vajutage printeri ekraani kuval Kodu nuppe **Üles** ja **Alla** , et valida **Faksimine** , seejärel vajutage nuppu **OK** .
- **2.** Valige **Settings** (Sätted) ja seejärel **Advanced Settings** (Täpsemad sätted).
- **3.** Valige **Dial Type** (Valimistüüp), valige **Tone Dialing** (Toonvalimine) või **Pulse Dialing** (Impulssvalimine), seejärel vajutage nuppu **OK** .

### **Kordusvalimise valikute seadistamine**

Kui printer ei saanud faksi saata, sest vastuvõttev faksiaparaat ei vastanud või oli hõivatud, proovib printer uuesti valida, võttes aluseks kordusvalimise sätted kinnise tooni ja vastuseta jäämise korral. Kasutage valikute sisse- ja väljalülitamiseks järgmist toimingut.

- **When Busy** (Kui on hõivatud): kui see valik on sisselülitatud, valib seade hõivatud signaali saamisel automaatselt uuesti. Selle suvandi tehase vaikesäte on **Redial** (Kordusvalimine).
- **When No answer** (Kui ei vasta): Kui see suvand on sisse lülitatud, valib printer vastuvõtva faksi mittevastamise korral automaatselt uuesti. Selle suvandi tehase vaikesäte on **No Redial**  (Kordusvalimiseta).

### **Kordusvalimise valikute seadistamine**

- **1.** Vajutage printeri ekraani kuval Kodu nuppe **Üles** ja **Alla** , et valida **Faksimine** , seejärel vajutage nuppu **OK** .
- **2.** Valige **Settings** (Sätted) ja seejärel **Auto Redial** (Automaatne kordusvalimine).
- **3.** Valige sobiv valik, seejärel vajutage nuppu **OK**.

### <span id="page-57-0"></span>**Faksimiskiiruse seadistamine**

Saate seadistada teie seadme ja muude faksiaparaatide vaheliseks sideks määratava faksiside edastus- ja vastuvõtukiiruse.

Kui kasutate ühte järgnevatest, võib vajalikuks osutuda faksisidekiiruse sätte muutmine aeglasemaks.

- Internetitelefoni teenus
- Kodukeskjaam
- Fax on Voice over Internet Protocol (VoIP) (Faks Interneti kaudu)
- ISDN (Integrated services digital network)-teenus

Kui teil tekib fakside saatmisega või vastuvõtmisega probleeme, proovige kasutada madalamat faksimiskiirust (**Fax Speed**). Järgmises tabelis on esitatud saadaolevad faksi edastuskiiruse sätted.

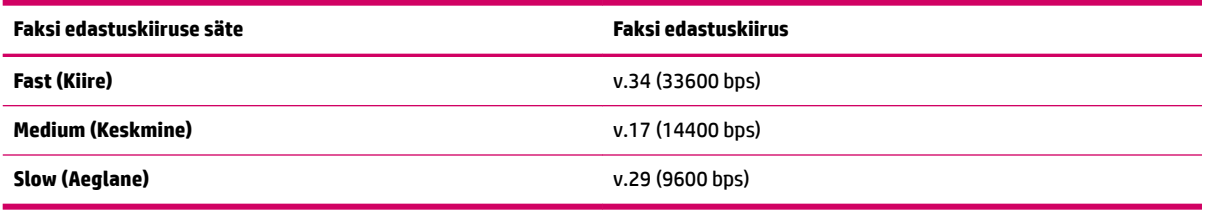

#### **Faksikiiruse seadmine**

- **1.** Vajutage printeri ekraani kuval Kodu nuppe **Üles** ja **Alla** , et valida **Faksimine** , seejärel vajutage nuppu **OK** .
- **2.** Valige **Settings** (Sätted) ja seejärel **Advanced Settings** (Täpsemad sätted).
- **3.** Valige **Fax Speed** (Faksi edastuskiirus).
- **4.** Valige sobiv valik ja vajutage seejärel nuppu **OK**.

### **Faksi helitugevuse seadistamine**

Kasutage seda meetodit faksi helitugevuse suurendamiseks või vähendamiseks.

#### **Faksi helitugevuse seadistamine**

- **1.** Vajutage printeri ekraani kuval Kodu nuppe **Üles** ja **Alla** , et valida **Faksimine** , seejärel vajutage nuppu **OK** .
- **2.** Valige **Settings** (Sätted) ja seejärel **Advanced Settings** (Täpsemad sätted).
- **3.** Valige **Ring Settings** (Helina sätted), seejärel valige **Fax Sound Volume** (Faksi helitugevus).
- **4.** Valige **Soft** (Mahe), **Loud** (Vali) või **Off** (Väljas), seejärel vajutage nuppu **OK** .

## <span id="page-58-0"></span>**Faksi- ja digitaalsed telefoniteenused**

Paljud telefoniettevõtted pakuvad oma klientidele näiteks järgmisi digitaalseid telefoniteenuseid.

- DSL: digitaalne abonentliiniteenus (DSL) telefoniettevõttelt. (DSL-teenust võidakse teie riigis/piirkonnas nimetada ka ADSL-teenuseks.)
- PBX: kodukeskjaamaga (PBX) telefonisüsteem.
- ISDN: integraalteenuste digitaalvõrgu süsteem (ISDN).
- VoIP: odav telefoniteenus, mis lubab teil Interneti kaudu printeriga fakse saata ja vastu võtta. Selle meetodi nimeks on Fax on Voice over Internet Protocol (VoIP) (Faks Interneti kaudu).

Lisateavet leiate jaotisest [Fax on Voice over Internet Protocol \(Faks Interneti kaudu\) lk 56.](#page-59-0)

HP printerid on spetsiaalselt loodud kasutamiseks koos traditsioonilise analoogtelefoni teenustega. Kui olete digitaaltelefoni keskkonnas (näiteks DSL/ADSL, PBX või ISDN), peate printeri faksiseadistuste tegemiseks kasutama digitaal-analoogfiltreid või konvertereid.

**MÄRKUS.** HP ei garanteeri printeri ühilduvust kõikide digitaalvõrkude ja operaatoritega, digitaalkeskkondadega ega kõikide digitaal-analoogkonverteritega. Pakutavatele võrguteenustele tuginevate seadistusvalikute leidmiseks on soovitatav nõu pidada otse telefonioperaatoriga.

## <span id="page-59-0"></span>**Fax on Voice over Internet Protocol (Faks Interneti kaudu)**

Võimalik, et saate tellida odavama telefoniteenuse, mis lubab teil Interneti kaudu seadme abil fakse saata ja vastu võtta. Selle meetodi nimeks on Fax on Voice over Internet Protocol (VoIP) (Faks Interneti kaudu).

Järgmised on viited, et te kasutada tõenäoliselt VoIP-teenust.

- Valige koos faksinumbriga spetsiaalne pääsukood.
- Teil on IP-terminal, mis võtab ühendust Internetiga ja millel on faksiühenduse jaoks analoogtelefonipistikupesad.
- **MÄRKUS.** Fakse on võimalik saata ja vastu võtta vaid siis, kui ühendate telefonijuhtme seadme "1-LINE" märgistusega porti. See tähendab, et Interneti-ühendus peab olema loodud kas läbi terminaliseadme (millel on faksiühenduste jaoks tavalised analoogtelefonipistikupesad) või telefoniettevõtte kaudu.
- **NÄPUNÄIDE.** Tavalise faksiedastuse tugi üle mis tahes Interneti-protokolliga telefonisüsteemide on sageli piiratud. Kui teil tekib faksimisel probleeme, proovige kasutada madalamat faksimiskiirust või keelata faksi veaparandusrežiim (ECM). ECMi väljalülitamisel ei saa te aga saata ega vastu võtta värvifakse.

Lisateavet faksikiiruse muutmise kohta leiate jaotisest [Faksimiskiiruse seadistamine lk 54](#page-57-0). Lisateavet ECMi kasutamise kohta leiate jaotisest [Faksi saatmine veaparandusrežimis lk 43](#page-46-0).

Kui teil on küsimusi Interneti-faksiteenuse kohta, siis võtke ühendust selle tehnilise toe või oma kohaliku teenusepakkujaga.

## <span id="page-60-0"></span>**Aruannete kasutamine**

Saate seadme seadistada nii, et seade prindiks iga saadetud ning vastuvõetud faksi kohta automaatselt tõrke- ja kinnitusaruanded. Samuti on võimalik vajaduse korral süsteemi aruandeid käsitsi printida. Need aruanded annavad printeri kohta kasulikku süsteemiteavet.

Vaikimisi prindib seade aruande ainult siis, kui faksi saatmisel või vastuvõtul ilmneb probleeme. Iga toimingu järel kuvatakse seadme juhtpaneelil korraks kinnitusteade, mis näitab, kas faksi saatmine õnnestus.

**MÄRKUS.** Kui aruanded ei ole loetavad, on tindi hinnangulist taset võimalik kontrollida juhtpaneelilt või HP tarkvarast.

**WÄRKUS.** Tinditaseme hoiatused ja tähised pakuvad oletatavaid väärtusi vaid planeerimiseesmärkideks. Kui kuvatakse madala tinditaseme hoiatusteade, hoidke võimaliku printimisviivituse vältimiseks asenduskassett käepärast. Tindikassette ei pea vahetama enne, kui seda palutakse.

**WARKUS.** Veenduge, et prindipead ja tindikassetid on heas töökorras ja õigesti paigaldatud. Lisateavet leiate jaotisest [Töö tindikassettidega lk 61.](#page-64-0)

See jaotis sisaldab järgmisi teemasid:

- **Faksikinnituste printimine**
- [Faksilogi printimine ja vaatamine](#page-61-0)
- [Viimase faksitoimingu üksikasjade printimine](#page-61-0)
- **[Helistaja ID aruande printimine](#page-61-0)**
- [Kõnede ajaloo vaatamine](#page-61-0)

### **Faksikinnituste printimine**

Kui soovite fakside saatmise õnnestumise kohta prinditud kinnitust, siis järgige neid juhiseid ja lubage faksikinnitus **enne** fakside saatmist.

Faksikinnituse vaikesäte on **Error Only** (Ainult tõrke korral).

### **Faksikinnituse lubamine**

- **1.** Vajutage printeri ekraani kuval Kodu nuppe **Üles** ja **Alla** , et valida **Faksimine** , seejärel vajutage nuppu **OK** .
- **2.** Valige Settings (Sätted), valige Advanced Settings (Täpsemad sätted), seejärel valige Fax Confirmation (Faksikinnitus).
- **3.** Valige üks järgmistest valikutest ning vajutage nuppu **OK** .

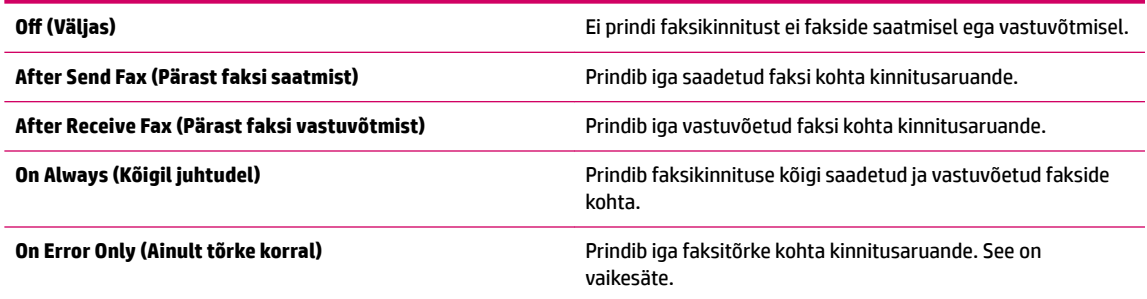

### <span id="page-61-0"></span>**Faksilogi printimine ja vaatamine**

Saate printida faksilogisid nii vastuvõetud kui ka saadetud fakside kohta.

### **Faksilogi printimine juhtpaneelilt**

- **1.** Vajutage printeri ekraani kuval Kodu nuppe **Üles** ja **Alla** , et valida **Faksimine** , seejärel vajutage nuppu **OK** .
- **2.** Valige **Settings** (Sätted), valige **Advanced Settings** (Täpsemad sätted), seejärel valige **Fax Reports**  (Faksiaruanded).
- **3.** Valige **Fax Log** (Faksilogi), seejärel vajutage nuppu **OK** .

### **Viimase faksitoimingu üksikasjade printimine**

Viimase faksitoimingu aruanne sisaldab viimase faksitoimingu üksikasju, nt faksinumbrit, lehekülgede arvu ja faksi olekut.

### **Viimase faksitoimingu aruande printimine**

- **1.** Vajutage printeri ekraani kuval Kodu nuppe **Üles** ja **Alla** , et valida **Faksimine** , seejärel vajutage nuppu **OK** .
- **2.** Valige **Settings** (Sätted), valige **Advanced Settings** (Täpsemad sätted), seejärel valige **Fax Reports**  (Faksiaruanded).
- **3.** Valige **Last Transaction Report** (Viimase toimingu aruanne), seejärel vajutage nuppu **OK** .

### **Helistaja ID aruande printimine**

Kasutage järgmist moodust helistaja ID faksinumbrite printimiseks.

#### **Helistaja ID ajalooaruande printimine**

- **1.** Vajutage printeri ekraani kuval Kodu nuppe **Üles** ja **Alla** , et valida **Faksimine** , seejärel vajutage nuppu **OK** .
- **2.** Valige **Settings** (Sätted), valige **Advanced Settings** (Täpsemad sätted), seejärel valige **Fax Reports**  (Faksiaruanded).
- **3.** Valige **Caller ID Report** (Helistaja ID aruanne), seejärel vajutage nuppu **OK** .

### **Kõnede ajaloo vaatamine**

Kõigi printerist tehtud kõnede loendi vaatamiseks kasutage järgmist moodust.

#### **Kõnede ajaloo vaatamine**

- **1.** Vajutage printeri ekraani kuval Kodu nuppe **Üles** ja **Alla** , et valida **Faksimine** , seejärel vajutage nuppu **OK** .
- **2.** Valige **Settings** (Sätted), seejärel valige **Junk Fax** (Rämpsfaksid).
- **3.** Valige **Add a Number** (Lisa number), valige **From Call History** (Kõneajaloost), seejärel vajutage nuppu **OK** .

## <span id="page-62-0"></span>**Näpunäited edukaks faksimiseks**

Asetage originaal, prindikülg üleval, automaatsesse dokumendisööturisse või skanneri klaasi paremasse ülanurka, prindikülg allpool.

Lisateavet originaali laadimise kohta leiate jaotisest [Originaali laadimine lk 28.](#page-31-0)

- Puhastage skanneri klaas ja veenduge, et selle külge ei ole jäänud võõrkehi.
- Lülitage värviliste fakside saatmiseks sisse **Error Correction Mode** (Veaparandusrežiim ECM).

Lisateavet ECMi sisselülitamise kohta leiate jaotisest [Faksi saatmine veaparandusrežimis lk 43.](#page-46-0)

● Kui faksimälu saab täis, ei võta printer uusi fakse vastu enne mälus talletatud fakside väljaprintimist või kustutamist.

Lisateavet mälus talletatud fakside uuesti printimiseks vaadake jaotisest[Mälusolevate fakside](#page-49-0) [korduvprintimine lk 46](#page-49-0).

● Saate printeri seadistada vastama erineva helinamustriga kõnedele. Kasutage seda funktsiooni ainult siis, kui olete telefoniteenusepakkujalt tellinud teenuse, mis lubab kasutada ühel telefoniliinil mitut telefoninumbrit.

# <span id="page-64-0"></span>**7 Töö tindikassettidega**

See jaotis sisaldab järgmisi teemasid:

- [Tinditasemete kontrollimine](#page-65-0)
- [Tindivarude tellimine](#page-66-0)
- [Õigete tindikassettide valimine](#page-67-0)
- [Tindikassettide vahetamine](#page-68-0)
- [Ühe kassetiga režiimi kasutamine](#page-70-0)
- [Teave kasseti garantii kohta](#page-71-0)
- [Näpunäited tindikassettidega töötamisel](#page-72-0)

## <span id="page-65-0"></span>**Tinditasemete kontrollimine**

Tinditaset saab hõlpsasti kontrollida, et hinnata tindikasseti väljavahetamiseni jäänud aega. Tinditase näitab tindikassetti allesjäänud hinnangulist tindikogust.

#### **Tinditasemete kontrollimine printeri juhtpaneelilt**

● Valige printeri ekraanil Kodu, seejärel valige **Ink Levels** (Tindi tasemed). Printer kuvab praegused tinditasemed.

**MÄRKUS.** Kui te kuva Kodu ei näe, vajutage nuppu **Kodu** .

#### **Tinditasemete kontrollimine programmist printeri tarkvara**

- **1.** Sõltuvalt kasutatavast opsüsteemist toimige üksuse printeri tarkvara avamiseks järgmiselt.
	- **Windows 8**: Tehke paremklõps **avakuva** tühjal kohal, klõpsake rakenduseriba valikul **All Apps** (Kõik rakendused) ja seejärel klõpsake printeri nimega ikoonil.
	- **Windows 7**, **Windows Vista** ja **Windows XP**: Klõpsake arvuti töölaua nupul **Start** (Start), valige **All Programs** (Kõik programmid), klõpsake valikul **HP**, klõpsake valikul **HP Deskjet 2640 series** ja seejärel klõpsake valikul **HP Deskjet 2640 series**.
- **2.** Klõpsake tarkvaras printeri tarkvara valikut **Estimated Ink Levels** (Hinnanguline tinditase).

#### **Tinditasemete kontrollimine rakendusest Rakendus HP Utility (HP utiliit)**

**1.** Avage Rakendus HP Utility (HP utiliit).

Rakendus HP Utility (HP utiliit) asub kaustas **Hewlett-Packard**, mille leiate kõvaketta ülataseme kaustast **Applications** (Rakendused).

- **2.** Valige akna vasakus ääres seadmete loendist HP Deskjet 2640 series.
- **3.** Klõpsake **Supplies Status** (Tarvikute olek).

Kuvatakse hinnangulised tinditasemed.

- **4.** Klõpsake **All Settings** (Kõik seaded), et naasta paanile **Information and Support (Teave ja tugi)**.
- **MÄRKUS.** Kui olete paigaldanud täidetud või taastatud tindikasseti või kasseti, mida on kasutatud teises seadmes, on võimalik, et tinditaseme indikaator töötab ebatäpselt või ei toimi.

**WARKUS.** Tinditaseme hoiatused ja tähised pakuvad oletatavaid väärtusi vaid planeerimiseesmärkideks. Kui kuvatakse madala tinditaseme hoiatusteade, hoidke võimaliku printimisviivituse vältimiseks asenduskassett käepärast. Kassette pole vaja asendada enne prindikvaliteedi halvenemist.

**WARKUS.** Tindikassettides olevat tinti kasutatakse printimistoimingutes mitmel viisil, nt toimingu lähtestamisel, mille käigus valmistatakse seade ja tindikassetid printimiseks ette, ja prindipea hooldamisel, et hoida tindipihustid puhtana ja tindi vool ühtlane. Lisaks sellele jääb kassetti pärast selle kasutamist tindijääk. Lisateave: [www.hp.com/go/inkusage](http://www.hp.com/go/inkusage).

## <span id="page-66-0"></span>**Tindivarude tellimine**

Enne kassettide tellimist leidke õige kassetinumber.

### **Kassetinumbri leidmine printerilt**

Kassetinumber asub kassetiluugi siseküljel.

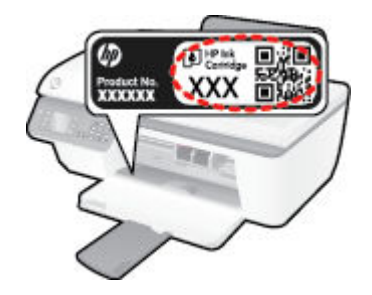

### **Kassetinumbri leidmine programmist printeri tarkvara**

- **1.** Sõltuvalt kasutatavast operatsioonisüsteemist toimige printeritarkvara avamiseks järgmiselt.
	- **Windows 8**: Tehke paremklõps **avakuva** tühjal kohal, klõpsake rakenduseriba valikul **All Apps** (Kõik rakendused) ja seejärel klõpsake printeri nimega ikoonil.
	- **Windows 7**, **Windows Vista** ja **Windows XP**: Klõpsake arvuti töölaua nupul **Start** (Start), valige **All Programs** (Kõik programmid), klõpsake valikul **HP**, klõpsake valikul **HP Deskjet 2640 series** ja seejärel klõpsake valikul **HP Deskjet 2640 series**.
- **2.** Klõpsake rakenduses printeri tarkvara valikut **Shop** (Osta), seejärel valikut **Shop For Supplies Online**  (Osta tarvikuid võrgus) ja järgige ekraanil kuvatavaid juhiseid.

### **Tindikassettide tellimisnumbrite leidmine**

- **1.** Avage Rakendus HP Utility (HP utiliit).
- **MÄRKUS.** Rakendus HP Utility (HP utiliit) asub kaustas **Hewlett-Packard**, mille leiate kõvaketta ülataseme kaustast **Applications** (Rakendused).
- **2.** Klõpsake **Supplies Info** (Tarvikute teave).

Kuvatakse tindikassettide tellimisnumbrid.

**3.** Klõpsake **All Settings** (Kõik seaded), et naasta paanile **Information and Support (Teave ja tugi)**.

Veebi kaudu saate seadmele HP Deskjet 2640 series HP originaaltarvikuid tellida aadressil [www.hp.com/buy/](http://www.hp.com/buy/supplies) [supplies](http://www.hp.com/buy/supplies) . Vastava viiba kuvamisel valige oma riik/regioon, järgige soovitud toote valimiseks kuvatavaid viipasid ning klõpsake siis ühte lehel leiduvatest ostmislinkidest.

**MÄRKUS.** Tindikassettide veebi kaudu tellimist ei toetata kõigis riikides/regioonides. Kui teie riigis/regioonis seda ei toetata, saate siiski vaadata tarvikute teavet ja printida välja loendi, mis HP edasimüüja juurde kaasa võtta.

# <span id="page-67-0"></span>**Õigete tindikassettide valimine**

HP soovitab HP originaaltindikassettide kasutamist. HP originaaltindikassetid on valmistatud HP printerite jaoks ning nende sobivust on testitud, et teie printimine alati hästi õnnestuks.

## <span id="page-68-0"></span>**Tindikassettide vahetamine**

### **Tindikassettide vahetamine**

- **1.** Kontrollige, kas vool on sees.
- **2.** Sisestage paber.
- **3.** Eemaldage tindikassett.
	- **a.** Avage kassetiluuk ja oodake, kuni printimiskelk liigub printeri keskele.

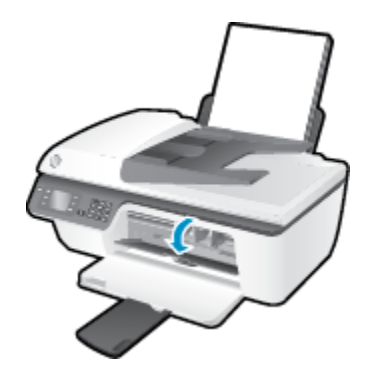

**b.** Kasseti vabastamiseks vajutage seda allapoole ja eemaldage siis pesast.

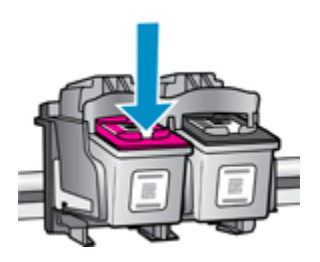

- **4.** Sisestage tindikassett.
	- **a.** Võtke kassett pakendist välja.

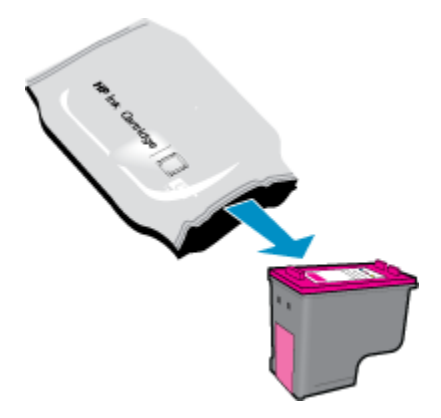

**b.** Eemaldage kleeplint, tõmmates selleks sakist.

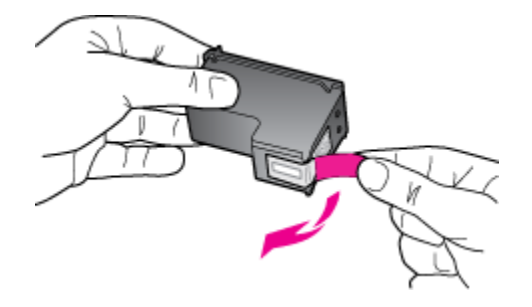

**c.** Lükake kassetti pilusse, kuni see paika klõpsatab.

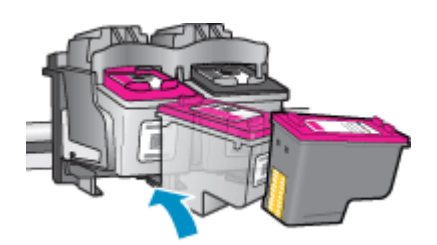

**d.** Sulgege kasseti ligipääsuluuk.

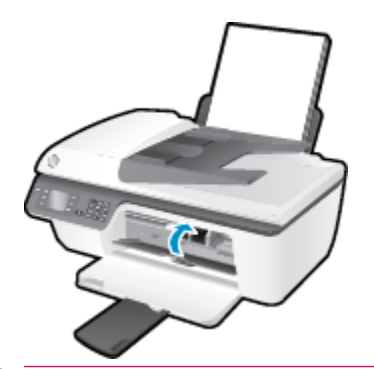

**MÄRKUS.** HP printeri tarkvara soovitab teil kassetid joondada, kui prindite dokumendi pärast uue kasseti paigaldamist.

## <span id="page-70-0"></span>**Ühe kassetiga režiimi kasutamine**

Kasutage ühe kasseti režiimi, et printerit HP Deskjet 2640 series ainult ühe tindikassetiga kasutada. Printer lülitub ühe kasseti režiimi siis, kui tindikassett eemaldatakse tindikasseti tugiraamist.

**MÄRKUS.** Kui printer HP Deskjet 2640 series töötab ühe kasseti režiimis, kuvatakse ekraanil sellekohane teade. Kui printeris, millesse on paigaldatud kaks prindikassetti, kuvatakse varutindi-režiimile viitav teade, veenduge, et kõigilt prindikassettidelt on kleeplint eemaldatud. Kui plastriba katab prindikasseti kontakte, ei suuda printer tuvastada, kas prindikassett on paigaldatud.

### **Ühe kassetiga režiimist väljumine**

● Ühe kasseti režiimist väljumiseks paigaldage nii musta kui ka kolmevärvilise tindi kassetid seadmesse HP Deskjet 2640 series.

## <span id="page-71-0"></span>**Teave kasseti garantii kohta**

HP kasseti garantii rakendub, kui printerit kasutatakse selleks mõeldud HP printimisseadmes. See garantii ei kata HP tindikassette, mida on taastäidetud, töödeldud, taastatud, mittesihipäraselt kasutatud või lubamatult muudetud.

Garantiiperioodil kehtib kasseti garantii seni, kuni HP tint pole otsas ja garantii kuupäev pole möödunud. Tootele märgitud garantii kehtivuse viimase kuupäeva (vormingus AAAA/KK/PP) leiate joonisel osutatud kohast:

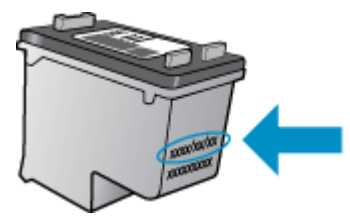

HP piiratud garantii teatise koopia on esitatud printeriga kaasnenud viitejuhendis.
# **Näpunäited tindikassettidega töötamisel**

Järgige tindikassettidega töötamisel järgmisi juhiseid.

- Printeri kaitsmiseks tindikassettide kuivamise eest tuleb printer alati nupust **Põleb** välja lülitada ja oodata, kuni nupu **Põleb** valgus kustub.
- Ärge eemaldage pakendit ega korki enne, kui olete kasseti paigaldamiseks valmis. Korgi jätmine kassetile vähendab tindi aurustumist.
- Paigaldage tindikassetid õigetesse pesadesse. Ühitage kasseti värv ja kujutis pesa värvi ja kujutisega. Veenduge, et kassetid on korralikult pessa kinnitunud.
- Pärast uute tindikassettide paigaldamist joondage printer, kuna see tagab parima prindikvaliteedi. Lisateavet leiate jaotisest [Prindikvaliteedi parandamine lk 80.](#page-83-0)
- Kui printeri tarkvara kuvab, et tindi ligikaudne tase ühes või mõlemas kassetis on madal, soovitame printimisprobleemide vältimiseks hankida varukassetid. Tindikassette ei pea asendama enne, kui prindikvaliteet muutub vastuvõetamatuks. Lisateavet leiate jaotisest [Tindikassettide vahetamine lk 65](#page-68-0).
- Kui eemaldate ükskõik millisel põhjusel printerist tindikasseti, üritage see võimalikult kiiresti asendada. Printerist välja võetud ja kaitsmata kassetid hakkavad kuivama.

# **8 Ühenduvus**

See jaotis sisaldab järgmisi teemasid:

- [Ühendage uus printer](#page-75-0)
- [USB-ühendus](#page-76-0)

# <span id="page-75-0"></span>**Ühendage uus printer**

Kui te pole printerit arvutiga ühendanud või kui soovite ühendada arvutiga uue samasuguse (sama mudel) printeri, saate ühenduse loomiseks kasutada funktsiooni **Connect a new printer** (Ühenda uus printer).

**WARKUS.** Kasutage seda meetodit, kui olete tarkvara printeri tarkvara juba installinud.

- **1.** Sõltuvalt kasutatavast opsüsteemist toimige järgmiselt.
	- **Windows 8**: **Start** ekraanil paremklõpsake tühja kohta, seejärel klõpsake rakenduseribal üksust **All Apps** (Kõik rakendused).
	- **Windows 7**, **Windows Vista** ja **Windows XP**: Klõpsake arvuti töölaual **Start**, valige **All Programs**  (Kõik programmid), klõpsake **HP** ja seejärel **HP Deskjet 2640 series** .
- **2.** Valige **Printer Setup & Software** (Printeri seadistus ja tarkvara).
- **3.** Valige **Connect a new printer** (Ühenda uus printer). Järgige ekraanil kuvatavaid juhiseid.

### **Ühendage uus printer**

- **1.** Klõpsake jaotise **System Preferences** (Süsteemieelistused) valikul **Print & Fax** (Printimine ja faksimine).
- **2.** Klõpsake nuppu **+** printerite loendi all vasakul.
- **3.** Valige loendist uus printer.

# <span id="page-76-0"></span>**USB-ühendus**

HP Deskjet 2640 series on varustatud seadme taga asuva kiire 2,0 USB-pordiga arvuti ühendamiseks.

### **Printeri ühendamine USB-kaabliga**

- **1.** Asetage printeritarkvaraga CD-plaat arvuti CD-seadmesse.
- **2.** Järgige ekraanil kuvatavaid juhiseid. Küsimise korral ühendage printer arvutiga, milleks valige ekraanil **Connection Options** (Ühenduse suvandid) valik **USB**.

**MÄRKUS.** Ärge ühendage USB-kaablit printeriga enne, kui teil palutakse seda teha.

**3.** Järgige ekraanil kuvatavaid juhiseid.

Kui printeri tarkvara on installitud, toimib printer isehäälestuva seadmena. Kui tarkvara pole installitud, sisestage printeriga kaasas olev CD-plaat ja järgige juhiseid.

# **9 Probleemi lahendamine**

See jaotis sisaldab järgmisi teemasid:

- [Paberiummistuse likvideerimine](#page-79-0)
- [Prindikvaliteedi parandamine](#page-83-0)
- [Ei saa printida](#page-88-0)
- [Paljundus- ja skannimistõrgete lahendamine](#page-92-0)
- [Faksimistõrgete lahendamine](#page-93-0)
- [HP tugi](#page-94-0)

# <span id="page-79-0"></span>**Paberiummistuse likvideerimine**

Paberiummistuse eemaldamiseks toimige järgmiselt.

### **Paberiummistuse kõrvaldamiseks söötesalvest**

**1.** Tõmmake ummistunud paber ettevaatlikult söötesalvest välja.

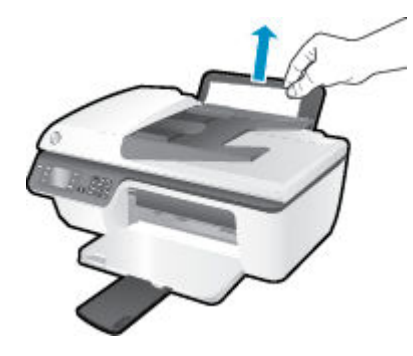

**2.** Poolelioleva töö jätkamiseks vajutage juhtpaneelil nuppu **OK** .

### **Paberiummistuse kõrvaldamine väljundsalvest**

**1.** Tõmmake ummistunud paber ettevaatlikult väljundsalvest välja.

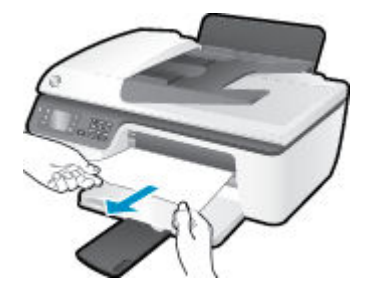

**2.** Poolelioleva töö jätkamiseks vajutage juhtpaneelil nuppu **OK** .

### **Paberiummistuse kõrvaldamine kassetiluugi kaudu**

**1.** Paberiummistuse eemaldamiseks peate avama kassetiluugi ja prindikelgu paremale lükkama.

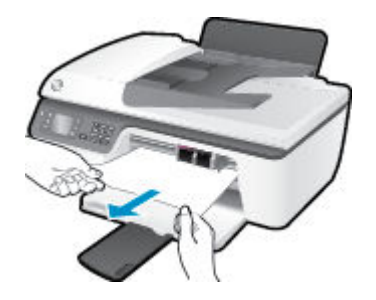

**2.** Poolelioleva töö jätkamiseks vajutage juhtpaneelil nuppu **OK** .

### **Paberiummistuse kõrvaldamine printerist**

**1.** Avage printeri põhjal paiknev ummistuse eemaldamise luuk. Vajutage luugi mõlemal küljel olevatele sakkidele.

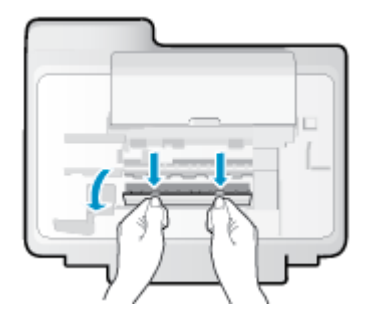

**2.** Eemaldage ummistunud paber.

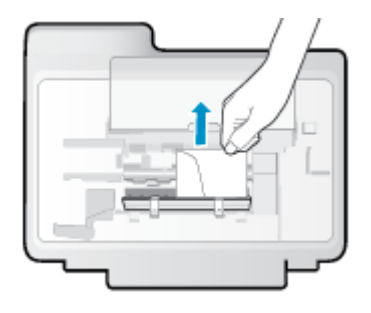

**3.** Sulgege ligipääsuluuk. Lükake luuki õrnalt vastu printerit, kuni mõlemad riivid lukustuvad.

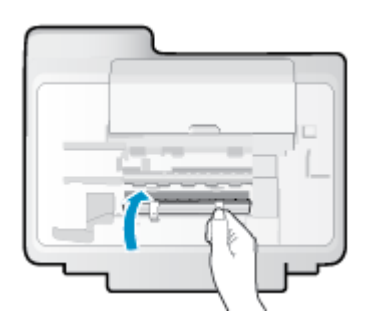

**4.** Poolelioleva töö jätkamiseks vajutage juhtpaneelil nuppu **OK** .

## **Paberiummistuse kõrvaldamine automaatsest dokumendisööturist**

**1.** Tõstke automaatse dokumendisööturi kaas üles.

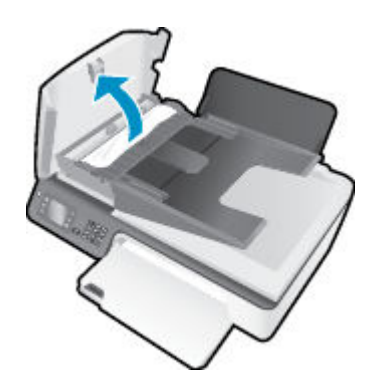

**2.** Tõstke automaatse dokumendisööturi esiservas olevat sakki.

- **3.** Tõmmake paber ettevaatlikult rullide vahelt välja.
	- **A ETTEVAATUST.** Kui rullikute vahele kiilunud paber rebeneb eemaldamisel, otsige printeri sees olevate rullikute ja rataste juurest paberitükke. Kui printerist kõiki paberitükke ei eemaldata, esineb tõenäoliselt tulevikus veel paberiummistusi.

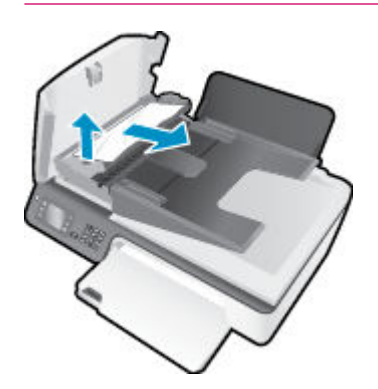

- **4.** Automaatse dokumendisööturi kaane sulgemiseks vajutage see alla kuni lukustumiseni.
- **5.** Poolelioleva töö jätkamiseks vajutage juhtpaneelil nuppu **OK** .

Kui ülalmainitud lahendused probleemile lahendust ei too, [klõpsake siin, et saada võrgust lisateavet](http://h20180.www2.hp.com/apps/Nav?h_pagetype=s-924&h_client=s-h-e004-01&h_keyword=lp70005-all-OJ2620&h_lang=et&h_cc=ee).

### **Paberiummistuste vältimine**

- Ärge koormake söötesalve üle.
- Eemaldage prinditud paberid väljastussalvest piisavalt sageli.
- Veenduge, et söötesalve asetatud paberid on otse ja nende servad ei ole murtud ega rebenenud.
- Ärge pange söötesalve korraga erinevat tüüpi ja erinevas formaadis paberit; kogu söötesalves olev paberipakk peab olema ühte tüüpi ja samas formaadis.
- Reguleerige sisendsalves olevat laiusejuhikut, et see paikneks korralikult kogu paberipaki vastas. Veenduge, et laiusejuhik ei kooluta sisendsalves olevat paberit.
- Ärge suruge paberit liiga kaugele söötesalve.
- Ärge sisestage paberit siis, kui printer prindib. Kui paber on printeris peaaegu otsas, oodake enne paberi lisamist, kuni ilmub paberi teade.

Kui ülalmainitud lahendused probleemile lahendust ei too, [klõpsake siin, et saada võrgust lisateavet](http://h20180.www2.hp.com/apps/Nav?h_pagetype=s-924&h_client=s-h-e004-01&h_keyword=lp70005-all-OJ2620&h_lang=et&h_cc=ee).

# **Printimiskelgu vabastamine**

Eemaldage paber või muud võõrkehad, mis takistavad kelgu liikumist.

Lisateavet leiate jaotisest [Paberiummistuse likvideerimine lk 76.](#page-79-0)

**MÄRKUS.** Ärge kasutage seadmesse kinnijäänud paberi eemaldamiseks mingeid vahendeid ega riistu. Eemaldage paber printerist väga ettevaatlikult.

 [Võrgust lisateabe saamiseks klõpsake siin](http://h20180.www2.hp.com/apps/Nav?h_pagetype=s-924&h_client=s-h-e004-01&h_keyword=lp70007-all-OJ2620&h_lang=et&h_cc=ee).

# <span id="page-83-0"></span>**Prindikvaliteedi parandamine**

- **MÄRKUS.** Printeri kaitsmiseks tindikassettide kuivamise eest tuleb printer alati nupust **Põleb** välja lülitada ja oodata, kuni nupu **Põleb** valgus kustub.
	- **1.** Veenduge, et kasutate HP originaaltindikassette ja HP soovitatud pabereid.
	- **2.** Kontrollige prindisätteid, et veenduda, kas olete valinud rippmenüüs **Media** (Kandja) õige paberi tüübi ja alas **Quality Settings** (Kvaliteedisätted) õige prindikvaliteedi.

Klõpsake rakenduses printeri tarkvara valikut **Print, Scan & Fax (Printimine, skannimine ja faksimine)**  ja seejärel prindiatribuutidele juurdepääsemiseks valikut **Set Preferences** (Määra eelistused).

**3.** Kontrollige hinnangulist tinditaset, et määrata, kas kassetid hakkavad tühjaks saama.

Lisateavet leiate jaotisest [Tinditasemete kontrollimine lk 62.](#page-65-0) Kui kassetid hakkavad tühjaks saama, kaaluge nende asendamist.

**4.** Joondage tindikassetid.

#### **Kassettide joondamine tarkvararaprogrammi printeri tarkvara abil**

- **a.** Sisestage söötesalve Letter- või A4-formaadis kasutamata valget tavapaberit.
- **b.** Sõltuvalt kasutatavast opsüsteemist toimige üksuse printeri tarkvara avamiseks järgmiselt.
	- **Windows 8**: Tehke paremklõps **avakuva** tühjal kohal, klõpsake rakenduseriba valikul **All Apps**  (Kõik rakendused) ja seejärel klõpsake printeri nimega ikoonil.
	- **Windows 7**, **Windows Vista** ja **Windows XP**: Klõpsake arvuti töölaua nupul **Start** (Start), valige **All Programs** (Kõik programmid), klõpsake valikul **HP**, klõpsake valikul **HP Deskjet 2640 series** ja seejärel klõpsake valikul **HP Deskjet 2640 series**.
- **c.** Klõpsake rakenduses printeri tarkvara valikut **Print, Scan & Fax (Printimine, skannimine ja faksimine)** ja seejärel printeri tööriistakasti avamiseks valikut **Maintain Your Printer** (Printeri haldamine).

Kuvatakse printeri tööriistakast.

**d.** Klõpsake vahekaardil **Device Services** (Seadme hooldus) valikut **Align Ink Cartridges** (Joonda kassetid).

Printer prindib joonduslehe.

**e.** Asetage tindikassettide joondusleht, prindikülg all, klaasile paremasse ülanurka.

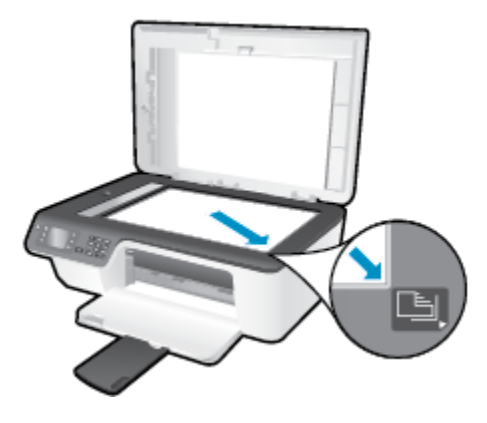

**f.** Järgige kassettide joondamiseks printeri ekraanil esitatud juhiseid. Kasutatud joonduslehe võib jäätmekäitlusse anda või ära visata.

### **Printeri joondamine printeri ekraani kaudu**

**a.** Vajutage printeri ekraani kuval Kodu nuppe **Üles** ja **Alla** , et valida **Tööriistad** , seejärel vajutage nuppu **OK** .

**MÄRKUS.** Kui te kuva Kodu ei näe, vajutage nuppu **Kodu** .

- **b.** Valige printeri ekraanil menüüs **Tööriistad** valik **Align Printer** (Joonda printer). Järgige ekraanil kuvatavaid juhiseid.
- **5.** Kui kassetid ei hakka tühjaks saama, printige diagnostikaleht.

**Diagnostikalehe printimine rakendusest printeri tarkvara**

- **a.** Sisestage söötesalve Letter- või A4-formaadis kasutamata valget tavapaberit.
- **b.** Sõltuvalt kasutatavast opsüsteemist toimige üksuse printeri tarkvara avamiseks järgmiselt.
	- **Windows 8**: Tehke paremklõps **avakuva** tühjal kohal, klõpsake rakenduseriba valikul **All Apps**  (Kõik rakendused) ja seejärel klõpsake printeri nimega ikoonil.
	- **Windows 7**, **Windows Vista** ja **Windows XP**: Klõpsake arvuti töölaua nupul **Start** (Start), valige **All Programs** (Kõik programmid), klõpsake valikul **HP**, klõpsake valikul **HP Deskjet 2640 series** ja seejärel klõpsake valikul **HP Deskjet 2640 series**.
- **c.** Klõpsake rakenduses printeri tarkvara valikut **Print, Scan & Fax (Printimine, skannimine ja faksimine)** ja seejärel printeri tööriistakasti avamiseks valikut **Maintain Your Printer** (Printeri haldamine).

**d.** Diagnostikalehe printimiseks klõpsake vahelehel **Device Reports** (Seadme raportid) valikut **Print Diagnostic Information** (Prindi diagnostikateave). Vaadake diagnostikalehel üle sinise, punase, kollase ja musta tindi kastid.

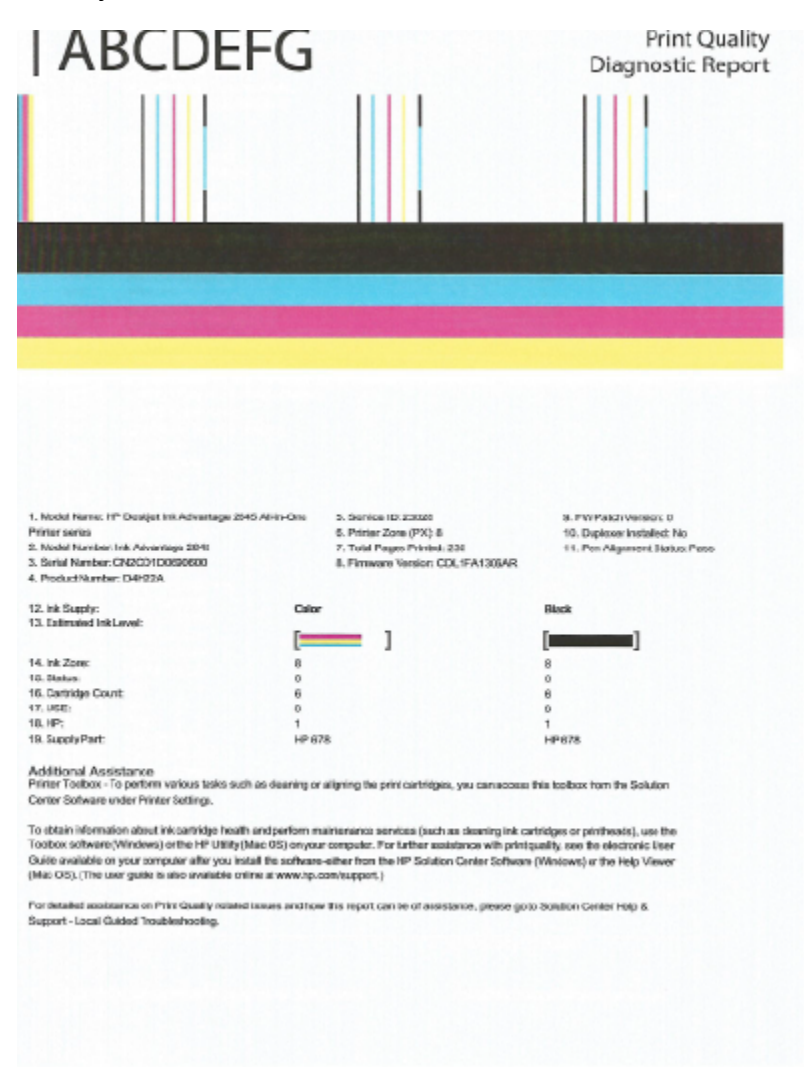

#### **Diagnostikalehe printimine printeri ekraanilt**

- **a.** Vajutage printeri ekraani kuval Kodu nuppe **Üles** ja **Alla** , et valida **Tööriistad** , seejärel vajutage nuppu **OK** .
- **MÄRKUS.** Kui te kuva Kodu ei näe, vajutage nuppu **Kodu** .
- **b.** Valige printeri ekraani menüüs **Tööriistad** valik **Print Quality Report** (Prindi kvaliteediteave). Järgige ekraanil kuvatavaid juhiseid.
- **6.** Kui diagnostikalehel on triibud või kastid on osaliselt tühjad, puhastage ühe järgmise toimingu abil tindikassetid.

#### **Tindikassettide puhastamine rakenduse printeri tarkvara kaudu**

- **a.** Sisestage söötesalve Letter- või A4-formaadis kasutamata valget tavapaberit.
- **b.** Sõltuvalt kasutatavast opsüsteemist toimige üksuse printeri tarkvara avamiseks järgmiselt.
- **Windows 8**: Tehke paremklõps **avakuva** tühjal kohal, klõpsake rakenduseriba valikul **All Apps**  (Kõik rakendused) ja seejärel klõpsake printeri nimega ikoonil.
- **Windows 7**, **Windows Vista** ja **Windows XP**: Klõpsake arvuti töölaua nupul **Start** (Start), valige **All Programs** (Kõik programmid), klõpsake valikul **HP**, klõpsake valikul **HP Deskjet 2640 series** ja seejärel klõpsake valikul **HP Deskjet 2640 series**.
- **c.** Klõpsake rakenduses printeri tarkvara valikut **Print, Scan & Fax (Printimine, skannimine ja faksimine)** ja seejärel valikut **Maintain Your Printer** (Printeri haldamine), et avada **Printer Toolbox**  (Printeri tööriistakast).
- **d.** Klõpsake vahekaardil **Device Services** (Seadme hooldus) valikut **Clean Ink Cartridges** (Puhasta tindikassetid). Järgige ekraanil kuvatavaid juhiseid.

### **Kassettide puhastamine printeri ekraani kaudu**

- **a.** Vajutage printeri ekraani kuval Kodu nuppe **Üles** ja **Alla** , et valida **Tööriistad** , seejärel vajutage nuppu **OK** .
	- **MÄRKUS.** Kui te kuva Kodu ei näe, vajutage nuppu **Kodu** .
- **b.** Valige printeri ekraanil menüüs **Tööriistad** valik **Clean Printhead** (Puhasta prindipea). Järgige ekraanil kuvatavaid juhiseid.

### **Prindikvaliteedi parandamine**

- **1.** Kasutage kindlasti HP originaalkassette.
- **2.** Veenduge, et olete valinud sobiva paberitüübi ja prindikvaliteedi dialoogis **Print** (Printimine).
- **3.** Kontrollige hinnangulist tinditaset, et määrata, kas kassetid hakkavad tühjaks saama.

Kui prindikasseti tinditase on madal, kaaluge kasseti väljavahetamist.

**4.** Kassettide joondamine

#### **Tindikassettide joondamine tarkvara kaudu**

- **a.** Laadige paberisalve Letter- või A4-formaadis valget tavapaberit.
- **b.** Avage Rakendus HP Utility (HP utiliit).
	- **MÄRKUS.** Rakendus HP Utility (HP utiliit) asub kaustas **Hewlett-Packard**, mille leiate kõvaketta ülataseme kaustast **Applications** (Rakendused).
- **c.** Valige akna vasakus ääres seadmete loendist HP Deskjet 2640 series.
- **d.** Klõpsake **Align** (Joonda).
- **e.** Klõpsake käsul **Align** (Joonda) ja järgige ekraanile ilmuvaid juhiseid.
- **f.** Klõpsake **All Settings** (Kõik seaded), et naasta paanile **Information and Support (Teave ja tugi)**.
- **5.** Printige proovileht.

#### **Proovilehe printimine**

- **a.** Laadige paberisalve Letter- või A4-formaadis valget tavapaberit.
- **b.** Avage Rakendus HP Utility (HP utiliit).
- **MÄRKUS.** Rakendus HP Utility (HP utiliit) asub kaustas **Hewlett-Packard**, mille leiate kõvaketta ülataseme kaustast **Applications** (Rakendused).
- **c.** Valige akna vasakus ääres seadmete loendist HP Deskjet 2640 series.
- **d.** Klõpsake **Test Page** (Testleht).
- **e.** Klõpsake nupul **Print Test Page** (Prindi proovileht) ja järgige ekraanile ilmuvaid juhiseid.

Kontrollige, kas testlehe tekstis on näha sakilisi ridu või kas tekstis ja värvilistes kastides on näha triipe. Kui on näha sakilisi ridu või triipe või puudub värv osaliselt kastidest, puhastage kassetid automaatselt.

**6.** Kui diagnostikalehel on triibud või puudub osa tekstist või värvilistest kastidest, puhastage tindikassetid automaatselt.

#### **Prindipea automaatne puhastamine**

- **a.** Laadige paberisalve Letter- või A4-formaadis valget tavapaberit.
- **b.** Avage Rakendus HP Utility (HP utiliit).
- **MÄRKUS.** Rakendus HP Utility (HP utiliit) asub kaustas **Hewlett-Packard**, mille leiate kõvaketta ülataseme kaustast **Applications** (Rakendused).
- **c.** Valige akna vasakus ääres seadmete loendist HP Deskjet 2640 series.
- **d.** Klõpsake **Clean Printheads** (Puhasta prindipead).
- **e.** Klõpsake valikul **Clean** (Puhasta) ja järgige ekraanile ilmuvaid juhiseid.
- **ETTEVAATUST.** Puhastage prindipead ainult vajaduse korral. Asjatu puhastamine raiskab tinti ja lühendab prindipea tööiga.
- **WÄRKUS.** Kui prindikvaliteet on ka pärast puhastamist halb, proovige printerit joondada. Kui pärast puhastamist ja joondamist prindikvaliteediprobleemid ei kao, pöörduge HP toe poole.
- **f.** Klõpsake **All Settings** (Kõik seaded), et naasta paanile **Information and Support (Teave ja tugi)**.

Kui ülalmainitud lahendused probleemile lahendust ei too, [klõpsake siin, et saada võrgust lisateavet](http://h20180.www2.hp.com/apps/Nav?h_pagetype=s-924&h_client=s-h-e004-01&h_keyword=lp70004-all-OJ2620&h_lang=et&h_cc=ee).

# <span id="page-88-0"></span>**Ei saa printida**

Kui teil on probleeme printimisega, võite tõrkeotsinguks alla laadida utiliidi HP Print and Scan Doctor. Selle utiliidi saamiseks klõpsake vastavat linki:

[Ava utiliidi HP Print and Scan Doctor allalaadimise leht.](http://h20180.www2.hp.com/apps/Nav?h_pagetype=s-924&h_client=s-h-e004-01&h_keyword=lp70044-win&h_lang=et&h_cc=ee)

**MÄRKUS.** HP Print and Scan Doctor ei pruugi olla saadaval kõigis keeltes.

#### **Prinditõrgete lahendamine**

Veenduge, et printer on sisse lülitatud ja paberisalves on paberit. Kui te ei saa ikka printida, toimige järgmiselt.

- **1.** Vaadake, kas printeri ekraanil on kuvatud tõrketeateid, ning järgige tõrgete kõrvaldamiseks ekraanil kuvatavaid juhiseid.
- **2.** Eemaldage USB-kaabel ja ühendage see uuesti.
- **3.** Veenduge, et printimine pole peatatud ega printer pole vallasrežiimis.

#### **Veenduge, et printer pole peatatud ega vallasrežiimis**

- **a.** Sõltuvalt kasutatavast opsüsteemist toimige järgmiselt.
	- **Windows 8**: Osutage või koputage ekraani paremasse ülanurka, et avada tuumnuppude riba. Seejärel klõpsake ikoonil **Settings** (Sätted), klõpsake või koputage valikul **Control Panel**  (Juhtpaneel) ning seejärel klõpsake või koputage valikul **View devices and printers** (Kuva printerid ja seadmed).
	- **Windows 7**: klõpsake Windowsi menüü **Start** käsku **Devices and Printers** (Seadmed ja printerid).
	- **Windows Vista**: klõpsake Windowsi tegumiribal nuppu **Start**, **Control Panel** (Juhtpaneel) ja seejärel **Printers** (Printerid).
	- **Windows XP**: klõpsake Windowsi tegumiribal nuppu **Start**, **Control Panel** (Juhtpaneel) ja seejärel **Printers and Faxes** (Printerid ja faksid).
- **b.** Topelt- või paremklõpsake oma seadme ikooni ja valige prindijärjekorra vaatamiseks **See what's printing** (Mis on printimisel).
- **c.** Menüüs **Printer** veenduge, et väljad **Pause Printing** (Peata printimine) või **Use Printer OƱine** (Kasuta printerit vallasrežiimis) pole märgitud.
- **d.** Kui muutsite midagi, proovige uuesti printida.
- **4.** Veenduge, et printer on määratud vaikeprinteriks.

#### **Kontrollimine, kas printer on määratud vaikeprinteriks**

- **a.** Sõltuvalt kasutatavast opsüsteemist toimige järgmiselt.
	- **Windows 8**: Osutage või koputage ekraani paremasse ülanurka, et avada tuumnuppude riba. Seejärel klõpsake ikoonil **Settings** (Sätted), klõpsake või koputage valikul **Control Panel**

(Juhtpaneel) ning seejärel klõpsake või koputage valikul **View devices and printers** (Kuva printerid ja seadmed).

- **Windows 7**: klõpsake Windowsi menüü **Start** käsku **Devices and Printers** (Seadmed ja printerid).
- **Windows Vista**: klõpsake Windowsi tegumiribal nuppu **Start**, **Control Panel** (Juhtpaneel) ja seejärel **Printers** (Printerid).
- **Windows XP**: klõpsake Windowsi tegumiribal nuppu **Start**, **Control Panel** (Juhtpaneel) ja seejärel **Printers and Faxes** (Printerid ja faksid).
- **b.** Veenduge, et vaikeprinteriks on määratud õige printer.

Vaikeprinter on märgitud täpikesega mustas või rohelises ringis.

- **c.** Kui vaikeprinteriks on määratud vale printer, paremklõpsake õigel printeril ja valige **Set as Default Printer** (Määra vaikeprinteriks).
- **d.** Proovige printerit uuesti kasutada.
- **5.** Taaskäivitage printerispuuler.

### **Printerispuuleri taaskäivitamine**

**a.** Sõltuvalt kasutatavast opsüsteemist toimige järgmiselt.

#### **Windows 8**

- **i.** Osutage või koputage ekraani paremasse ülanurka, et avada tuumnuppude riba. Seejärel klõpsake ikoonil **Settings** (Sätted).
- **ii.** Klõpsake või koputage valikul **Control Panel** (Juhtpaneel) ning seejärel klõpsake või koputage valikul **System and Security** (Süsteem ja turve).
- **iii.** Klõpsake või koputage valikul **Administrative Tools** (Haldustööriistad) ning seejärel topeltklõpsake või -koputage valikul **Services** (Teenused).
- **iv.** Paremklõpsake valikul **Print Spooler** (Printerispuuler) või puudutage ja hoidke seda ning seejärel klõpsake valikul **Properties** (Atribuudid).
- **v.** Vahekaardil **General** (Üldine), **Startup type** (Käivitustüüp) kõrval, veenduge, et märgitud on valik **Automatic** (Automaatne).
- **vi.** Kui teenus veel ei tööta, siis klõpsake või puudutage valiku **Service status** (Teenuse olek) all nupul **Start** (Käivita) ning seejärel klõpsake või puudutage **OK**.

#### **Windows 7**

- **i.** Klõpsake Windowsi tegumiribal nuppu **Start**, **Control Panel** (Juhtpaneel), **System and Security** (Süsteem ja turvalisus) ja seejärel **Administrative Tools** (Administratiivvahendid).
- **ii.** Topeltklõpsake ikooni **Services** (Teenused).
- **iii.** Paremklõpsake valikut **Print Spooler** (Printerispuuler) ja seejärel **Properties** (Atribuudid).
- **iv.** Veenduge, et vahekaardil **General** (Üldine) oleva valiku **Startup type** (Käivitustüüp) valiku kõrval on märgitud valik **Automatic** (Automaatne).
- **v.** Kui teenus pole käivitatud, klõpsake valiku **Service status** (Teenuse olek) all valikut **Start**, seejärel klõpsake nuppu **OK**.

#### **Windows Vista**

- **i.** Klõpsake Windowsi tegumiribal nuppu **Start**, seejärel **Control Panel** (Juhtpaneel), **System and Maintenance** (Süsteem ja haldamine) ja seejärel **Administrative Tools**  (Administratiivvahendid).
- **ii.** Topeltklõpsake ikooni **Services** (Teenused).
- **iii.** Paremklõpsake valikut **Print Spooler service** (Printerispuuleri hooldus) ja seejärel valikut **Properties** (Atribuudid).
- **iv.** Veenduge, et vahekaardil **General** (Üldine) oleva valiku **Startup type** (Käivitustüüp) valiku kõrval on märgitud valik **Automatic** (Automaatne).
- **v.** Kui teenus pole käivitatud, klõpsake valiku **Service status** (Teenuse olek) all valikut **Start**, seejärel klõpsake nuppu **OK**.

#### **Windows XP**

- **i.** Klõpsake Windowsi menüü **Start** käsku **My Computer** (Minu arvuti).
- **ii.** Klõpsake käsku **Manage** (Halda) ja seejärel valikut **Services and Applications** (Teenused ja rakendused).
- **iii.** Topeltklõpsake valikut **Services** (Teenused), seejärel valige **Print Spooler** (Prindispuuler).
- **iv.** Paremklõpsake valikut **Print Spooler** (Printerispuuler) ja seejärel klõpsake teenuse taaskäivitamiseks valikut **Restart** (Taaskäivita).
- **b.** Veenduge, et vaikeprinteriks on määratud õige printer.

Vaikeprinter on märgitud täpikesega mustas või rohelises ringis.

- **c.** Kui vaikeprinteriks on määratud vale printer, paremklõpsake õigel printeril ja valige **Set as Default Printer** (Määra vaikeprinteriks).
- **d.** Proovige printerit uuesti kasutada.
- **6.** Taaskäivitage arvuti.
- **7.** Kustutage prindijärjekord.

#### **Prindijärjekorra tühjendamine**

- **a.** Sõltuvalt kasutatavast opsüsteemist toimige järgmiselt.
	- **Windows 8**: Osutage või koputage ekraani paremasse ülanurka, et avada tuumnuppude riba. Seejärel klõpsake ikoonil **Settings** (Sätted), klõpsake või koputage valikul **Control Panel**  (Juhtpaneel) ning seejärel klõpsake või koputage valikul **View devices and printers** (Kuva printerid ja seadmed).
	- **Windows 7**: klõpsake Windowsi menüü **Start** käsku **Devices and Printers** (Seadmed ja printerid).
- **Windows Vista**: klõpsake Windowsi tegumiribal nuppu **Start**, **Control Panel** (Juhtpaneel) ja seejärel **Printers** (Printerid).
- **Windows XP**: klõpsake Windowsi tegumiribal nuppu **Start**, **Control Panel** (Juhtpaneel) ja seejärel **Printers and Faxes** (Printerid ja faksid).
- **b.** Prindijärjekorra avamiseks topeltklõpsake printeriikooni.
- **c.** Klõpsake menüüs **Printer** valikut **Cancel all documents** (Tühista kõik dokumendid) või **Purge Print Document** (Puhasta prindidokument), seejärel klõpsake kinnitamiseks valikut **Yes** (Jah).
- **d.** Kui järjekorras on veel dokumente, taaskäivitage arvuti ja proovige uuesti printida pärast arvuti taaskäivitumist.
- **e.** Kontrollige prindijärjekorda uuesti, veenduge, et see on tühi, ja proovige seejärel uuesti printida.

#### **Prinditõrgete lahendamine**

- **1.** Kontrollige tõrketeateid ja kõrvaldage kõik tõrked.
- **2.** Eemaldage USB-kaabel ja ühendage see uuesti.
- **3.** Veenduge, et printimine pole peatatud ega pole printer vallasrežiimis.

#### **Veenduge, et printer pole peatatud ega vallasrežiimis**

- **a.** Klõpsake alal **System Preferences** (Süsteemieelistused) valikut **Print & Fax** (Printimine ja faksimine).
- **b.** Klõpsake nuppu **Open Print Queue** (Ava prindijärjekord).
- **c.** Soovitud prinditöö valimiseks klõpsake seda.

Prinditööd saate hallata järgmiste nuppude abil.

- **Delete** (Kustuta): tühistab valitud prinditöö.
- **Hold** (Peata): peatab valitud prinditöö.
- **Resume** (Jätka): saate peatatud prinditööd jätkata.
- **Pause Printer** (Peata printimine): peatab kõik prindijärjekorras olevad tööd.
- **d.** Kui muutsite midagi, proovige uuesti printida.
- **4.** Taaskäivitage arvuti.

Kui ülalmainitud lahendused probleemile lahendust ei too, [klõpsake siin, et saada võrgust lisateavet](http://h20180.www2.hp.com/apps/Nav?h_pagetype=s-924&h_client=s-h-e004-01&h_keyword=lp70011-all-OJ2620&h_lang=et&h_cc=ee).

# <span id="page-92-0"></span>**Paljundus- ja skannimistõrgete lahendamine**

HP pakub rakendust HP Print and Scab Doctor (ainult Windowsile), mis võib aidata lahendada paljusid levinud skannimist takistavaid probleeme.

**MÄRKUS.** HP Print and Scan Doctor ei pruugi olla saadaval kõigis keeltes.

[Ava utiliidi HP Print and Scan Doctor allalaadimise leht.](http://h20180.www2.hp.com/apps/Nav?h_pagetype=s-924&h_client=s-h-e004-01&h_keyword=lp70044-win&h_lang=et&h_cc=ee)

Uurige lisateavet skannimisprobleemide lahendamise kohta. [Klõpsake siin Internetist lisateabe saamiseks.](http://h20180.www2.hp.com/apps/Nav?h_pagetype=s-924&h_client=s-h-e004-01&h_keyword=lp70003-all-OJ2620&h_lang=et&h_cc=ee)

Uurige, kuidas lahendada koopiate tegemisega seotud probleeme. Klõpsake siin Internetist lisateabe [saamiseks](http://h20180.www2.hp.com/apps/Nav?h_pagetype=s-924&h_client=s-h-e004-01&h_keyword=lp70034-all-OJ2620&h_lang=et&h_cc=ee).

# <span id="page-93-0"></span>**Faksimistõrgete lahendamine**

Kui teil on faksimisega probleeme, saate seadme oleku kontrollimiseks printida faksitesti aruande. Test nurjub, kui printer pole faksimiseks õigesti seadistatud. Sooritage see test pärast seda, kui olete printeri faksimiseks juba seadistanud. Lisateavet leiate jaotisest [Faksi seadistuse testimine lk 141.](#page-144-0)

Uurige lisateavet faksimisprobleemide lahendamise kohta. [Klõpsake siin Internetist lisateabe saamiseks.](http://h20180.www2.hp.com/apps/Nav?h_pagetype=s-924&h_client=s-h-e004-01&h_keyword=lp70045-all-OJ2620&h_lang=et&h_cc=ee)

Lisaabi saate HP elektrooniliselt tootetoe saidilt: [www.hp.com/support](http://h20180.www2.hp.com/apps/Nav?h_pagetype=s-001&h_page=hpcom&h_client=s-h-e008-1&h_product=5354595,5354596&h_lang=et&h_cc=ee) .

# <span id="page-94-0"></span>**HP tugi**

- Printeri registreerimine
- Tugiteenuste osutamise protsess
- **HP tugiteenused telefonitsi**
- [Täiendavad garantiivõimalused](#page-95-0)

# **Printeri registreerimine**

Kulutades paar minutit registreerimiseks, saate nautida kiiremat teenindust, efektiivsemat tootetuge ja tugiteateid. Kui te ei registreerinud printerit tarkvara installimise ajal, saate seda teha nüüd aadressil [http://www.register.hp.com.](http://www.register.hp.com)

# **Tugiteenuste osutamise protsess**

Kui teil on probleem, järgige neid juhiseid:

- **1.** Lugege printeriga kaasnenud dokumentatsiooni.
- **2.** Külastage HP võrgutoe veebisaiti aadressil [www.hp.com/support](http://h20180.www2.hp.com/apps/Nav?h_pagetype=s-001&h_page=hpcom&h_client=s-h-e008-1&h_product=5354595,5354596&h_lang=et&h_cc=ee) .

HP võrgutugi on kättesaadav kõigile HP klientidele. Veebisait on kiireim alati värske tooteteabe ja asjatundlike nõuannete allikas, mis hõlmab järgmisi funktsioone:

- Kiire juurdepääs tugiteenust osutavatele asjatundjatele
- Tarkvara- ja draiverivärskendused printerile
- Kasulik tavaprobleemide tõrkeotsinguteave
- Ennetavad printeriuuendused, tugiteatised ja HP uudised, mis on saadaval, kui HP printeri registreerite
- **3.** Helistage HP klienditoele.

Klienditoe võimalused ja kättesaadavus on erinevad, sõltuvalt printerist, riigist/piirkonnast ja suhtluskeelest.

# **HP tugiteenused telefonitsi**

Telefonitoe valikud ja nende kättesaadavus on printerite, riikide/piirkondade ja keelte puhul erinevad.

See jaotis sisaldab järgmisi teemasid:

- [Telefoniteeninduse periood](#page-95-0)
- **[Helistamine](#page-95-0)**
- [Klienditoe telefoninumbrid](#page-95-0)
- [Kui telefoniteeninduse periood on lõppenud](#page-95-0)

# <span id="page-95-0"></span>**Telefoniteeninduse periood**

Põhja-Ameerikas, Aasia ja Vaikse ookeani piirkonnas ning Ladina-Ameerikas (sh Mehhikos) osutatakse tugiteenust telefoni teel ühe aasta jooksul. Euroopa, Lähis-Ida ja Aafrika telefoniteeninduse perioodi väljaselgitamiseks minge aadressile [www.hp.com/support](http://h20180.www2.hp.com/apps/Nav?h_pagetype=s-001&h_page=hpcom&h_client=s-h-e008-1&h_product=5354595,5354596&h_lang=et&h_cc=ee) . Kehtib tavaline kõnetariif.

# **Helistamine**

Helistage HP klienditoe telefonil, kui olete arvuti ja printeri juures. Teilt võidakse küsida järgmisi andmeid.

- Toote nimi (asub printeri peal, näiteks HP Deskjet Ink Advantage 2645)
- Tootenumber (asub kassetiluugi siseküljel)

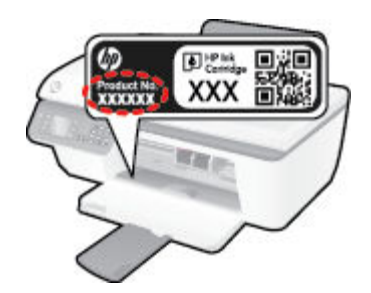

- Seerianumber (asub printeri tagaküljel või põhja all)
- Probleemi ilmnemisel kuvatavaid teateid
- Vastuseid järgmistele küsimustele:
	- Kas seda tõrget on ka varem ette tulnud?
	- Kas saate selle uuesti tekitada?
	- Kas lisasite probleemi ilmnemisega enam-vähem samal ajal või pisut enne seda arvutisse uut riistvõi tarkvara?
	- Kas enne selle olukorra tekkimist juhtus veel midagi (näiteks oli äikesetorm, printerit liigutati vms)?

## **Klienditoe telefoninumbrid**

HP tugiteenuste telefoninumbrite ja hinnakirjade värskeima loendi leiate veebilehelt [www.hp.com/support](http://h20180.www2.hp.com/apps/Nav?h_pagetype=s-001&h_page=hpcom&h_client=s-h-e008-1&h_product=5354595,5354596&h_lang=et&h_cc=ee) .

## **Kui telefoniteeninduse periood on lõppenud**

Pärast telefoniteeninduse perioodi lõppu osutab HP tugiteenust lisatasu eest. Võimalik, et saate abi ka HP võrgutoe veebisaidilt: [www.hp.com/support](http://h20180.www2.hp.com/apps/Nav?h_pagetype=s-001&h_page=hpcom&h_client=s-h-e008-1&h_product=5354595,5354596&h_lang=et&h_cc=ee) . Pöörduge oma HP edasimüüja poole või helistage oma riigi/ piirkonna tugiteenuste telefonil, et teenindusvõimaluste kohta rohkem teada saada.

# **Täiendavad garantiivõimalused**

Lisatasu eest on toote HP Deskjet 2640 series jaoks võimalik tellida laiendatud hooldusplaan. Minge [www.hp.com/support](http://h20180.www2.hp.com/apps/Nav?h_pagetype=s-001&h_page=hpcom&h_client=s-h-e008-1&h_product=5354595,5354596&h_lang=et&h_cc=ee) , valige oma riik/piirkond ja keel, seejärel tutvuge teenuse ja garantii jaotisega, et saada teavet laiendatud hooldusplaanide kohta.

# **Salvede ettevalmistamine**

# **Väljastussalve avamine**

**▲** Väljastussalv peab printimiseks avatud olema.

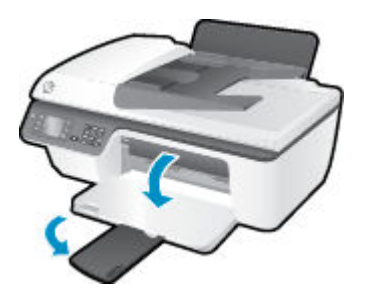

# **Sulgege kassetiluuk.**

**▲** Printimise alustamiseks peab kassetiluuk suletud olema.

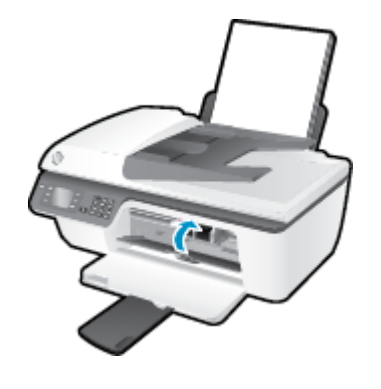

 [Võrgust lisateabe saamiseks klõpsake siin](http://h20180.www2.hp.com/apps/Nav?h_pagetype=s-924&h_client=s-h-e004-01&h_keyword=lp70007-all-OJ2620&h_lang=et&h_cc=ee).

# **Printeri tõrge**

**Kõrvaldage tõrge.**

**▲** Lülitage printer välja ja uuesti sisse. Kui probleem ei lahene, võtke ühendust HP-ga.

[Abi saamiseks võtke ühendust HP toega](http://h20180.www2.hp.com/apps/Nav?h_pagetype=s-001&h_page=hpcom&h_client=s-h-e008-1&h_product=5354595,5354596&h_lang=et&h_cc=ee) .

# **Probleem tindikassetiga**

Esmalt eemaldage kassetid ja paigaldage tagasi. Kui sellest pole abi, puhastage kassetikontaktid. Kui probleem ei lahene, vahetage kassetid välja. Lisateavet leiate jaotisest [Tindikassettide vahetamine lk 65](#page-68-0).

### **Puhastage prindikassettide kontaktid**

- **ETTEVAATUST.** Puhastustoiming peaks vältama ainult paar minutit. Paigaldage tindikassetid nii ruttu kui võimalik seadmesse tagasi. Tindikassette pole soovitatav üle 30 minuti printerist väljas hoida. See võib kahjustada nii prindipead kui ka tindikassette.
	- **1.** Veenduge, et toide on sisse lülitatud.
	- **2.** Avage kassetiluuk ja oodake, kuni printimiskelk printeri keskele liigub.

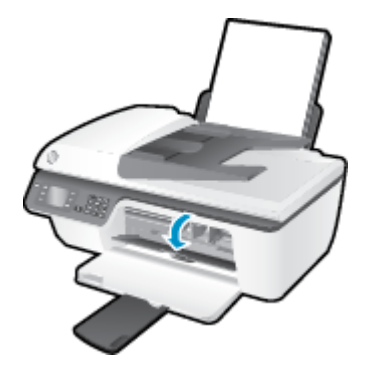

**3.** Eemaldage tindikassett, millele viidatakse juhtpaneelil vilkuva kasseti tulega.

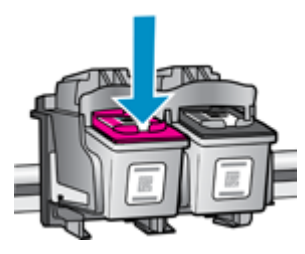

**4.** Hoidke kassetti küljelt nii, et kasseti põhi on ülespoole suunatud, ja leidke kasseti elektrikontaktid. Elektrikontaktid on väiksed kullakarva punktid tindikassetil.

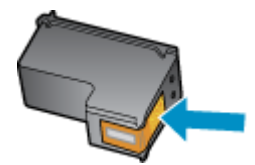

**5.** Puhastage kontaktid kuiva ebemevaba lapi või riidega.

**ETTEVAATUST.** Puhastage üksnes kontakte – ärge ajage tinti ega mustust muudele kassetiosadele laiali.

**6.** Leidke printeris kasseti kontaktid.

Printeri kontaktid on komplekt kullakarva punkt, mis paiknevad tindikasseti kontaktide vastas.

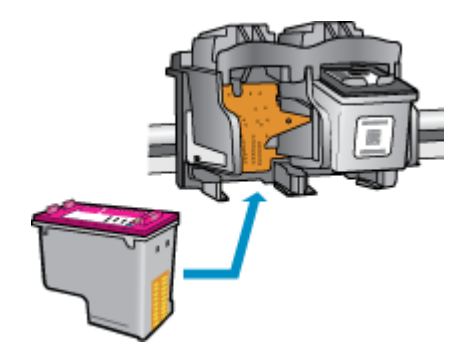

- **7.** Puhastage kontakte kuiva lapi või ebemevaba riidega.
- **8.** Paigaldage prindikassett tagasi.
- **9.** Sulgege tindikasseti luuk ja veenduge, et veateade on kadunud.
- **10.** Kui veateade kuvatakse endiselt, lülitage printer välja ja siis uuesti sisse.

**MÄRKUS.** Kui probleemi põhjus on ühes kassetis, võite selle eemaldada ja kasutada tootesarja HP Deskjet 2640 series seadet ühe kassetiga režiimis.

 [Võrgust lisateabe saamiseks klõpsake siin](http://h20180.www2.hp.com/apps/Nav?h_pagetype=s-924&h_client=s-h-e004-01&h_keyword=lp70007-all-OJ2620&h_lang=et&h_cc=ee).

# **Vana põlvkonna kassetid**

Kasutage kasseti uuemat versiooni. Enamikul juhtudel saate tuvastada kassseti uuema versiooni selle pakendil esitatud garantii lõpukuupäeva järgi.

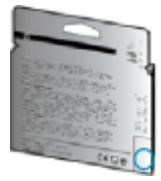

Kui kuupäevast veidi paremal on "v1", siis on tegemist uuendatud versiooniga. Kui tegemist on vanema põlvkonna kassetiga, võtke abi saamiseks või kasseti väljavahetamiseks ühendust HP toega.

[Võrgust lisateabe saamiseks klõpsake siin](http://h20180.www2.hp.com/apps/Nav?h_pagetype=s-924&h_client=s-h-e004-01&h_keyword=lp70036-all&h_lang=et&h_cc=ee).

# **A Tehniline teave**

Selles jaotises on esitatud seadme HP Deskjet 2640 series tehnilised andmed ja rahvusvaheline normatiivteave.

Lisateavet leiate seadmega HP Deskjet 2640 series kaasnenud trükitud dokumentatsioonist.

See jaotis sisaldab järgmisi teemasid:

- [Hewlett-Packard Company teated](#page-103-0)
- [Tehnilised andmed](#page-104-0)
- [Keskkonnasõbralike toodete programm](#page-108-0)
- [Normatiivteave](#page-112-0)

# <span id="page-103-0"></span>**Hewlett-Packard Company teated**

Selles dokumendis sisalduvat teavet võidakse ette teatamata muuta.

Kõik õigused kaitstud. Käesoleva materjali reprodutseerimine, kohandamine ja tõlkimine ilma Hewlett-Packardi eelneva kirjaliku loata on keelatud, välja arvatud autorikaitseseadustega lubatud määral. HP toodete ja teenuste garantiid avaldatakse ainult nende toodete ning teenustega kaasnevates selgesõnalistes garantiiavaldustes. Mitte mingit selles dokumendis sisalduvat teavet ei saa pidada täiendavaks garantiiks. HP ei vastuta siin esineda võivate tehniliste ega toimetuslike vigade ning samuti mitte väljajäetud teabe eest.

© 2013 Hewlett-Packard Development Company, L.P.

Microsoft®, Windows®, Windows® XP, Windows Vista®, Windows® 7 ja Windows® 8 on Microsoft Corporationi Ameerika Ühendriikides registreeritud kaubamärgid.

# <span id="page-104-0"></span>**Tehnilised andmed**

Selles jaotises on esitatud seadme HP Deskjet 2640 series tehnilised andmed. Toote üksikasjalikumad andmed leiate toote andmelehelt veebilehel [www.hp.com/support](http://h20180.www2.hp.com/apps/Nav?h_pagetype=s-001&h_page=hpcom&h_client=s-h-e008-1&h_product=5354595,5354596&h_lang=et&h_cc=ee) .

- Süsteeminõuded
- Keskkonnaalased spetsifikatsioonid
- Söötesalve mahutavus
- [Väljastussalve mahutavus](#page-105-0)
- [Paberi formaat](#page-105-0)
- [Paberi kaal](#page-105-0)
- Printimisspetsifikatsioonid
- Paljundusspetsifikatsioonid
- Skannimisspetsifikatsioonid
- Faksi spetsifikatsioonid
- **[Eraldusvõime printimisel](#page-106-0)**
- **[Toiteohutus](#page-107-0)**
- [Kassettide väljastusmahud](#page-107-0)
- **[Heliline teave](#page-107-0)**

# **Süsteeminõuded**

Tarkvaralised - ja süsteeminõuded leiate seletusfailist (Readme).

Teavet operatsioonisüsteemi uute versioonide ja toetuse kohta leiate HP võrgutoe veebisaidilt aadressil [www.hp.com/support](http://h20180.www2.hp.com/apps/Nav?h_pagetype=s-001&h_page=hpcom&h_client=s-h-e008-1&h_product=5354595,5354596&h_lang=et&h_cc=ee) .

# **Keskkonnaalased spetsifikatsioonid**

- Soovitatav töötemperatuurivahemik: 15–32 °C (59–90 °F)
- Lubatav töötemperatuurivahemik: 5–40 °C (41–104 °F)
- Niiskus: suhteline õhuniiskus 15%–80%, mittekondenseeruv; maksimaalne kastepunkt 28 ºC
- Hoiutemperatuurivahemik: –40–60 °C (–40–140 °F)
- Tugevate elektromagnetväljade mõju korral võib seadme HP Deskjet 2640 series väljund olla mõnevõrra moonutatud.
- HP soovitab kasutada USB-kaablit, mis ei ole pikem kui 3 meetrit, et vähendada võimalikku tugevast elektromagnetväljast tulenevat müra

# **Söötesalve mahutavus**

Tavapaberilehed (80 g/m2 [20lb]): Kuni 50

<span id="page-105-0"></span>Ümbrikud: Kuni 5 Registrikaardid: Kuni 20 Fotopaberilehed: Kuni 20

# **Väljastussalve mahutavus**

Tavapaberilehed (80 g/m2 [20lb]): Kuni 30 Ümbrikud: Kuni 5 Registrikaardid: Kuni 10 Fotopaberilehed: Kuni 10

# **Paberi formaat**

Toetatavate prindikandjate formaatide täieliku loendi leiate oma printeri tarkvarast.

# **Paberi kaal**

Tavapaber: 64–90 g/m² (16–24 lb)

Ümbrikud: 75–90 g/m² (20–24 lb)

Kaardid: kuni 200 g/m² (kuni 110 lb registriks)

Fotopaber: kuni 280 g/m² (75 lb)

# **Printimisspetsifikatsioonid**

- Printimiskiirus varieerub sõltuvalt dokumendi keerukusest
- Meetod: Drop-on-Demand-termoprinter
- Keel: PCL3 GUI

# **Paljundusspetsifikatsioonid**

- Digitaalne pilditöötlus
- Paljundamiskiirused sõltuvad mudelist ja dokumendi keerukusest

# **Skannimisspetsifikatsioonid**

● Eraldusvõime: kuni 1200 x 1200 punkti tolli kohta

Täpsemat teavet eraldusvõime (dpi) kohta leiate skanneri tarkvarast.

- Värvid: 24-bitine värviline, 8-bitine halliskaala (256 halltooni)
- Maksimaalne skannisuurus: 21,6 x 29,7 cm

# <span id="page-106-0"></span>**Faksi spetsifikatsioonid**

- Mustvalgete või värviliste fakside saatmine/vastuvõtmine.
- Kuni 99 kiirvalimiskirjet.
- Kuni 99 lehekülge mahutav mälu (standardsel eraldusvõimel aluseks on ITU-T testkujutis #1). Keerukamad leheküljed või kõrgema eraldusvõimega faksid võtavad kauem aega ja kasutavad rohkem mälu.
- Faksi käsitsisaatmise ja -vastuvõtu võimalus.
- Kuni viiekordne automaatne kordusvalimine, kui liin on hõivatud (erineb mudeliti).
- Automaatne mittevastava numbri kordusvalimine kuni kaks korda (erineb mudeliti).
- Kinnitus- ja toiminguaruanded.
- CCITT/ITU 3. rühma faks koos veaparandusega (Error Correction Mode ECM).
- 33,6 kbit/s sidekiirus.
- Saatmiskiirus sidekiirusel 33,6 kbit/s kuni 4 sekundit lehekülje kohta (põhineb ITU-T testkujutisel nr 1 standardse eraldusvõime juures). Keerukamad leheküljed või kõrgema eraldusvõimega faksid võtavad kauem aega ja kasutavad rohkem mälu.
- Helinatuvastusfunktsioon koos faksi/automaatvastaja automaatse ümberlülitamisega.

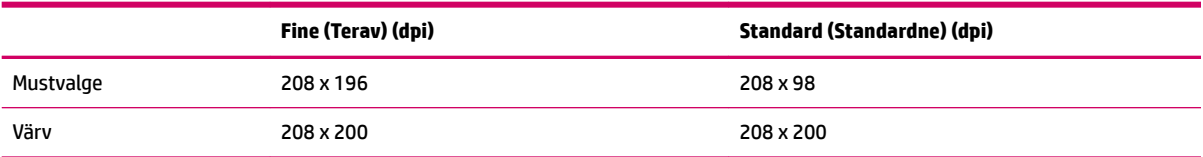

# **Eraldusvõime printimisel**

#### **Mustandirežiim**

- Värvisisend/mustvalge esitus: 300 x 300dpi
- Väljastus (mustvalge/värviline): Automatic (Automaatne)

### **Tavarežiim**

- Värvisisend/mustvalge esitus: 600 x 300dpi
- Väljastus (mustvalge/värviline): Automatic (Automaatne)

### **Parim tavarežiim**

- Värvisisend/mustvalge esitus: 600 x 600dpi
- Väljastus (mustvalge/värviline): Automatic (Automaatne)

### <span id="page-107-0"></span>**Parim fotorežiim**

- Värvisisend/mustvalge esitus: 600 x 600dpi
- Väljastus (mustvalge/värviline): Automatic (Automaatne)

#### **Maksimaalse DPI režiim**

- Värvisisend/mustvalge esitus: 1200 x 1200dpi
- Väljastus: automaatne (mustvalge), 4800x1200 optimeeritud dpi (värviline)

# **Toiteohutus**

**MÄRKUS.** Kasutage seadet ainult HP tarnitud toitekaabli ja -adapteriga.

# **Kassettide väljastusmahud**

Täpsemat teavet prindikassettide ligikaudsete väljastusmahtude kohta leiate aadressilt [www.hp.com/go/](http://www.hp.com/go/learnaboutsupplies) [learnaboutsupplies](http://www.hp.com/go/learnaboutsupplies).

# **Heliline teave**

Kui teil on Interneti-ühendus, võite saada helilist teavet HP veebisaidilt. Avage veebisait [www.hp.com/](http://www.hp.com/support) [support](http://www.hp.com/support).
# **Keskkonnasõbralike toodete programm**

Hewlett-Packardi eesmärgiks on kvaliteetsete toodete tootmine keskkonnale ohutul viisil. Seadme projekteerimisel peetakse silmas, et selle osi saaks korduvkasutada. Erinevate materjalide hulk on võimalikult väike, sealjuures ei tehta järeleandmisi seadme töökindluses ja vastupidavuses. Seadme projekteerimisel arvestatakse, et erinevaid materjale oleks võimalikult lihtne üksteisest eraldada. Kinnitusklambreid ja muid ühendusi on lihtne üles leida ning tavatööriistade abil eemaldada. Tähtsatele osadele pääseb kiiresti, et neid mugavalt lahti võtta ja parandada.

Lisateavet HP keskkonnapõhimõtete kohta leiate veebisaidilt

[www.hp.com/hpinfo/globalcitizenship/environment/index.html](http://www.hp.com/hpinfo/globalcitizenship/environment/index.html)

- Öko-nõuanded
- **Paberikasutus**
- **[Plastid](#page-109-0)**
- [Materjalide ohutuskaardid](#page-109-0)
- [Taaskäitlusprogramm](#page-109-0)
- [HP tindiprinteritarvikute ringlussevõtu kava](#page-109-0)
- **[Energiatarbimine](#page-109-0)**
- [Säästurežiim](#page-109-0)
- [Seadmete jäätmete kasutusest kõrvaldamine kasutajate poolt](#page-110-0)
- **[Keemilised ained](#page-110-0)**
- [Toksiliste ja ohtlike ainete tabel \(Hiina\)](#page-110-0)
- [Ohtlike ainete piirang \(Ukraina\)](#page-110-0)
- [Ohtlike ainete piirang \(India\)](#page-111-0)
- [Akude kasutusest kõrvaldamine Hollandis](#page-111-0)
- [Akude kasutusest kõrvaldamine Taiwanis](#page-111-0)
- [Perkloraatmaterjali märkus \(California\)](#page-111-0)

# **Öko-nõuanded**

HP aitab klientidel pühendunult vähendada nende mõju keskkonnale. Kui soovite lisateavet HP keskkonnaalgatuste kohta, siis vaadake HP keskkonnakavade ja algatuste veebisaiti.

[www.hp.com/hpinfo/globalcitizenship/environment/](http://www.hp.com/hpinfo/globalcitizenship/environment/)

### **Paberikasutus**

Seadmes võib kasutada ümbertöödeldud paberit vastavalt standarditele DIN 19309 ja EN 12281:2002.

# <span id="page-109-0"></span>**Plastid**

Üle 25 grammi kaaluvad plastdetailid on tähistatud vastavalt rahvusvahelistele standarditele, mis võimaldavad toote eluea lõppemisel plastosi töötlemiseks hõlpsamini tuvastada.

### **Materjalide ohutuskaardid**

Ohutuskaardid (Material Safety Data Sheet – MSDS) leiate HP veebisaidilt:

[www.hp.com/go/msds](http://www.hp.com/go/msds)

### **Taaskäitlusprogramm**

HP pakub paljudes riikides/piirkondades üha rohkem toodete tagastamise ja ringlussevõtu võimalusi ning teeb koostööd mitmete maailma suurimate elektroonikaseadmete ümbertöötamiskeskustega. HP säästab ressursse, müües osa oma kõige populaarsematest toodetest edasi. Lisateavet HP toodete ümbertöötlemise kohta leiate aadressilt

[www.hp.com/hpinfo/globalcitizenship/environment/recycle/](http://www.hp.com/hpinfo/globalcitizenship/environment/recycle/)

### **HP tindiprinteritarvikute ringlussevõtu kava**

HP pöörab keskkonnakaitsele suurt tähelepanu. HP tindiprinteritarvikute ringlussevõtu kava (HP Inkjet Supplies Recycling Program) on kasutusel paljudes riikides ja piirkondades ning võimaldab kasutatud prindikassette tasuta ringlusse anda. Lisateavet vaadake järgmiselt veebisaidilt:

[www.hp.com/hpinfo/globalcitizenship/environment/recycle/](http://www.hp.com/hpinfo/globalcitizenship/environment/recycle/)

### **Energiatarbimine**

ENERGY STAR® logo märgistusega Hewlett-Packard prindi- ja pildindusseadmed vastavad USA keskkonnakaitseameti poolt pildindusseadmetele määratud ENERGY STAR spetsifikatsioonidele. ENERGY STAR märgistusega tooted on varustatud järgmise märgiga:

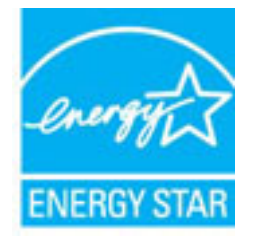

Ülejäänud ENERGY STAR märgistusega tootemudelid leiate lehelt: [www.hp.com/go/energystar](http://www.hp.com/go/energystar)

### **Säästurežiim**

Unerežiimis väheneb seadme energiatarve.

Pärast algseadistust lülitub printer unerežiimi, kui viie minuti jooksul tegevust ei toimu.

### **Unerežiimi lülitumise ooteaja muutmine**

- **1.** Vajutage printeri ekraani kuval Kodu nuppe **Üles** ja **Alla** , et valida **Eelistused** , seejärel vajutage nuppu **OK** .
- **2.** Valige **Sleep** (Unerežiim) ja seejärel valige soovitud valik.

### <span id="page-110-0"></span>**Seadmete jäätmete kasutusest kõrvaldamine kasutajate poolt**

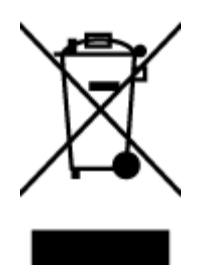

See märk tähendab, et toodet ei tohi panna olmejäätmete hulka. Selle asemel peate kaitsma inimeste tervist ja keskkonda ning viima oma seadmeromud selleks ette nähtud elektroonikaromude kogumispunkti. Kui soovite lisateavet, võtke ühendust oma olmejäätmete kõrvaldamisteenust pakkuva ettevõttega või minge aadressile [http://www.hp.com/recycle.](http://www.hp.com/recycle)

### **Keemilised ained**

HP annab klientidele asjakohast teavet oma toodetes kasutatud keemiliste ainete kohta kemikaalimäärusega REACH *(Euroopa Parlamendi ja nõukogu määrus EÜ nr 1907/2006)* kehtestatud ametlike nõuete kohaselt. Käesolevas tootes kasutatud keemiliste ainete raport asub aadressil: [www.hp.com/go/reach](http://www.hp.com/go/reach).

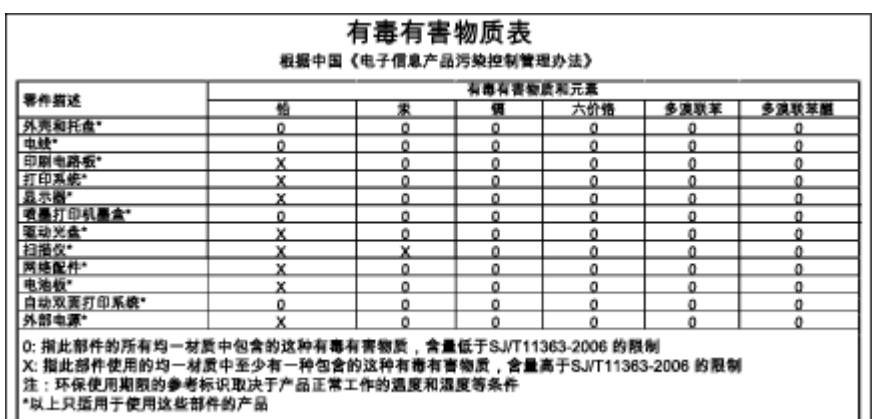

### **Toksiliste ja ohtlike ainete tabel (Hiina)**

### **Ohtlike ainete piirang (Ukraina)**

### Технічний регламент щодо обмеження використання небезпечних речовин (Україна)

Обладнання відповідає вимогам Технічного регламенту щодо обмеження використання деяких небезпечних речовин в електричному та електронному обладнанні, затвердженого постановою Кабінету Міністрів України від 3 грудня 2008 № 1057

# <span id="page-111-0"></span>**Ohtlike ainete piirang (India)**

#### Restriction of hazardous substances (India)

This product complies with the "India E-waste (Management and Handling) Rule 2011" and prohibits use of lead, mercury, hexavalent chromium, polybrominated biphenyls or polybrominated diphenyl ethers in concentrations exceeding 0.1 weight % and 0.01 weight % for cadmium, except for the exemptions set in Schedule 2 of the Rule.

# **Akude kasutusest kõrvaldamine Hollandis**

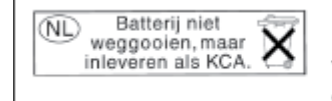

Dit HP Product bevat een lithium-manganese-dioxide batterij. Deze bevindt zich op de hoofdprintplaat. Wanneer deze batterij leeg is, moet deze volgens de geldende regels worden afgevoerd.

# **Akude kasutusest kõrvaldamine Taiwanis**

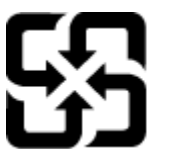

廢電池請回收

Please recycle waste batteries.

## **Perkloraatmaterjali märkus (California)**

# California Perchlorate Material Notice

Perchlorate material - special handling may apply. See: http://www.dtsc.ca.gov/hazardouswaste/perchlorate/

This product's real-time clock battery or coin cell battery may contain perchlorate and may require special handling when recycled or disposed of in California.

# **Normatiivteave**

HP Deskjet 2640 series vastab teie riigi/piirkonna reguleerivate organite nõuetele.

See jaotis sisaldab järgmisi teemasid:

- Normatiivne mudelinumber
- **[FCC-teave](#page-113-0)**
- [Teave Koreas elavatele kasutajatele](#page-113-0)
- [VCCI \(klassi B\) vastavusteave Jaapanis elavatele kasutajatele](#page-113-0)
- [Toitejuhet puudutav teave Jaapanis elavatele kasutajatele](#page-113-0)
- [Müraemissiooni teatis Saksamaa jaoks](#page-114-0)
- [Euroopa Liidu regulatiivsed märkused](#page-114-0)
- [Kuvaseadmega töökohtade teave Saksamaa jaoks](#page-115-0)
- [Vastavusdeklaratsioon](#page-116-0)
- [Teave USA telefonivõrgu kasutajatele. FCC nõuded](#page-117-0)
- [Teave Kanada telefonivõrgu kasutajatele](#page-118-0)
- [Teave Euroopa Majanduspiirkonnas asuvatele kasutajatele](#page-118-0)
- [Teave Saksamaa telefonivõrgu kasutajatele](#page-119-0)
- [Juhtmega faksi teave Austraalia jaoks](#page-119-0)

### **Normatiivne mudelinumber**

Regulatiivseks identifitseerimiseks on teie tootel regulatiivne mudelinumber. Käesoleva toote regulatiivne mudelinumber on SNPRH-1203. Seda normatiivset mudelinumbrit ei tohi segi ajada toote turundusnime (HP Deskjet Ink Advantage 2645 All-in-One) ega tootenumbritega (D4H22A, D4H22B, D4H22C vms).

### <span id="page-113-0"></span>**FCC-teave**

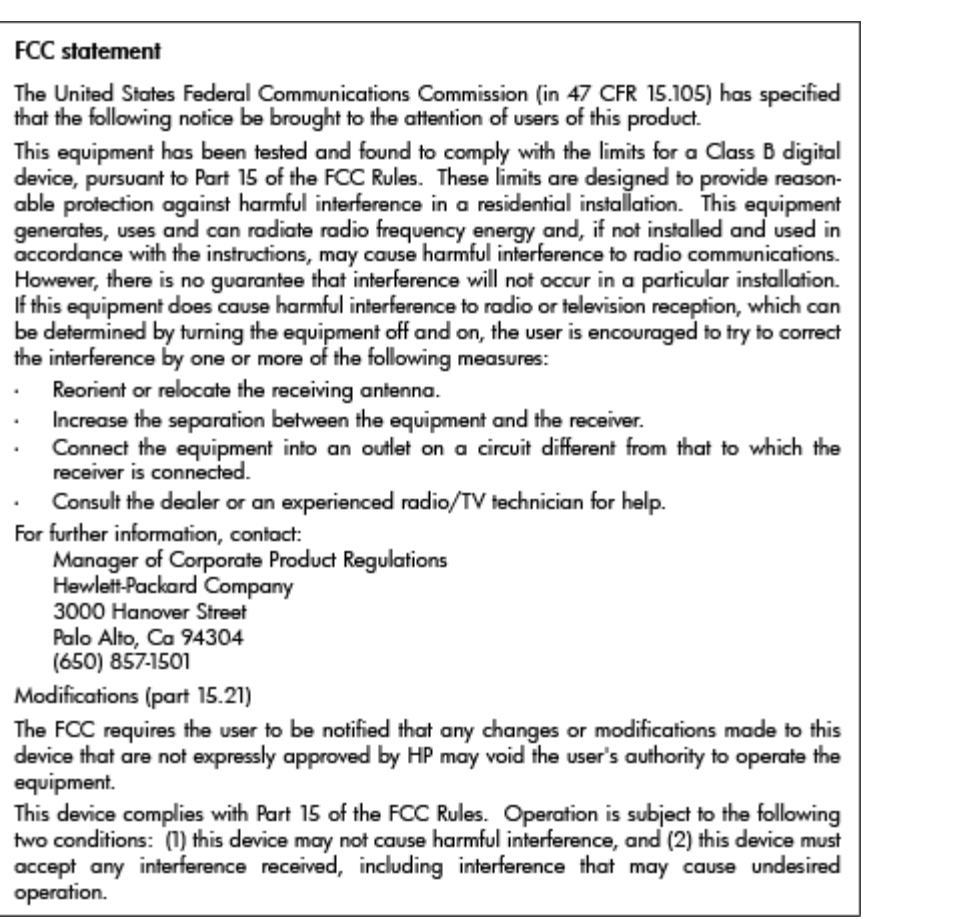

# **Teave Koreas elavatele kasutajatele**

T

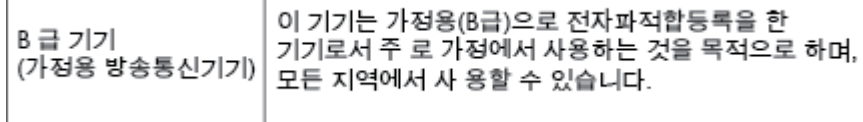

### **VCCI (klassi B) vastavusteave Jaapanis elavatele kasutajatele**

この装置は、クラスB情報技術装置です。この装置は、家庭環境で使用することを目的として いますが、この装置がラジオやテレビジョン受信機に近接して使用されると、受信障害を引き 起こすことがあります。取扱説明書に従って正しい取り扱いをして下さい。

VCCI-B

# **Toitejuhet puudutav teave Jaapanis elavatele kasutajatele**

製品には、同梱された電源コードをお使い下さい。

同梱された電源コードは、他の製品では使用出来ません。

 $\Gamma$ 

### <span id="page-114-0"></span>**Müraemissiooni teatis Saksamaa jaoks**

### Geräuschemission

LpA < 70 dB am Arbeitsplatz im Normalbetrieb nach DIN 45635 T. 19

### **Euroopa Liidu regulatiivsed märkused**

CE-märgist kandvad tooted vastavad järgmistele Euroopa Liidu direktiividele.

- Madalpinge direktiiv 2006/95/EÜ
- EMC direktiiv 2004/108/EC
- Ökodisaini käsitlev direktiiv 2009/125/EÜ, kui on kohaldatav

Toote CE-vastavus kehtib vaid siis, kui toode saab toidet HP pakutud CE-märgistusega vahelduvvooluadapterilt.

Kui tootel on sidefunktsionaalsus, vastab see ka järgmise Euroopa Liidu direktiivi põhinõuetele.

● Raadio-ja sidelõppseadmete direktiiv (R&TTE) 1999/5/EÜ

Vastavus nendele direktiividele sisaldab vastavust Euroopa ühtlustatud standarditele (Euroopa normid), mis on loetletud HP poolt tootele või tooteperele antud Euroopa Liidu vastavuskinnituses ja see on saadaval (ainult inglise keeles) kas koos toote dokumentatsiooniga või järgmiselt veebilehelt: www.hp.com/go/ certificates (sisestage otsinguväljale tootenumber).

Vastavust märgib üks järgmistest tootele kinnitatud vastavusmärgistest.

Mitte sidetoodetele ja Euroopa Liidu ühtlustatud sidetoodetele, nagu Bluetooth® tooted, mille võimsusklass on alla 10mW.  $\epsilon$ Euroopa Liidu mittekooskõlastatud sidetoodetele (kui see on rakendatav, siis on CE ja märgi kõrvale sisestatud neljakohaline kerenumber).  $\epsilon$ 

Palun vaadake tootega kaasas käivat regulatsioonide silti.

Toote sidefunktsiooni võib kasutada järgmistes EL-i ja EFTA riikides: Austria, Belgia, Bulgaaria, Küpros, Tšehhi Vabariik, Taani, Eesti, Soome, Prantsusmaa, Saksamaa, Kreeka, Ungari, Island, Iirimaa, Itaalia, Läti, Liechtenstein, Leedu, Luksemburg, Malta, Holland, Norra, Poola, Portugal, Rumeenia, Slovakkia Vabariik, Sloveenia, Hispaania, Rootsi, Šveits ja Ühendkuningriik.

Telefonipistik (pole saadaval kõigi toodetega) on mõeldud analoogtelefonivõrkudesse ühendamiseks.

### <span id="page-115-0"></span>**Traadita kohtvõrguga seadmed**

● Teatud riikidel võivad olla seatud erilised nõuded traadita kohtvõrkude kasutamiseks, nagu näiteks ainult siseruumides kasutamine või kasutatavate kanalite piiramine. Veenduge, et traadita võrgu riigiseaded on õiged.

#### **Prantsusmaa**

● Toote 2,4-GHz traadita kohtvõrgu kasutamisele rakenduvad piirangud. Toodet võib siseruumides kasutada sagedusvahemikus 2400-MHz kuni 2483,5-MHz (kanalid 1 kuni 13). Välistingimustes võib toodet kasutada sagedusvahemikus 2400-MHz kuni 2454-MHz (kanalid 1 kuni 7). Kõige uuemad piirangud leiate aadressilt [www.arcep.fr](http://www.arcep.fr).

Regulatsioonide asjus võtke ühendust aadressil:

Hewlett-Packard GmbH, Dept./MS: HQ-TRE, Herrenberger Strasse 140, 71034 Boeblingen, GERMANY

### **Kuvaseadmega töökohtade teave Saksamaa jaoks**

# GS-Erklärung (Deutschland)

Das Gerät ist nicht für die Benutzung im unmittelbaren Gesichtsfeld am Bildschirmarbeitsplatz vorgesehen. Um störende Reflexionen am Bildschirmarbeitsplatz zu vermeiden, darf dieses Produkt nicht im unmittelbaren Gesichtsfeld platziert werden.

# <span id="page-116-0"></span>**Vastavusdeklaratsioon**

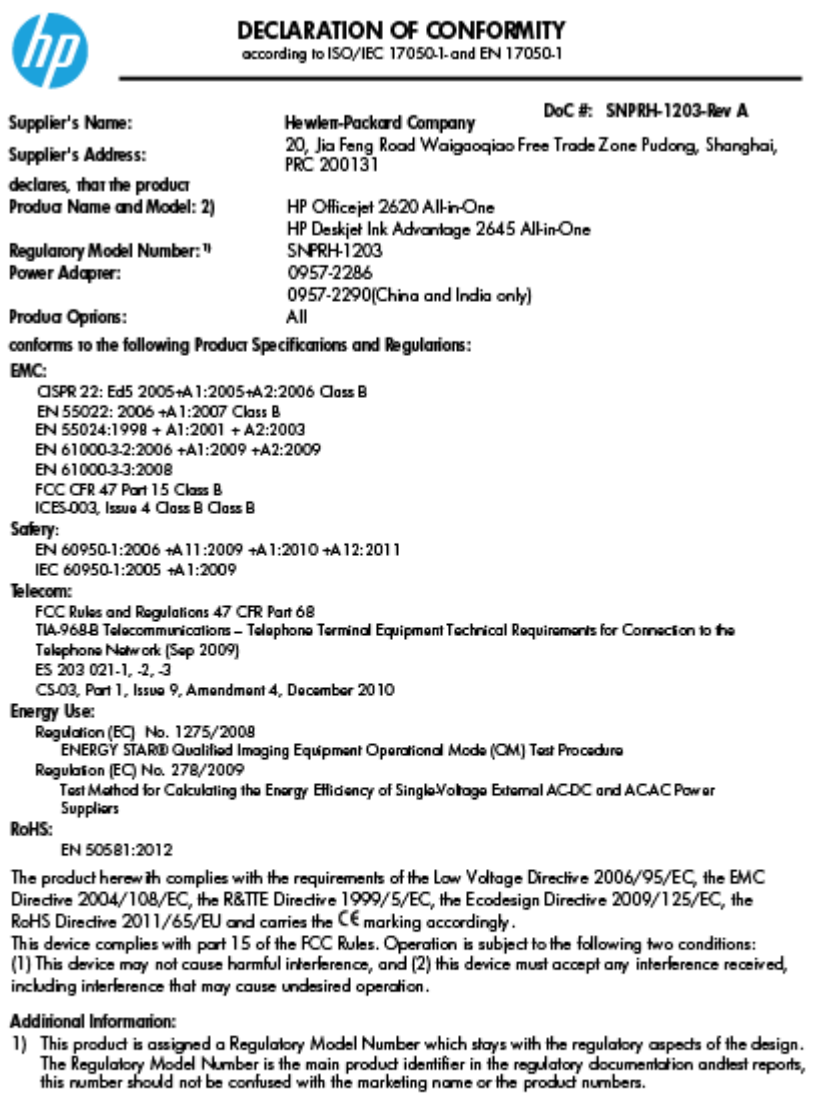

15 May, 2013

# Shan HongBo<br>ICS Product Hardware Quality Engineering, Manager

- Local contact for regulatory topics only:<br>EU: Hewlett-Packard GmbH, HQ-TRE, Herrenberger Strasse 140, 71034 Boeblingen, Germany<br>U.S.: Hewlett-Packard, 3000 Hanover St., Palo Alto, CA 94304, U.S.A. 650-857-1501
	-

www.hp.eu/certificates

# <span id="page-117-0"></span>**Teave USA telefonivõrgu kasutajatele. FCC nõuded**

#### Notico to usors of the U.S Telephone network: FCC requirements

This equipment complies with Part 68 of the FCC rules and the requirements adopted by the ACTA. On the rear (or bottom) of this equipment is a label that contains, among other information, a product identifier in the format US:AAAEQ##TXXXX. If requested, this number must be provided to the telephone company.

Applicable connector jack Universal Service Order Codes ("USOC") for the Equipment is: RJ-11C.

A plug and jack used to connect this equipment to the premises wiring and telephone network must comply with the applicable FCC Part 68 rules and requirements adopted by the ACTA. A compliant take phone contract and modular plug is provided with this product. It is designed to be connected to a<br>temporary computer contract to the connected to a computer compatible modular jack that is also connected to a<br>compati

The REN is used to determine the number of devices that may be connected to a telephone line. Excessive RENs on a telephone line may result in the devices not ringing in response to an incoming call. In most but not all areas, the sum of RENs should not exceed five (5.0). To be certain of the number of in the set of the base of the state of the set of the set of the set of the base of the local telephone<br>company. For products approved after July 23, 2001, the REN for this product is part of the product identifier that has the format US:AAAEQ##TXXXX. The digits represented by ## are the REN without a decimal point (e.g., 00 is a REN of 0.0).

If this equipment causes harm to the telephone network, the telephone company will notify you in advance that temporary discontinuance of service may be required. But if advance notice isn't practical, the telephone company will notify the customer as soon as possible. Also, you will be advised of your right to file a complaint with the FCC if you believe it is necessary.

The telephone company may make changes in its facilities, equipment, operations or procedures that<br>could affect the operation of the equipment. If this happens the telephone company will provide advance notice in order for you to make necessary modifications to maintain uninterrupted service.

If trouble is experienced with this equipment, please contact the manufacturer, or look elsewhere in this<br>manual, for repair or warranty information. If the equipment is causing harm to the telephone network, the telephone company may request that you disconnect the equipment until the problem is resolved.

Connection to party line service is subject to state tariffs. Contact the state public utility commission, public service commission or corporation commission for information

If your home has specially wired alarm equipment connected to the telephone line, ensure the installation of this equipment does not disable your alarm equipment. If you have questions about what will disable alarm equipment, consult your telephone company or a qualified installer.

WHEN PROGRAMMING EMERGENCY NUMBERS ANDIORI MAKING TEST CALLS TO EMERGENCY NUMBERS:

1) Remain on the line and briefly explain to the dispatcher the reason for the call.

2) Perform such activities in the off-peak hours, such as early morning or late evenings.

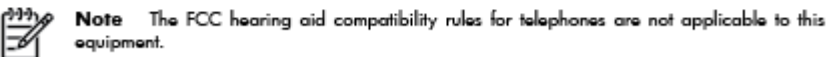

The Telephone Consumer Protection Act of 1991 makes it unlawful for any person to use a computer or other electronic device, including FAX machines, to send any message unless such message clearly contains in a margin at the top or bottom of each transmitted page or on the first page of the transmission, the date and time it is sent and an identification of the business or other entity, or other individual sending the message and the telephone number of the sending machine or such business, other entity, or individual. (The telephone number provided may not be a 900 number or any other number for which charges exceed local or long-distance transmission charges.)

In order to program this information into your FAX machine, you should complete the steps described in the reftween

## <span id="page-118-0"></span>**Teave Kanada telefonivõrgu kasutajatele**

#### Note à l'attention des utilisateurs du réseau téléphonique canadion/Notico to usors of the Canadian tolophone notwork

Cet appareil est conforme aux spécifications techniques des équipements terminaux d'Industrie Canada. Le numéro d'enregistrement atteste de la conformité de l'appareil. L'abréviation IC qui précède le numéro d<sup>'</sup>enregistrement indique que l'enregistrement a été effectué dans le cadre d'une Déclaration de conformité stipulant que les spécifications techniques d'Industrie Canada ont été respectées. Néanmoins, cette abréviation ne signifie en aucun cas que l'appareil a été validé par Industrie Canada.

Pour leur propre sécurité, les utilisateurs doivent s'assurer que les prises électriques reliées à la terre de la source d'alimentation, des lignes téléphoniques et du circuit métallique d'alimentation en eau sont, le cas échéant, branchées les unes aux autres. Cette précaution est particulièrement importante dans les zones rurales.

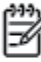

Romarquo Le numéro REN (Ringer Equivalence Number) attribué à chaque appareil terminal fournit une indication sur le nombre maximal de terminaux qui peuvent être connectés à une interface téléphonique. La terminaison d'une interface peut se composer de n'importe quelle combinaison d'appareils, à condition que le total des numéros REN ne dépasse pas 5.

Basé sur les résultats de tests FCC Partie 68, le numéro REN de ce produit est 0.0B.

This equipment meets the applicable Industry Canada Terminal Equipment Technical Specifications. This is confirmed by the registration number. The abbreviation IC before the registration number signifies that registration was performed based on a Declaration of Conformity indicating that Industry Canada technical specifications were met. It does not imply that Industry Canada approved the equipment.

Users should ensure for their own protection that the electrical ground connections of the power utility, telephone lines and internal metallic water pipe system, if present, are connected together. This precaution might be particularly important in rural areas.

Noto The REN (Ringer Equivalence Number) assigned to each terminal device provides an indication of the maximum number of terminals allowed to be connected to a telephone interface. The termination on an interface might consist of any combination of devices subject only to the requirement that the sum of the Ringer Equivalence Numbers of all the devices does not exceed 5.

The REN for this product is 0.0B, based on FCC Part 68 test results.

### **Teave Euroopa Majanduspiirkonnas asuvatele kasutajatele**

#### Notice to users in the European Economic Area

This product is designed to be connected to the analog Switched Telecommunication Networks (PSTN) of the European Economic Area (EEA) countries/regions.

Network compatibility depends on customer selected settings, which must be reset to use the equipment on a telephone network in a country/region other than where the product was purchased. Contact the vendor or Hewlett-Packard Company if additional product support is necessary.

This equipment has been certified by the manufacturer in accordance with Directive 1999/5/EC (annex II) for Pan-European single-terminal connection to the public switched telephone network (PSTN). However, due to differences between the individual PSTNs provided in different countries, the approval does not, of itself, give an unconditional assurance of successful operation on every PSTN network termination point.

In the event of problems, you should contact your equipment supplier in the first instance.

This equipment is designed for DTMF tone dialing and loop disconnect dialing. In the unlikely event of problems with loop disconnect dialing, it is recommended to use this equipment only with the DTMF tone dial setting.

# <span id="page-119-0"></span>**Teave Saksamaa telefonivõrgu kasutajatele**

### Hinweis für Benutzer des deutschen Telefonnetzwerks

Dieses HP-Fax ist nur für den Anschluss eines analogen Public Switched Telephone Network<br>(PSTN) gedacht. Schließen Sie den TAE N-Telefonstecker, der im Lieferumfang des HP All-in-One enthalten ist, an die Wandsteckdose (TAE 6) Code N an. Dieses HP-Fax kann als einzelnes Gerät und/oder in Verbindung (mit seriellem Anschluss) mit anderen zugelassenen Endgeräten verwendet werden.

# **Juhtmega faksi teave Austraalia jaoks**

In Australia, the HP device must be connected to Telecommunication Network through a line cord which meets the requirements of the Technical Standard AS/ACIF S008.

# **B Faksi täiendav seadistus**

Käesolevas jaotises antakse näpunäiteid, kuidas printerit seadistada faksimiseks nii, et see toimiks edukalt koos võimalike seadmega samale telefoniliinile ühendatud seadmete või tellitud teenustega.

**NÄPUNÄIDE.** Teatud olulisemate faksisätete (vastamisrežiim ja faksipäises sisalduv teave) määramiseks saate kasutada faksiseadistusviisardit (Fax Setup Wizard, Windows) või HP seadistusabilist (HP Setup Assistant, Mac OS X). Pääsete neile tööriistadele juurde seadmega installitud HP tarkvara kaudu. Pärast nende tööriistade käivitamist järgige faksi seadistuse lõpetamiseks selles jaotises olevaid juhiseid.

See jaotis sisaldab järgmisi teemasid:

- [Fakside seadistamine \(paralleeltüüpi telefonisüsteemid\)](#page-121-0)
- **[Faksi seadistuse testimine](#page-144-0)**

# <span id="page-121-0"></span>**Fakside seadistamine (paralleeltüüpi telefonisüsteemid)**

Enne seadme faksimiseks seadistamise alustamist uurige välja, millist tüüpi telefonisüsteemi teie riigis/ piirkonnas kasutatakse. Faksi seadistamise suunised erinevad olenevalt sellest, kas kasutatakse järjestik- või paralleelühendust.

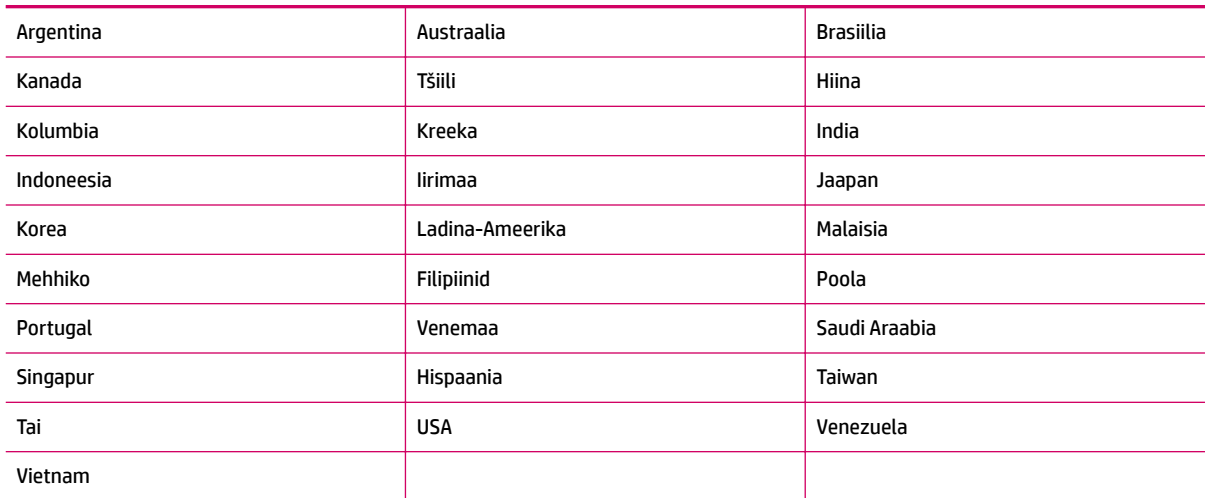

#### **Tabel B-1 Paralleeltüüpi telefonisüsteemiga riigid/regioonid**

- Kui te loendist oma riiki/piirkonda ei leia, on teil tõenäoliselt järjestiktüüpi telefonisüsteem. Järjestiktüüpi telefonisüsteemi puhul ei võimalda seadme "2-EXT"-port paralleelsete telefoniseadmete (modemite, telefonide ja automaatvastajate) füüsilist ühendamist. Selle asemel tuleb kõik seadmed ühendada telefonivõrgu pistikupessa.
- **MÄRKUS.** Teatud riikides/piirkondades, kus kasutatakse järjestiktüüpi telefonisüsteeme, võib seadmega komplekti kuuluvale telefonijuhtmele olla lisatud spetsiaalne seinapistik. Selle abil saate telefonivõrgu seinapistikupessa ühendada muid telefoniseadmeid, kui olete seadme telefonivõrku ühendanud.

Võimalik, et teil tuleb komplekti kuuluv telefonikaabel oma riigi/piirkonna jaoks sobiliku adapteriga ühendada.

● Kui teie riik/piirkond on loendis olemas, on teil tõenäoliselt paralleel-tüüpi telefonisüsteem. Paralleeltüüpi telefonisüsteemis saate telefoniseadmeid liinile ühendada seadme tagaküljel asuva "2-EXT"-pordi kaudu.

**MÄRKUS.** Kui kasutate paralleeltelefonisüsteemi, soovitab HP seadme ühendamiseks telefonivõrgu seinapistikupessa kasutada kahesoonelist, seadme komplekti kuuluvat juhet.

Kui te pole kindel, milline telefonisüsteem (järjestikune või paralleelne) teil on, küsige seda oma piirkonna telefoniettevõttelt.

See jaotis sisaldab järgmisi teemasid:

- [Valige oma kodu või kontori jaoks õige faksiseadistus](#page-122-0)
- [Variant A. Eraldi faksiliin \(tavakõnesid vastu ei võeta\)](#page-124-0)
- [Variant B. Printeri seadistamine DSL-liinile](#page-124-0)
- [Variant C. Seadme seadistamine PBX-telefonisüsteemis või ISDN-liinile](#page-125-0)
- <span id="page-122-0"></span>[Variant D. Faksiga samal liinil on eristava helina teenus](#page-126-0)
- [Variant E. Tava- ja faksikõnede jaoks ühiskasutatav liin](#page-127-0)
- [Variant F. Tava- ja faksikõnede jaoks ühiskasutatav liin koos kõnepostiteenusega](#page-129-0)
- [Variant G. Faksi ja arvuti sissehelistamismodemi jaoks ühiskasutatav liin \(tavakõnesid ei võeta vastu\)](#page-130-0)
- [Variant H. Tavakõnede/faksi ja arvuti modemi jaoks ühiskasutatav liin](#page-132-0)
- [Variant I. Tavakõnede/faksi ja automaatvastaja jaoks ühiskasutatav liin](#page-136-0)
- [Variant J. Tavakõnede/faksi, arvutimodemi ja automaatvastaja jaoks ühiskasutatav liin](#page-137-0)
- [Variant K. Tavakõnede/faksi, arvuti sissehelistamismodemi ja kõneposti jaoks ühiskasutatav liin](#page-141-0)

### **Valige oma kodu või kontori jaoks õige faksiseadistus**

Et saaksite probleemideta faksida, peate esmalt teadma, millist tüüpi seadmed ja teenused (kui neid on) seadmega samale liinile on ühendatud. See teave on oluline seetõttu, et teatud osa oma kontoritehnikast tuleb võib-olla ühendada otse seadmega. Olenevalt sellest on tarvis muuta ka faksi seadistust, et saaksite probleemideta faksida.

- **1.** Tehke kindlaks, kas teie telefonisüsteem on jadatüüpi või paralleelne. Vt [Fakside seadistamine](#page-121-0)  [\(paralleeltüüpi telefonisüsteemid\) lk 118](#page-121-0).
- **2.** Valige liini jagavate seadmete ja teenuste kombinatsioon.
	- DSL: digitaalne abonentliiniteenus (DSL) telefoniettevõttelt. (DSL-teenust võidakse teie riigis/ piirkonnas nimetada ka ADSL-teenuseks.)
	- PBX: kodukeskjaamaga (PBX) telefonisüsteem või ISDN-süsteem.
	- Eristava helina teenus: telefoniettevõttelt tellitud eristava helina teenus annab teile mitu erinevate helinamustritega erinevat telefoninumbrit.
	- Tavakõned: tavakõned võetakse vastu samal liinil, mida kasutatakse faksikõnede vastuvõtuks.
	- Arvuti sissehelistamismodem: arvuti sissehelistamismodem on ühendatud seadmega samale liinile. Kui vastate mis tahes küsimusele järgmistest jaatavalt, kasutate arvutiga ühendatud modemiga sissehelistamisteenust.
		- Kas saadate ja võtate fakse vastu otse arvuti tarkvara abil sissehelistamisteenuse kaudu?
		- Kas saadate ja võtate oma arvutis e-posti teateid vastu sissehelistamisteenuse kaudu?
		- Kas teil on sissehelistamisteenuse kaudu juurdepääs Internetile?
	- Automaatvastaja: seade, mis vastab tavakõnedele ja on faksiaparaadiga samal liinil.
	- Kõnepostiteenus: telefoniettevõtte kõnepostiteenus, mis kasutab faksiaparaadiga sama liini.
- **3.** Valige järgmisest tabelist oma kodu- või kontorihäälestusele vastav seadmete ja teenuste kombinatsioon. Seejärel otsige üles soovitatav faksiseadistus. Üksikasjalikud juhised iga juhtumi jaoks leiate selles jaotises allpool.

**MÄRKUS.** Kui teile sobivat kodu- või kontoriseadistust ei ole selles jaotises kirjeldatud, seadistage seade nii, nagu oleks tegemist tavalise analoogliiniga. Ühendage seadme komplektis oleva telefonijuhtme üks ots telefonivõrgu seinapistikupessa ja teine ots seadme tagaküljel asuvasse pistikupessa, mille kõrval on tähis 1- LINE. Kui te kasutate teist telefonikaablit, võib fakside saatmisel ja vastuvõtmisel esineda probleeme.

Võimalik, et teil tuleb komplekti kuuluv telefonikaabel oma riigi/piirkonna jaoks sobiliku adapteriga ühendada.

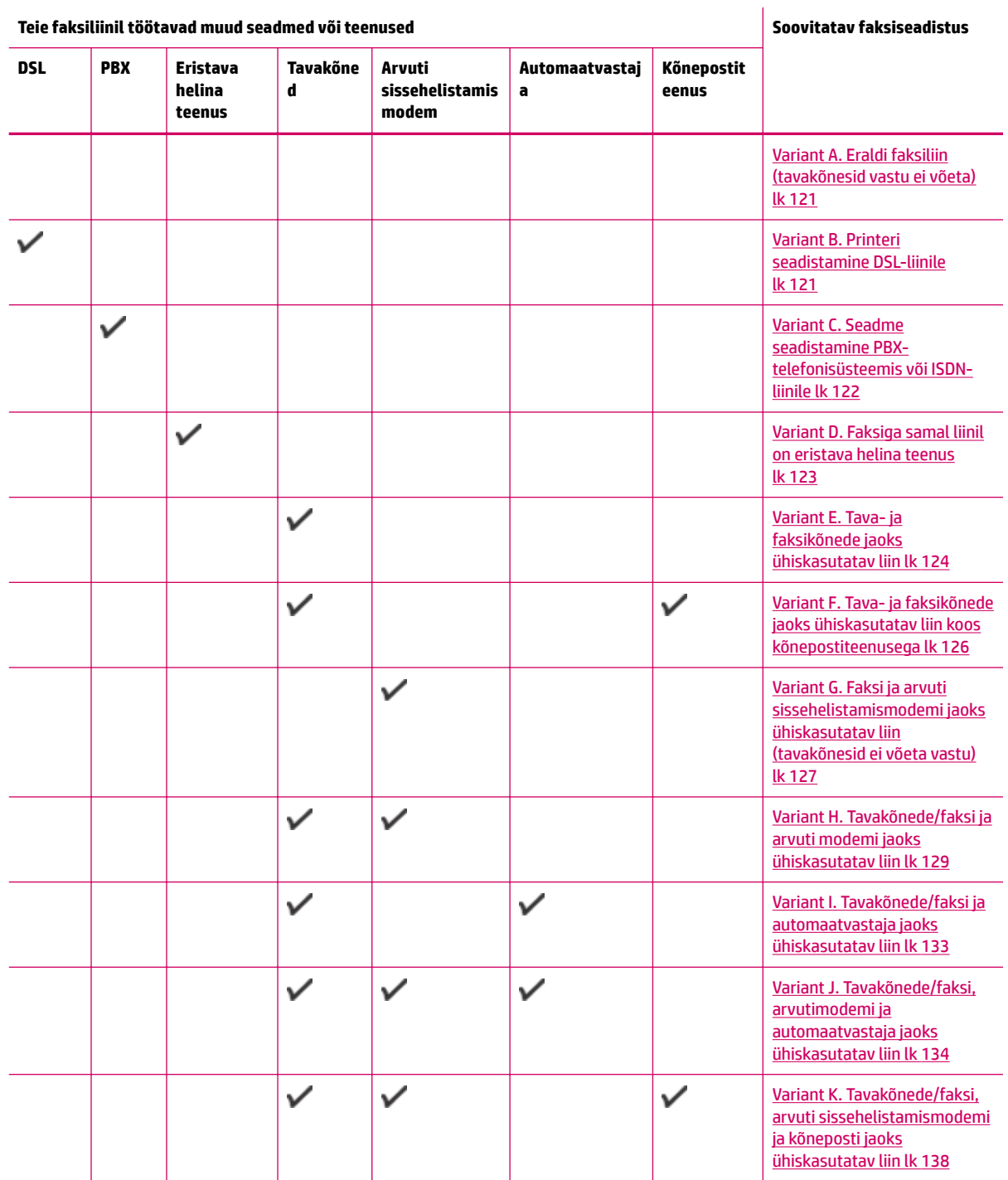

## <span id="page-124-0"></span>**Variant A. Eraldi faksiliin (tavakõnesid vastu ei võeta)**

Kui teil on eraldi telefoniliin, millelt te tavakõnesid vastu ei võta ja kui sellele liinile pole ühendatud ka muid seadmeid, seadistage seade vastavalt selles jaotises antud juhistele.

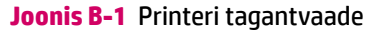

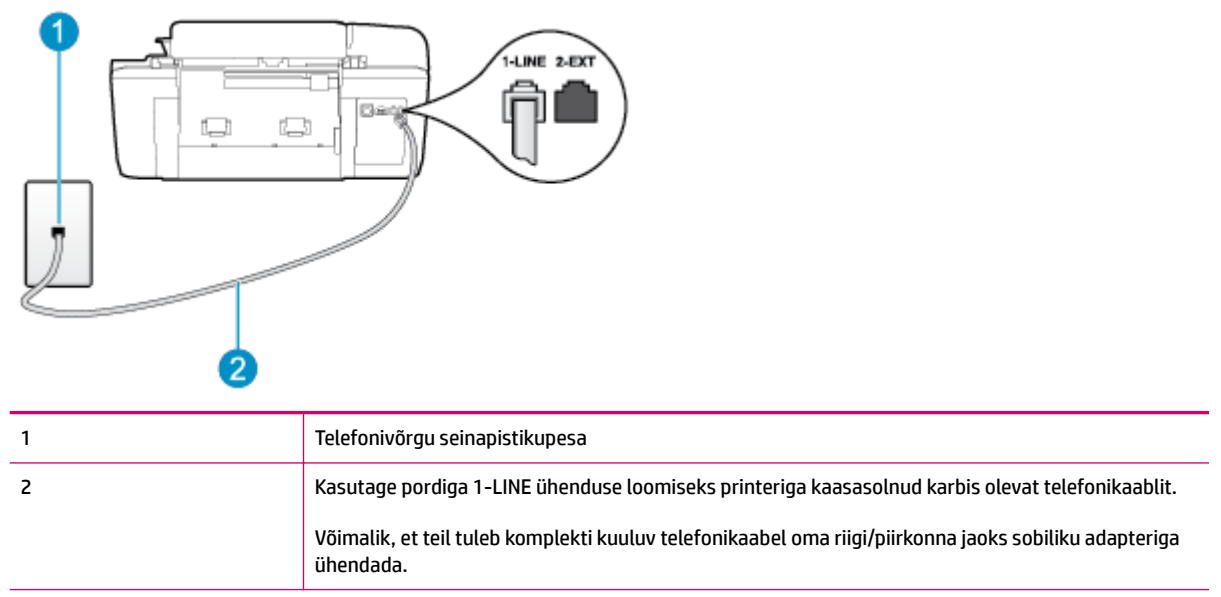

#### **Seadme seadistamine eraldi faksiliinile**

- **1.** Ühendage seadmega kaasnenud telefonijuhtme üks ots telefonivõrgu seinapessa ja teine ots seadme tagaküljel asuvasse porti, mille kõrval on tähis 1-LINE.
- **MÄRKUS.** Võimalik, et teil tuleb komplekti kuuluv telefonikaabel oma riigi/piirkonna jaoks sobiliku adapteriga ühendada.

Kui te ei kasuta seadme ühendamiseks telefonivõrku seadmega komplektis olevat ühendusjuhet, ei pruugi faksi saatmine õnnestuda. Komplekti kuuluv spetsiaalne telefonijuhe erineb muudest telefonijuhtmetest, mis teil juba kodus või kontoris olemas võivad olla.

- **2.** Lülitage säte **Automaatvastaja** sisse.
- **3.** (Valikuline) Määrake funktsiooni **Rings to Answer (Helinaid vastamiseni)** sätte väärtuseks väikseim võimalik väärtus (kaks helinat).
- **4.** Käivitage faksitest.

Kui telefon heliseb, vastab seade kõnele automaatselt pärast funktsiooni **Rings to Answer (Helinaid vastamiseni)** sättega määratud helinate arvu möödumist. Seejärel saadab seade saatja faksiaparaadile vastuvõtutoonid ja võtab faksi vastu.

### **Variant B. Printeri seadistamine DSL-liinile**

Kui teil on telefoniettevõttelt tellitud DSL-teenus ja seadmega pole ühendatud mittemingisugust varustust, ühendage käesolevas jaotises leiduvate suuniste järgi telefoniliini pistikupesa ja seadme vahele DSL-filter. DSL-filter eemaldab liinilt digisignaali, mis võib seadme tööd häirida. Seade saab filtriga eraldatud telefoniliini kaudu kindlalt sideühendust. (DSL-teenust võidakse teie riigis/piirkonnas nimetada ka ADSL-teenuseks.)

<span id="page-125-0"></span>**MÄRKUS.** Kui teil on DSL-liin, kuid te ei ühenda sellele DSL-filtrit, ei saa seadmega fakse saata ega vastu võtta.

#### **Joonis B-2** Printeri tagantvaade

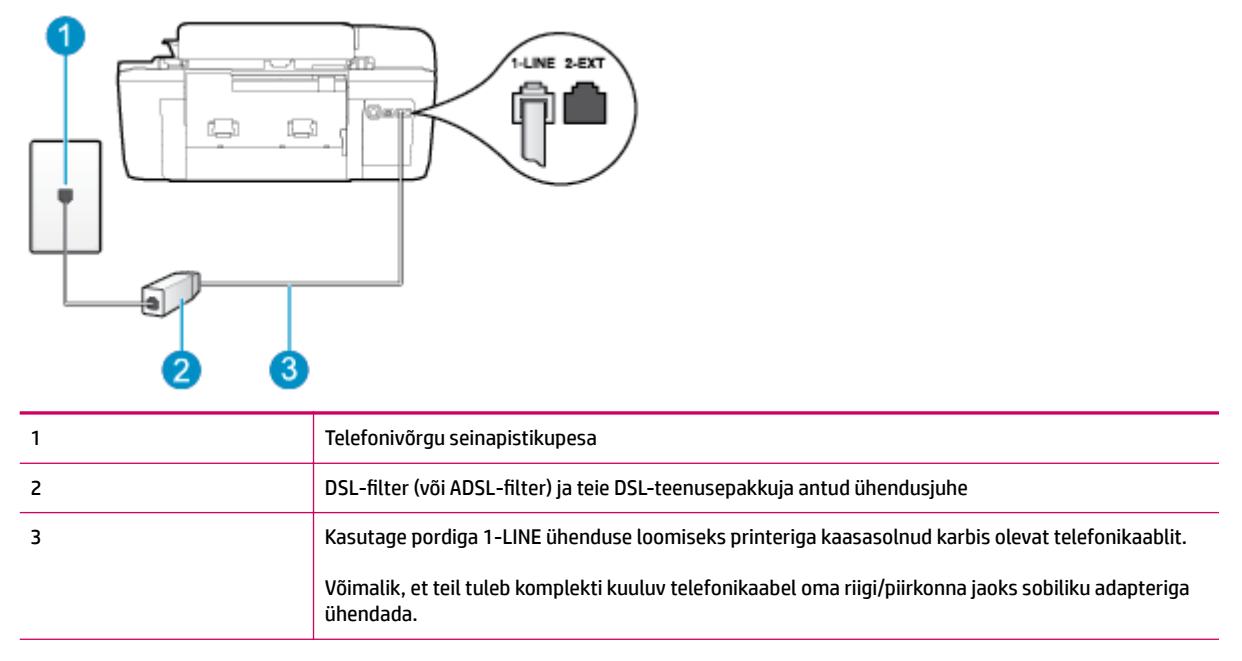

#### **Seadme seadistamine DSL-liinile**

- **1.** Hankige oma DSL-teenusepakkujalt DSL-filter.
- **2.** Ühendage seadmega komplektis oleva telefonikaabli üks ots DSL-filtri vabasse liidesesse ning seejärel teine ots tähisega 1-LINE liidesesse seadme tagaküljel.
	- **MÄRKUS.** Võimalik, et teil tuleb komplekti kuuluv telefonikaabel oma riigi/piirkonna jaoks sobiliku adapteriga ühendada.

Kui te ei kasuta seadme DSL-filtriga ühendamiseks komplektis olevat ühenduskaablit, ei pruugi faksi saatmine õnnestuda. Komplekti kuuluv spetsiaalne telefonijuhe erineb muudest telefonijuhtmetest, mis teil juba kodus või kontoris olemas võivad olla.

Kui komplektis on ainult üks telefonijuhe, peate selle seadistuse tarvis lisajuhtme hankima.

- **3.** Ühendage DSL-filtri lisakaabel telefonivõrgu seinapistikupessa.
- **4.** Käivitage faksitest.

Võtke ühendust teenusepakkuja või tarnijaga, kui teil on probleeme seadme ja valikulise lisatarviku kasutamisega.

### **Variant C. Seadme seadistamine PBX-telefonisüsteemis või ISDN-liinile**

Kui kasutate PBX-telefonisüsteemi või ISDN-ühendusterminali, veenduge, et teeksite järgmist.

Kui kasutate PBX-i või ISDN-muundurit/adapterit, ühendage seade spetsiaalselt faksi ja telefoni ühendamiseks ette nähtud porti. Samuti veenduge võimaluse korral, et terminali adapter on seatud teie riigi/piirkonna jaoks õigele kommutaatori tüübile.

- <span id="page-126-0"></span>**MÄRKUS.** Mõned ISDN-süsteemid võimaldavad teil konfigureerida porte spetsiifilise televonivarustuse jaoks. Näiteks saate ühe pordi määrata telefonile ja 3. grupi faksile ning teise pordi mitmeotstarbeliseks. Kui probleemid faksi/telefoni ühendamisel ISDN-porti jätkuvad, üritage kasutada mitmeotstarbelist porti. See võib olla märgitud tähisega "multi-combi" vms.
- Kui kasutate PBX-telefonisüsteemi, lülitage kõneootetoon olekusse "välja".
- **MÄRKUS.** Teatud PBX-süsteemides on kasutusel kõneootetoon, mis on vaikimisi sisse lülitatud. Kõneootetoon segab faksiedastust, mistõttu ei saa seadmega fakse saata ega vastu võtta. Kõneootetooni väljalülitamiseks vajalikud juhised leiate oma PBX-süsteemiga kaasas olevast dokumentatsioonist.
- Kui kasutate PBX-telefonisüsteemi, valige enne faksinumbri valimist välisliini number.
- Veenduge, et kasutate telefonivõrgu seinapistikupesa ja seadme ühendamiseks komplekti kuuluvat ühendusjuhet. Kui kasutate mõnd muud juhet, võib juhtuda, et te ei saa faksida. Komplekti kuuluv spetsiaalne telefonijuhe erineb muudest telefonijuhtmetest, mis teil juba kodus või kontoris olemas võivad olla. Kui komplekti kuuluv juhe on lühike, saate seda pikendada, kui ostate kohalikust elektroonikatarvete kauplusest ühenduslüli.

Võimalik, et teil tuleb komplekti kuuluv telefonikaabel oma riigi/piirkonna jaoks sobiliku adapteriga ühendada.

Võtke ühendust teenusepakkuja või tarnijaga, kui teil on probleeme seadme ja valikulise lisatarviku kasutamisega.

## **Variant D. Faksiga samal liinil on eristava helina teenus**

Kui olete (oma telefoniettevõttelt) tellinud eristava helina teenuse, mis võimaldab samal liinil töötada mitme telefoninumbriga (igal numbril on erinev helin), seadistage seade selles jaotises antud juhiste kohaselt.

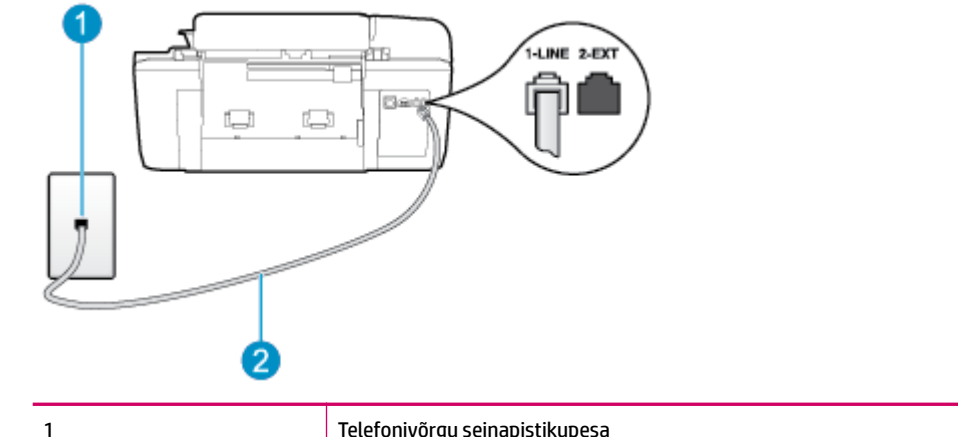

### **Joonis B-3** Printeri tagantvaade

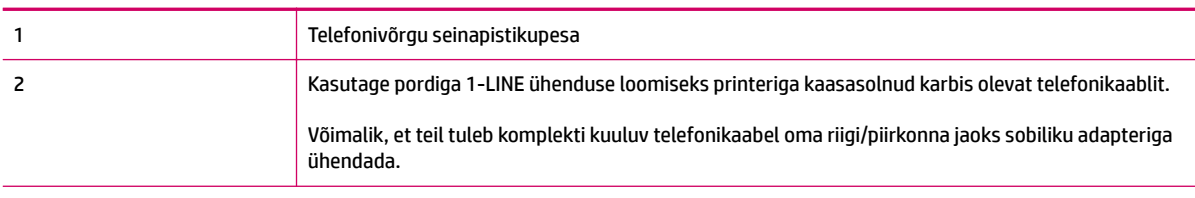

#### <span id="page-127-0"></span>**Seadme seadistamine eristava helina teenusega liinile**

- **1.** Ühendage seadmega kaasnenud telefonijuhtme üks ots telefonivõrgu seinapessa ja teine ots seadme tagaküljel asuvasse porti, mille kõrval on tähis 1-LINE.
	- **MÄRKUS.** Võimalik, et teil tuleb komplekti kuuluv telefonikaabel oma riigi/piirkonna jaoks sobiliku adapteriga ühendada.

Kui te ei kasuta seadme ühendamiseks telefonivõrku seadmega komplektis olevat ühendusjuhet, ei pruugi faksi saatmine õnnestuda. Komplekti kuuluv spetsiaalne telefonijuhe erineb muudest telefonijuhtmetest, mis teil juba kodus või kontoris olemas võivad olla.

- **2.** Lülitage säte **Automaatvastaja** sisse.
- **3.** Määrake funktsiooni **Distinctive Ring (Eristav helin)** sätted nii, et need vastaksid teile telefoniettevõttest eraldatud faksinumbrile.
	- **MÄRKUS.** Vaikimisi on seade häälestatud vastama kõigile helinamustritele. Kui jätate funktsiooni **Distinctive Ring (Eristav helin)** sätte teie faksinumbrile eraldatud helinamustriga kooskõlastamata, vastab seade kas nii tava- kui ka faksikõnedele või ei vasta ühelegi kõnele.
	- **NÄPUNÄIDE.** Eristava mustri saate määrata ka printeri juhtpaneelil funktsiooni Ring Pattern Detection (Helinamustri tuvastamine) abil. Selle funktsiooniga tunneb ja salvestab printer sissetuleva kõne helinamustri ning selle kõne põhjal määrab faksikõnedele automaatselt teie telefoniettevõtte määratud eristava helinamustri. Lisateavet leiate jaotisest [Valimistüübi seadistamine lk 53](#page-56-0).
- **4.** (Valikuline) Määrake funktsiooni **Rings to Answer (Helinaid vastamiseni)** sätte väärtuseks väikseim võimalik väärtus (kaks helinat).
- **5.** Käivitage faksitest.

Seade vastab valitud helinamustriga (funktsiooni **Distinctive Ring (Eristav helin)** väärtusega määratud) helinate puhul pärast teie (funktsiooni **Rings to Answer (Helinaid vastamiseni)** väärtusega) määratud helinate arvu möödumist sissetulevatele kõnedele automaatselt. Seejärel saadab seade saatja faksiaparaadile vastuvõtutoonid ja võtab faksi vastu.

Võtke ühendust teenusepakkuja või tarnijaga, kui teil on probleeme seadme ja valikulise lisatarviku kasutamisega.

### **Variant E. Tava- ja faksikõnede jaoks ühiskasutatav liin**

Kui võtate samal telefoninumbril vastu nii tavakõnesid kui ka fakse ja kui teil pole samale telefoniliinile ühendatud muid kontoritehnikaseadmeid (ega kõnepostiteenust), seadistage seade vastavalt järgmises jaotises antud juhistele.

### **Joonis B-4** Printeri tagantvaade

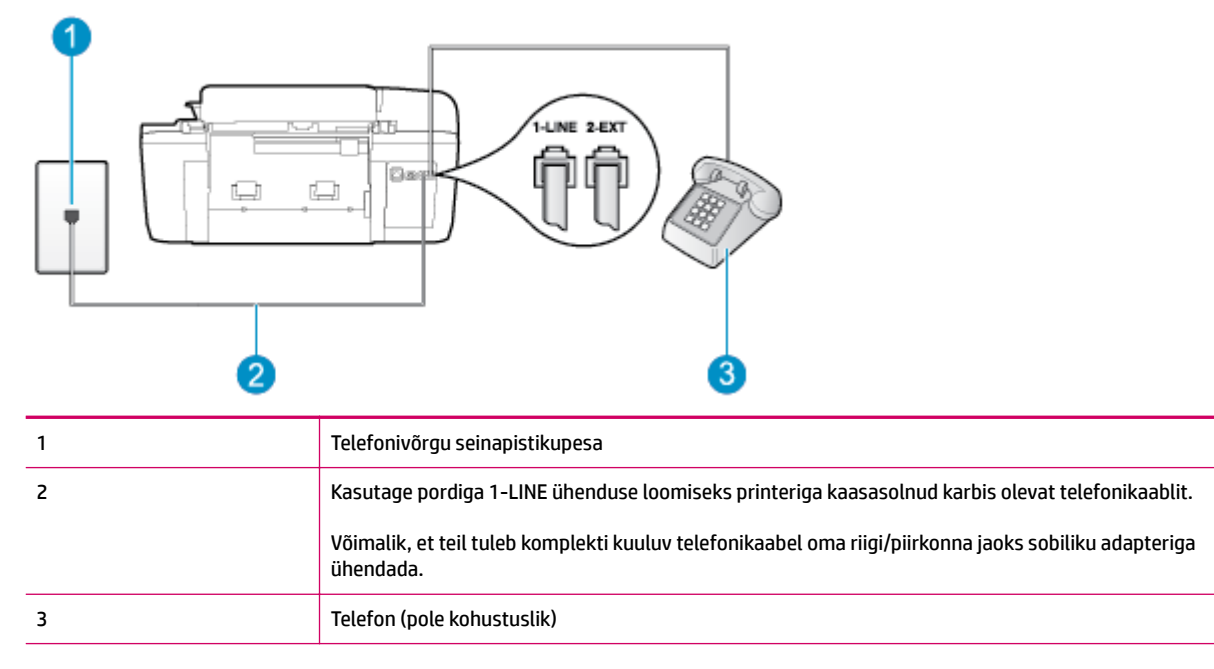

#### **Seadme seadistamine tava- ja faksikõnede jaoks ühiskasutatavale liinile**

- **1.** Ühendage seadmega kaasnenud telefonijuhtme üks ots telefonivõrgu seinapessa ja teine ots seadme tagaküljel asuvasse porti, mille kõrval on tähis 1-LINE.
- **MÄRKUS.** Võimalik, et teil tuleb komplekti kuuluv telefonikaabel oma riigi/piirkonna jaoks sobiliku adapteriga ühendada.

Kui te ei kasuta seadme ühendamiseks telefonivõrku seadmega komplektis olevat ühendusjuhet, ei pruugi faksi saatmine õnnestuda. Komplekti kuuluv spetsiaalne telefonijuhe erineb muudest telefonijuhtmetest, mis teil juba kodus või kontoris olemas võivad olla.

- **2.** Tehke ühte järgmistest toimingutest.
	- Kui teil on paralleeltüüpi telefonisüsteem, eemaldage seadme tagaküljel asuvalt pistikupesalt tähisega 2-EXT valge kork ja ühendage oma telefon sellesse pistikupessa.
	- Kui kasutate järjestikühendusega telefonisüsteemi, ühendage oma telefon otse seadme kaabli peale kinnitatud pistikupessa.
- **3.** Nüüd peate otsustama kas tahate, et seade vastaks kõnedele automaatselt või käsitsi.
	- Kui seadistate seadme kõnedele vastama **automaatselt**, vastab see kõigile sissetulevatele kõnedele ja võtab faksid vastu. Sel juhul ei saa printer faksikõnedel ja häälkõnedel vahet teha; kui arvate, et saabuv kõne on häälkõne, peate sellele vastama enne, kui seda teeb printer. Seadme seadistamiseks kõnede automaatse vastamise režiimi lülitage sisse säte **Automaatvastaja** .
	- Kui olete seadme fakside vastuvõtu seadnud **käsitsirežiimi**, peate sisenevatele faksikõnedele ise vastama. Muidu jätab seade faksid vastu võtmata. Seadme seadistamiseks kõnede käsijuhtimisel vastamise režiimi lülitage säte **Automaatvastaja** välja.
- **4.** Käivitage faksitest.

<span id="page-129-0"></span>Kui tõstate toru hargilt enne, kui seade vastab kõnele ja tuvastab faksi saatva seadme faksitoonid, peate faksikõnele käsijuhtimisel vastama.

Võtke ühendust teenusepakkuja või tarnijaga, kui teil on probleeme seadme ja valikulise lisatarviku kasutamisega.

### **Variant F. Tava- ja faksikõnede jaoks ühiskasutatav liin koos kõnepostiteenusega**

Kui võtate samal telefoninumbril vastu nii tavakõnesid kui ka fakse ja kui olete samale telefoniliinile tellinud ka kõnepostiteenuse, seadistage seade vastavalt järgmises jaotises antud juhistele.

**MÄRKUS.** Kui teil on samal telefoninumbril, millelt võtate vastu fakse, tellitud ka kõnepostiteenus, ei saa te fakse automaatselt vastu võtta. Te peate faksid käsitsi vastu võtma; See tähendab, et peate sisenevatele faksikõnedele ise vastama. Kui soovite fakse selle asemel automaatselt vastu võtta, pöörduge telefoniteenust pakkuva ettevõtte poole palvega lülitada sisse eristava helina teenus või paigaldada eraldi faksiliin.

### **Joonis B-5** Printeri tagantvaade

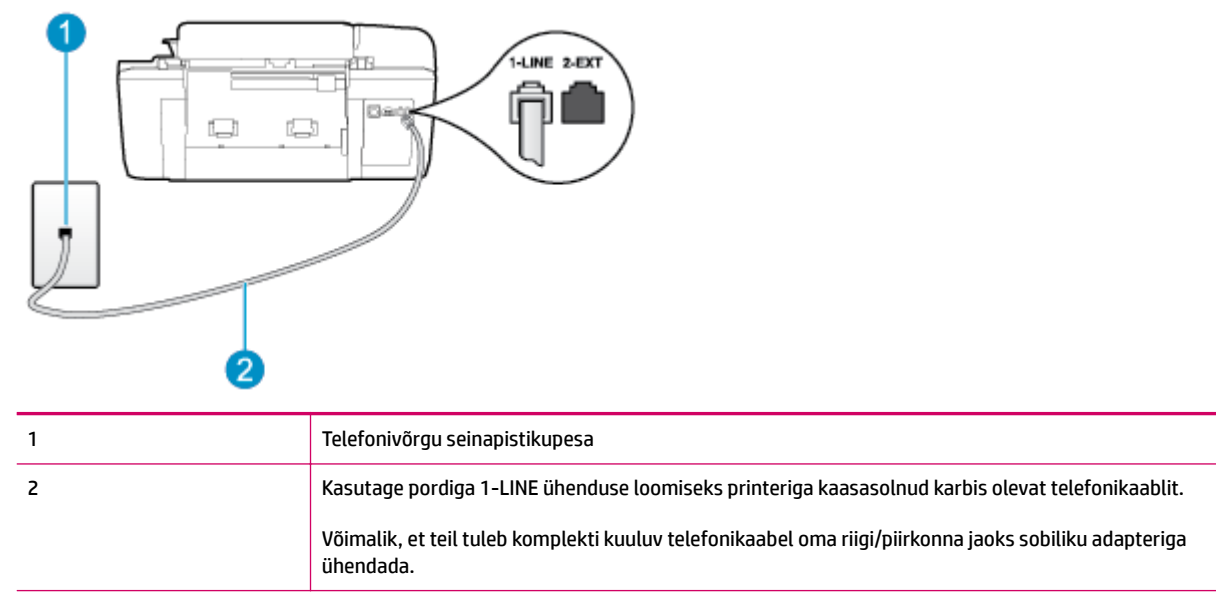

#### **Seadme seadistamine kõnepostiteenusega liinile**

**1.** Ühendage seadmega kaasnenud telefonijuhtme üks ots telefonivõrgu seinapessa ja teine ots seadme tagaküljel asuvasse porti, mille kõrval on tähis 1-LINE.

Võimalik, et teil tuleb komplekti kuuluv telefonikaabel oma riigi/piirkonna jaoks sobiliku adapteriga ühendada.

**MÄRKUS.** Võimalik, et teil tuleb komplekti kuuluv telefonikaabel oma riigi/piirkonna jaoks sobiliku adapteriga ühendada.

Kui te ei kasuta seadme ühendamiseks telefonivõrku seadmega komplektis olevat ühendusjuhet, ei pruugi faksi saatmine õnnestuda. Komplekti kuuluv spetsiaalne telefonijuhe erineb muudest telefonijuhtmetest, mis teil juba kodus või kontoris olemas võivad olla.

- **2.** Lülitage säte **Automaatvastaja** välja.
- **3.** Käivitage faksitest.

<span id="page-130-0"></span>Sissetulevate faksikõnede vastuvõtmiseks peate ise kohal olema; seade ei võta muidu fakse vastu. Peate käivitama faksi käsitsi enne, kui kõnepost kõnele vastab.

Võtke ühendust teenusepakkuja või tarnijaga, kui teil on probleeme seadme ja valikulise lisatarviku kasutamisega.

### **Variant G. Faksi ja arvuti sissehelistamismodemi jaoks ühiskasutatav liin (tavakõnesid ei võeta vastu)**

Kui teil on faksiliin, millel te telefonikõnesid vastu ei võta, ning teil on samale liinile ühendatud arvutimodem, häälestage seade nagu käesolevas jaotises kirjeldatud.

- **MÄRKUS.** Kui teil on sissehelistamismodem, jagab see liini seadmega. Modemit ja seadet ei saa samaaegselt kasutada. Näiteks ei saa seadmega faksida siis, kui kasutate arvutist e-posti saatmiseks või Internetti pääsuks modemi kaudu sissehelistamise teenust.
	- Seadme seadistamine arvuti sissehelistamismodemiga ühiskasutatavale liinile
	- [Seadme seadistamine arvuti DSL/ADSL-modemiga ühiskasutatavale liinile](#page-131-0)

### **Seadme seadistamine arvuti sissehelistamismodemiga ühiskasutatavale liinile**

Kui kasutate fakside saatmiseks ja Internetti sissehelistamiseks sama telefoniliini, järgige seadme seadistamisel järgmisi juhiseid.

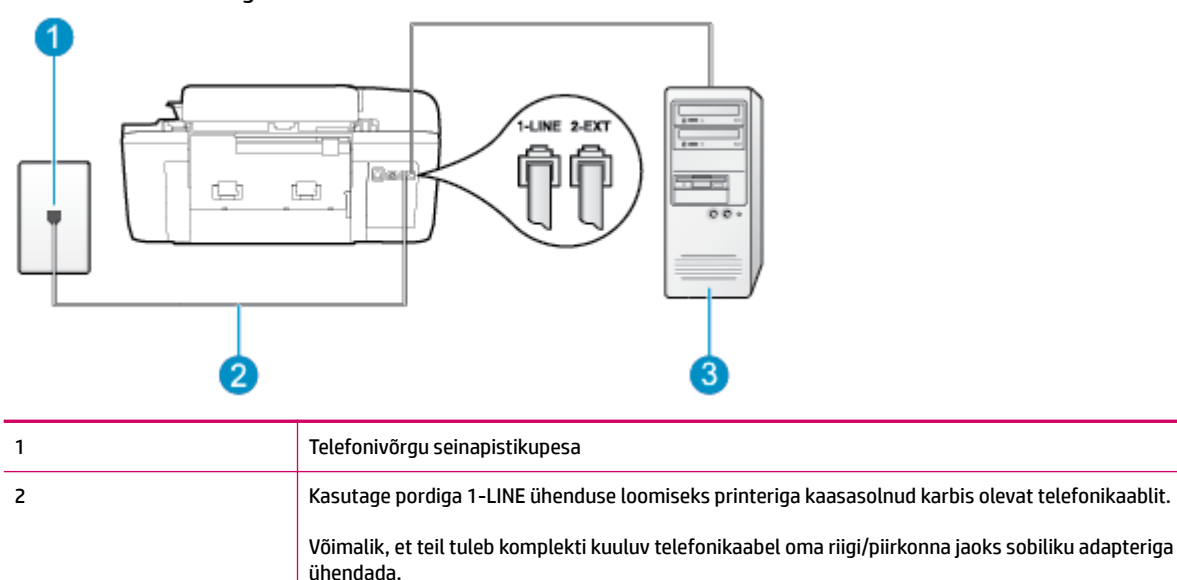

#### **Joonis B-6** Printeri tagantvaade

#### **Seadme seadistamine arvuti sissehelistamismodemiga ühiskasutatavale liinile**

3 Modemiga arvuti

- **1.** Eemaldage seadme pordist, mille juures on tähis 2-EXT, valge pistik.
- **2.** Leidke arvuti tagaküljelt arvutit (sissehelistamiseks tarvitatavat modemit) ja telefonivõrgu seinapistikupesa ühendav telefonikaabel. Lahutage see kaabel telefonivõrgu seinapistikupesast ja ühendage seadme sellesse pistikupessa, mille juures on tähis 2-EXT.
- <span id="page-131-0"></span>**3.** Ühendage seadmega kaasnenud telefonijuhtme üks ots telefonivõrgu seinapessa ja teine ots seadme tagaküljel asuvasse porti, mille kõrval on tähis 1-LINE.
- **MÄRKUS.** Võimalik, et teil tuleb komplekti kuuluv telefonikaabel oma riigi/piirkonna jaoks sobiliku adapteriga ühendada.

Kui te ei kasuta seadme ühendamiseks telefonivõrku seadmega komplektis olevat ühendusjuhet, ei pruugi faksi saatmine õnnestuda. Komplekti kuuluv spetsiaalne telefonijuhe erineb muudest telefonijuhtmetest, mis teil juba kodus või kontoris olemas võivad olla.

- **4.** Kui teie modemi tarkvara on seadistatud fakse arvutisse vastu võtma automaatselt, lülitage vastav säte välja.
- **MÄRKUS.** Kui te ei lülita modemi tarkvara automaatset faksi vastuvõtu sätet välja, ei saa seade fakse vastu võtta.
- **5.** Lülitage säte **Automaatvastaja** sisse.
- **6.** (Valikuline) Määrake funktsiooni **Rings to Answer (Helinaid vastamiseni)** sätte väärtuseks väikseim võimalik väärtus (kaks helinat).
- **7.** Käivitage faksitest.

Kui telefon heliseb, vastab seade automaatselt pärast funktsiooni **Rings to Answer (Helinaid vastamiseni)**  sättega määratud helinate arvu möödumist. Seejärel saadab seade saatja faksiaparaadile vastuvõtutoonid ja võtab faksi vastu.

Võtke ühendust teenusepakkuja või tarnijaga, kui teil on probleeme seadme ja valikulise lisatarviku kasutamisega.

### **Seadme seadistamine arvuti DSL/ADSL-modemiga ühiskasutatavale liinile**

Kui teil on DSL-liin, mida kasutatakse fakside saatmiseks, järgige faksi seadistamisel järgmisi juhiseid.

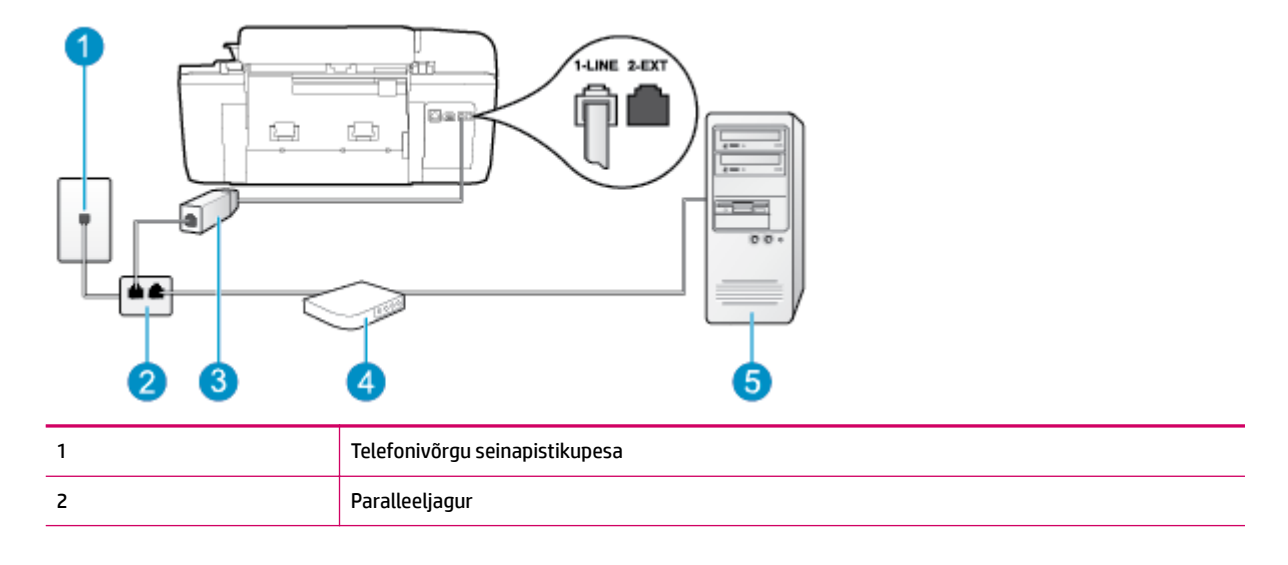

<span id="page-132-0"></span>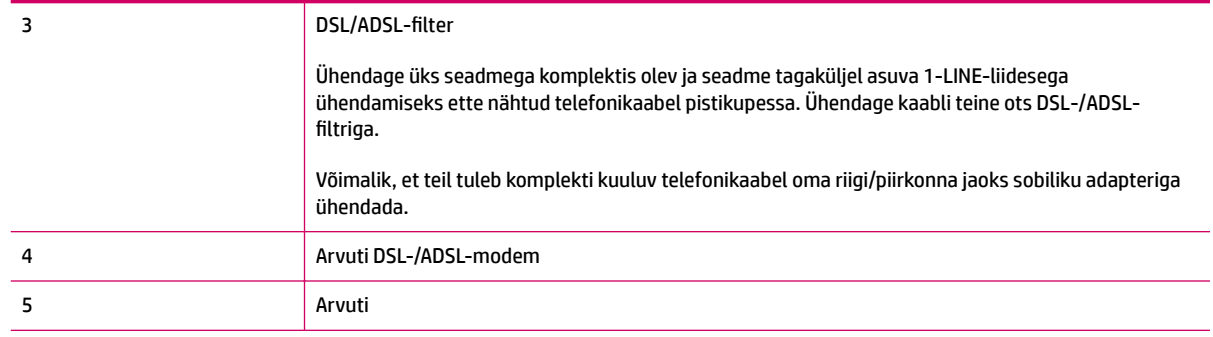

**MÄRKUS.** Peate ostma paralleeljaguri. Paralleeljaguril on üks RJ-11 port esiküljel ja kaks RJ-11 porti tagaküljel. Ärge kasutage kahejuhtmelist jagurit, järjestikjagurit ega sellist paralleeljagurit, mille esiküljel on kaks RJ-11-liidest ja tagaküljel pistik.

**Joonis B-7** Paralleeljaguri näide

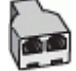

#### **Seadme seadistamine arvuti DSL/ADSL-modemiga ühiskasutatavale liinile**

- **1.** Hankige oma DSL-teenusepakkujalt DSL-filter.
- **2.** Ühendage seadmega komplektis oleva telefonijuhtme üks ots DSL-filtriga ja teine ots seadme tagaküljel asuvasse pistikupessa, mille kõrval on tähis 1-LINE.
- **MÄRKUS.** Võimalik, et teil tuleb komplekti kuuluv telefonikaabel oma riigi/piirkonna jaoks sobiliku adapteriga ühendada.

Kui te ei kasuta seadme ühendamiseks DSL-filtriga seadmega komplektis olevat ühendusjuhet, ei pruugi faksi saatmine õnnestuda. Komplekti kuuluv spetsiaalne telefonijuhe erineb muudest telefonijuhtmetest, mis teil juba kodus või kontoris olemas võivad olla.

- **3.** Ühendage DSL-filter paralleeljaguriga.
- **4.** Ühendage DSL-modem paralleeljaguriga.
- **5.** Ühendage paralleeljagur seinapistikupesaga.
- **6.** Käivitage faksitest.

Kui telefon heliseb, vastab seade automaatselt pärast funktsiooni **Rings to Answer (Helinaid vastamiseni)**  sättega määratud helinate arvu möödumist. Seejärel saadab seade saatja faksiaparaadile vastuvõtutoonid ja võtab faksi vastu.

Võtke ühendust teenusepakkuja või tarnijaga, kui teil on probleeme seadme ja valikulise lisatarviku kasutamisega.

### **Variant H. Tavakõnede/faksi ja arvuti modemi jaoks ühiskasutatav liin**

Seadme ühendamiseks on olenevalt teie arvuti küljes olevate telefonipistikupesade arvust kaks võimalust. Enne alustamist kontrollige, kas arvutil on üks või mitu telefonipistikupesa.

- **MÄRKUS.** Kui teie arvutil on ainult üks telefonipistikupesa, peate soetama paralleeljaguri (nimetatakse ka ühenduslüliks või hargmikuks) (vt joonist). (Paralleeljaguril on üks RJ-11 port esiküljel ja kaks RJ-11 porti tagaküljel. Ärge kasutage kahe liiniga telefonijagurit, järjestikjagurit ega sellist paralleeljagurit, mille esiküljel on kaks RJ-11-liidest ja tagaküljel pistik.)
	- Arvuti sissehelistamismodemiga ühiskasutatav tavakõne-/faksiliin
	- [Arvuti DSL/ADSL-modemiga ühiskasutatav tavakõne-/faksiliin](#page-134-0)

### **Arvuti sissehelistamismodemiga ühiskasutatav tavakõne-/faksiliin**

Kui kasutate telefoniliini nii tavakõnedeks kui fakside vastuvõtmiseks, järgige faksi häälestamisel neid juhiseid.

Seadme ühendamiseks on olenevalt teie arvuti küljes olevate telefonipistikupesade arvust kaks võimalust. Enne alustamist kontrollige, kas arvutil on üks või mitu telefonipistikupesa.

**MÄRKUS.** Kui teie arvutil on ainult üks telefonipistikupesa, peate soetama paralleeljaguri (nimetatakse ka ühenduslüliks või hargmikuks) (vt joonist). (Paralleeljaguril on üks RJ-11 port esiküljel ja kaks RJ-11 porti tagaküljel. Ärge kasutage kahe liiniga telefonijagurit, järjestikjagurit ega sellist paralleeljagurit, mille esiküljel on kaks RJ-11-liidest ja tagaküljel pistik.)

**Joonis B-8** Paralleeljaguri näide

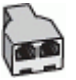

#### **Joonis B-9** Printeri tagantvaade

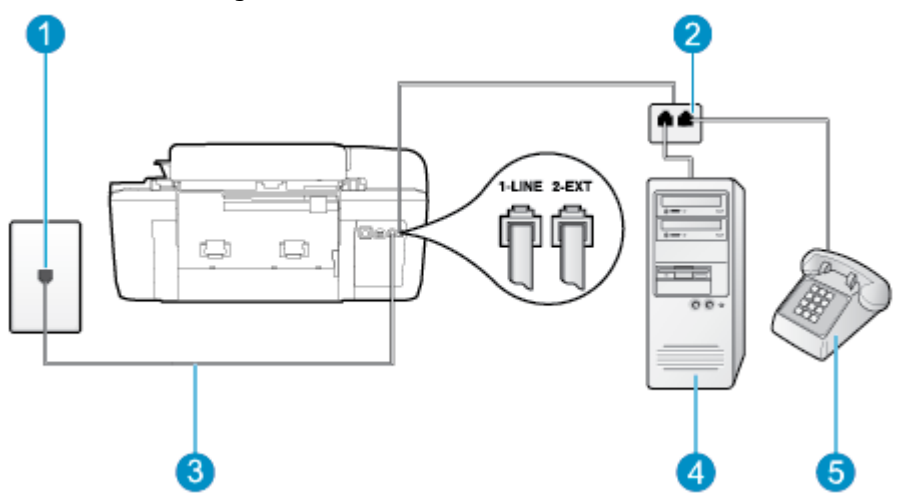

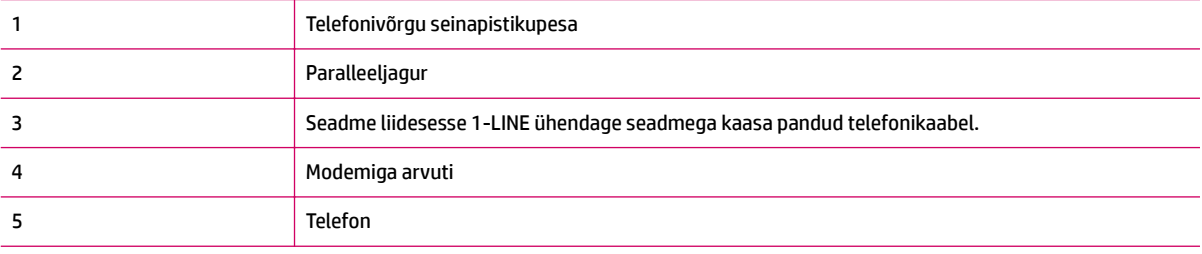

#### <span id="page-134-0"></span>**Seadme seadistamine samale liinile arvutiga, millel on kaks telefonipistikupesa**

- **1.** Eemaldage seadme pordist, mille juures on tähis 2-EXT, valge pistik.
- **2.** Leidke arvuti tagaküljelt arvutit (sissehelistamiseks tarvitatavat modemit) ja telefonivõrgu seinapistikupesa ühendav telefonikaabel. Lahutage see kaabel telefonivõrgu seinapistikupesast ja ühendage seadme sellesse pistikupessa, mille juures on tähis 2-EXT.
- **3.** Ühendage telefon arvuti tagaküljel asuvasse telefonipistikupessa "OUT".
- **4.** Ühendage seadmega kaasnenud telefonijuhtme üks ots telefonivõrgu seinapessa ja teine ots seadme tagaküljel asuvasse porti, mille kõrval on tähis 1-LINE.
- **MÄRKUS.** Võimalik, et teil tuleb komplekti kuuluv telefonikaabel oma riigi/piirkonna jaoks sobiliku adapteriga ühendada.

Kui te ei kasuta seadme ühendamiseks telefonivõrku seadmega komplektis olevat ühendusjuhet, ei pruugi faksi saatmine õnnestuda. Komplekti kuuluv spetsiaalne telefonijuhe erineb muudest telefonijuhtmetest, mis teil juba kodus või kontoris olemas võivad olla.

- **5.** Kui teie modemi tarkvara on seadistatud fakse arvutisse vastu võtma automaatselt, lülitage vastav säte välja.
- **MÄRKUS.** Kui te ei lülita modemi tarkvara automaatset faksi vastuvõtu sätet välja, ei saa seade fakse vastu võtta.
- **6.** Nüüd peate otsustama kas tahate, et seade vastaks kõnedele automaatselt või käsitsi.
	- Kui seadistate seadme kõnedele vastama **automaatselt**, vastab see kõigile sissetulevatele kõnedele ja võtab faksid vastu. Sel juhul ei saa printer faksikõnedel ja häälkõnedel vahet teha; kui arvate, et saabuv kõne on häälkõne, peate sellele vastama enne, kui seda teeb printer. Seadme seadistamiseks kõnede automaatse vastamise režiimi lülitage sisse säte **Automaatvastaja** .
	- Kui olete seadme fakside vastuvõtu seadnud **käsitsirežiimi**, peate sisenevatele faksikõnedele ise vastama. Muidu jätab seade faksid vastu võtmata. Printeri seadistamiseks kõnede käsijuhtimisel vastamise režiimi, lülitage säte **Automaatvastaja** välja.
- **7.** Käivitage faksitest.

Kui tõstate toru hargilt enne, kui seade vastab kõnele ja tuvastab faksi saatva seadme faksitoonid, peate faksikõnele käsijuhtimisel vastama.

Kui jagate telefoniliini tavakõnede, faksi ja sissehelistamismodemi vahel, järgige faksi seadistamiseks järgmisi juhiseid.

Võtke ühendust teenusepakkuja või tarnijaga, kui teil on probleeme seadme ja valikulise lisatarviku kasutamisega.

### **Arvuti DSL/ADSL-modemiga ühiskasutatav tavakõne-/faksiliin**

Kui teie arvutil on DSL/ADSL-modem, järgige neid juhiseid.

**Joonis B-10** Printeri tagantvaade

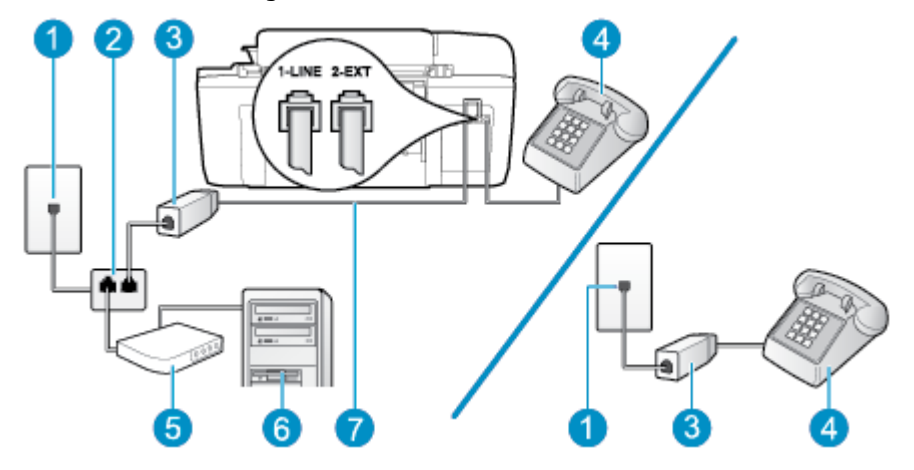

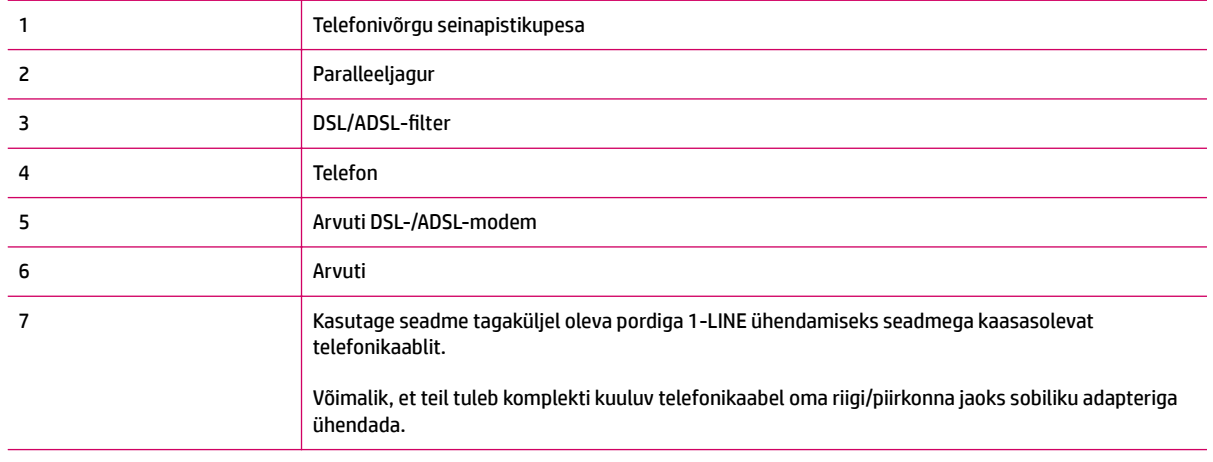

**MÄRKUS.** Peate ostma paralleeljaguri. Paralleeljaguril on üks RJ-11 port esiküljel ja kaks RJ-11 porti tagaküljel. Ärge kasutage kahejuhtmelist jagurit, järjestikjagurit ega sellist paralleeljagurit, mille esiküljel on kaks RJ-11-liidest ja tagaküljel pistik.

**Joonis B-11** Paralleeljaguri näide

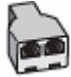

### **Seadme seadistamine arvuti DSL/ADSL-modemiga ühiskasutatavale liinile**

**1.** Hankige oma DSL-teenusepakkujalt DSL-filter.

- <span id="page-136-0"></span>**MÄRKUS.** Mujal kodus või kontoris kasutatavad DSL-teenusega ühiskasutuses oleva telefoninumbriga telefonid tuleb ühendada lisa-DSL-filtritega, et vältida müra tekkimist tavakõnede ajal.
- **2.** Ühendage seadmega kaasasoleva oleva telefonikaabli üks ots DSL-filtriga ja teine ots seadme tagaküljel asuvasse porti, mille kõrval on tähis 1-LINE.
- **MÄRKUS.** Võimalik, et teil tuleb komplekti kuuluv telefonikaabel oma riigi/piirkonna jaoks sobiliku adapteriga ühendada.

Kui te ei kasuta seadme ühendamiseks DSL-filtriga seadmega komplektis olevat ühendusjuhet, ei pruugi faksi saatmine õnnestuda. Komplekti kuuluv spetsiaalne telefonijuhe erineb muudest telefonijuhtmetest, mis teil juba kodus või kontoris olemas võivad olla.

- **3.** Kui teil on paralleeltüüpi telefonisüsteem, eemaldage seadme tagaküljel asuvalt pistikupesalt tähisega 2-EXT valge kork ja ühendage oma telefon sellesse pistikupessa.
- **4.** Ühendage DSL-filter paralleeljaguriga.
- **5.** Ühendage DSL-modem paralleeljaguriga.
- **6.** Ühendage paralleeljagur seinapistikupesaga.
- **7.** Käivitage faksitest.

Kui telefon heliseb, vastab seade automaatselt pärast funktsiooni **Rings to Answer (Helinaid vastamiseni)**  sättega määratud helinate arvu möödumist. Seejärel saadab seade saatja faksiaparaadile vastuvõtutoonid ja võtab faksi vastu.

Võtke ühendust teenusepakkuja või tarnijaga, kui teil on probleeme seadme ja valikulise lisatarviku kasutamisega.

### **Variant I. Tavakõnede/faksi ja automaatvastaja jaoks ühiskasutatav liin**

Kui võtate samal telefoninumbril vastu nii tavakõnesid kui ka fakse ja kui teil on samale telefoniliinile ühendatud automaatvastaja, mis vastab samal numbril tavakõnedele, häälestage seade vastavalt järgmises jaotises antud juhistele.

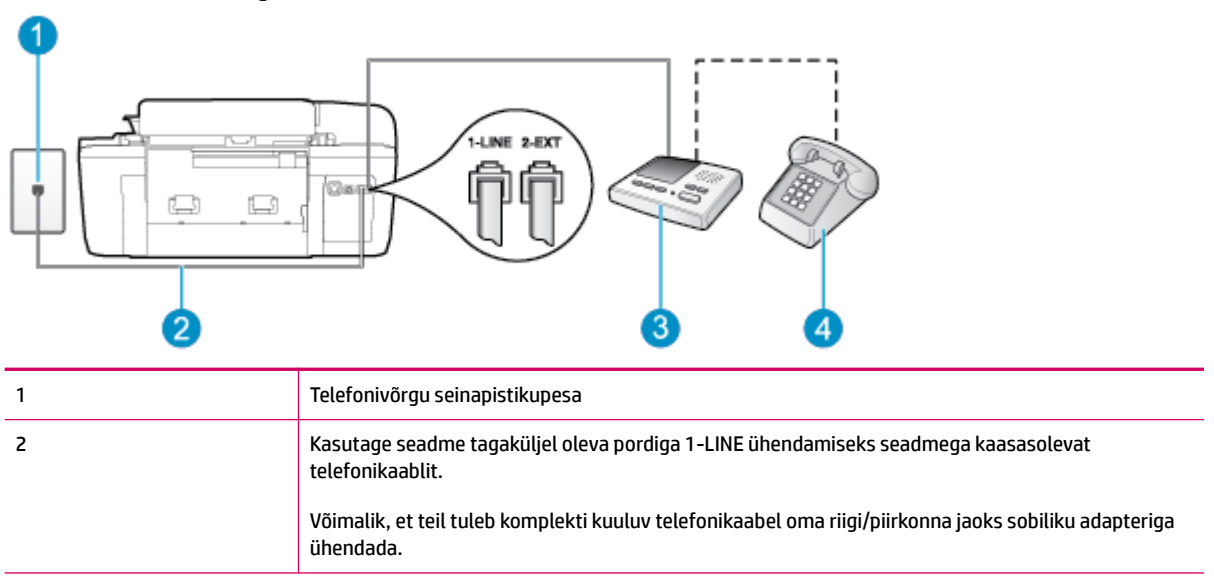

#### **Joonis B-12** Printeri tagantvaade

<span id="page-137-0"></span>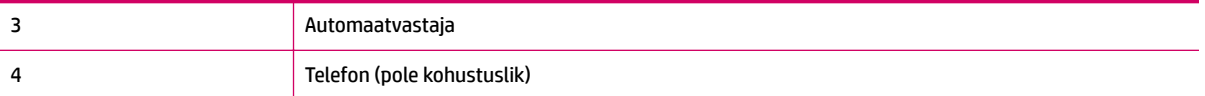

#### **Seadme seadistamine tavakõnede ja faksi ühiskasutusega liinile koos automaatvastajaga**

- **1.** Eemaldage seadme pordist, mille juures on tähis 2-EXT, valge pistik.
- **2.** Lahutage oma automaatvastaja telefonivõrgu seinapistikupesast ja ühendage seadme sellesse pistikupessa, mille juures on tähis 2-EXT.
	- **MÄRKUS.** Kui te ei ühenda automaatvastamismasinat otse seadmega, võib vastamismasin salvestada saatva faksimasina faksitoonid ning te ei saa seadmega fakse vastu võtta.
- **3.** Ühendage seadmega kaasnenud telefonijuhtme üks ots telefonivõrgu seinapessa ja teine ots seadme tagaküljel asuvasse porti, mille kõrval on tähis 1-LINE.
- **MÄRKUS.** Võimalik, et teil tuleb komplekti kuuluv telefonikaabel oma riigi/piirkonna jaoks sobiliku adapteriga ühendada.

Kui te ei kasuta seadme ühendamiseks telefonivõrku seadmega komplektis olevat ühendusjuhet, ei pruugi faksi saatmine õnnestuda. Komplekti kuuluv spetsiaalne telefonijuhe erineb muudest telefonijuhtmetest, mis teil juba kodus või kontoris olemas võivad olla.

- **4.** (Valikuline) Kui teie automaatvastajal ei ole sisseehitatud telefoni, võite mugavuse huvides ühendada oma telefoniaparaadi automaatvastaja tagaküljele telefonipistikupessa "OUT".
	- **MÄRKUS.** Kui teie automaatvastajal pole võimalust lisatelefoni ühendamiseks, saate nii automaatvastaja kui ka lisatelefoni ühendamiseks seadmega osta ja ühendada paralleeljaguri (nimetatakse ka ühenduslüliks). Nende ühenduste tegemiseks saate kasutada standardseid telefonijuhtmeid.
- **5.** Lülitage säte **Automaatvastaja** sisse.
- **6.** Seadke automaatvastaja kõnele vastama väikese arvu helinate järel.
- **7.** Valige seadme sätte **Rings to Answer (Helinaid vastamiseni)** väärtuseks maksimaalne seadme toetatav helinate arv. (Maksimaalne helinate arv on eri riikides/piirkondades erinev.)
- **8.** Käivitage faksitest.

Kui telefon heliseb, vastab automaatvastaja pärast teie määratud helinate arvu ning esitab teie salvestatud tervituse. Samal ajal seade seirab kõnet, "kuulates", ega liinil pole faksitoone. Kui tuvastatakse saabuva faksi toonid, toob seade kuuldavale faksi vastuvõtutoonid ning võtab faksi vastu; kui faksitoone ei ole, lõpetab seade kõne jälgimise ning teie automaatvastaja saab häälsõnumi salvestada.

Võtke ühendust teenusepakkuja või tarnijaga, kui teil on probleeme seadme ja valikulise lisatarviku kasutamisega.

### **Variant J. Tavakõnede/faksi, arvutimodemi ja automaatvastaja jaoks ühiskasutatav liin**

Kui võtate samal telefoninumbril vastu nii tavakõnesid kui ka fakse ja kui teil on samale telefoniliinile ühendatud arvutimodem ja automaatvastaja, seadistage seade vastavalt järgmises jaotises antud juhistele.

- **MÄRKUS.** Kuna teil on arvuti sissehelistamismodem ja seade samal telefoniliinil, ei saa te modemit ja seadet samaaegselt kasutada. Näiteks ei saa seadmega faksida siis, kui kasutate arvutist e-posti saatmiseks või Internetti pääsuks modemi kaudu sissehelistamise teenust.
	- Arvuti sissehelistamismodemiga ja automaatvastajaga ühiskasutatav tavakõne-/faksiliin
	- [Arvuti DSL/ADSL-modemi ja automaatvastajaga ühiskasutatav tavakõne-/faksiliin](#page-140-0)

### **Arvuti sissehelistamismodemiga ja automaatvastajaga ühiskasutatav tavakõne-/faksiliin**

Seadme ühendamiseks on olenevalt teie arvuti küljes olevate telefonipistikupesade arvust kaks võimalust. Enne alustamist kontrollige, kas arvutil on üks või mitu telefonipistikupesa.

**MÄRKUS.** Kui teie arvutil on ainult üks telefonipistikupesa, peate soetama paralleeljaguri (nimetatakse ka ühenduslüliks või hargmikuks) (vt joonist). (Paralleeljaguril on üks RJ-11 port esiküljel ja kaks RJ-11 porti tagaküljel. Ärge kasutage kahe liiniga telefonijagurit, järjestikjagurit ega sellist paralleeljagurit, mille esiküljel on kaks RJ-11-liidest ja tagaküljel pistik.)

**Joonis B-13** Paralleeljaguri näide

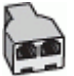

**Joonis B-14** Printeri tagantvaade

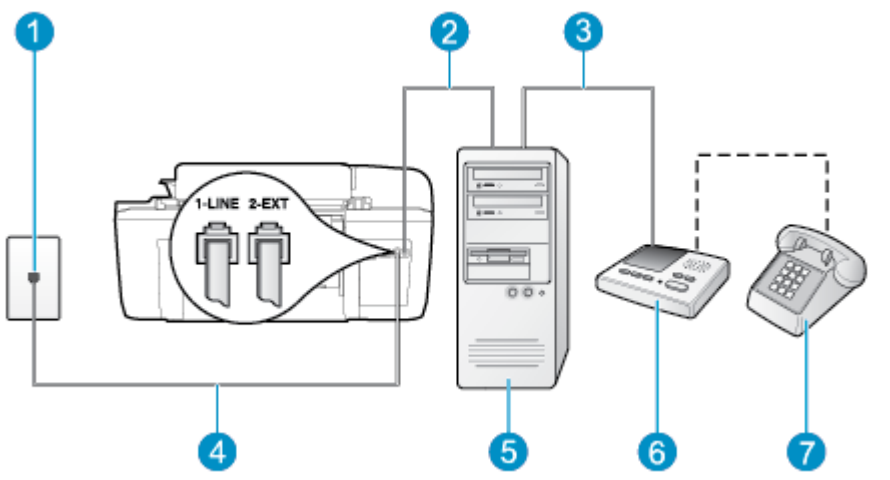

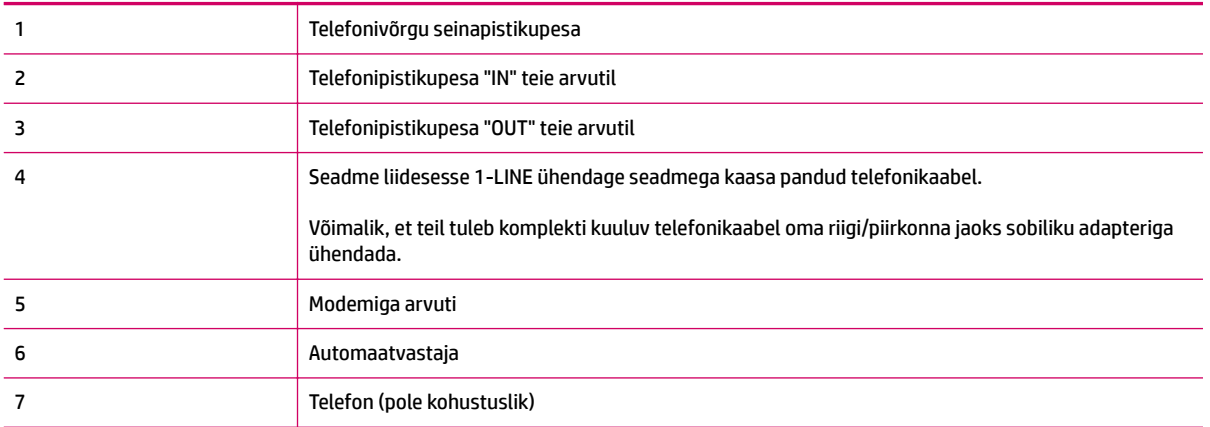

#### **Seadme seadistamine samale liinile arvutiga, millel on kaks telefonipistikupesa**

- **1.** Eemaldage seadme pordist, mille juures on tähis 2-EXT, valge pistik.
- **2.** Leidke arvuti tagaküljelt arvutit (sissehelistamiseks tarvitatavat modemit) ja telefonivõrgu seinapistikupesa ühendav telefonikaabel. Lahutage see kaabel telefonivõrgu seinapistikupesast ja ühendage seadme sellesse pistikupessa, mille juures on tähis 2-EXT.
- **3.** Lahutage automaatvastaja seinakontaktist ning ühendage see oma arvuti taga olevasse "OUT"-porti (sissehelistamiseks tarvitatav modem).
- **4.** Ühendage seadmega kaasnenud telefonijuhtme üks ots telefonivõrgu seinapessa ja teine ots seadme tagaküljel asuvasse porti, mille kõrval on tähis 1-LINE.
	- **MÄRKUS.** Võimalik, et teil tuleb komplekti kuuluv telefonikaabel oma riigi/piirkonna jaoks sobiliku adapteriga ühendada.

Kui te ei kasuta seadme ühendamiseks telefonivõrku seadmega komplektis olevat ühendusjuhet, ei pruugi faksi saatmine õnnestuda. Komplekti kuuluv spetsiaalne telefonijuhe erineb muudest telefonijuhtmetest, mis teil juba kodus või kontoris olemas võivad olla.

- **5.** (Valikuline) Kui teie automaatvastajal ei ole sisseehitatud telefoni, võite mugavuse huvides ühendada oma telefoniaparaadi automaatvastaja tagaküljele telefonipistikupessa "OUT".
- **MÄRKUS.** Kui teie automaatvastajal pole võimalust lisatelefoni ühendamiseks, saate nii automaatvastaja kui ka lisatelefoni ühendamiseks seadmega osta ja ühendada paralleeljaguri (nimetatakse ka ühenduslüliks). Nende ühenduste tegemiseks saate kasutada standardseid telefonijuhtmeid.
- **6.** Kui teie modemi tarkvara on seadistatud fakse arvutisse vastu võtma automaatselt, lülitage vastav säte välja.
- **MÄRKUS.** Kui te ei lülita modemi tarkvara automaatset faksi vastuvõtu sätet välja, ei saa seade fakse vastu võtta.
- **7.** Lülitage säte **Automaatvastaja** sisse.
- **8.** Seadke automaatvastaja kõnele vastama väikese arvu helinate järel.
- **9.** Määrake seadme sätte **Rings to Answer** (Helinaid vastamiseni) väärtuseks suurim, mida seade võimaldab. (Maksimaalne helinate arv on eri riikides/piirkondades erinev.)
- **10.** Käivitage faksitest.

Kui telefon heliseb, vastab automaatvastaja pärast teie määratud helinate arvu ning esitab teie salvestatud tervituse. Samal ajal seade seirab kõnet, "kuulates", ega liinil pole faksitoone. Kui tuvastatakse saabuva faksi toonid, toob seade kuuldavale faksi vastuvõtutoonid ning võtab faksi vastu; kui faksitoone ei ole, lõpetab seade kõne jälgimise ning teie automaatvastaja saab häälsõnumi salvestada.

Võtke ühendust teenusepakkuja või tarnijaga, kui teil on probleeme seadme ja valikulise lisatarviku kasutamisega.

### <span id="page-140-0"></span>**Arvuti DSL/ADSL-modemi ja automaatvastajaga ühiskasutatav tavakõne-/faksiliin**

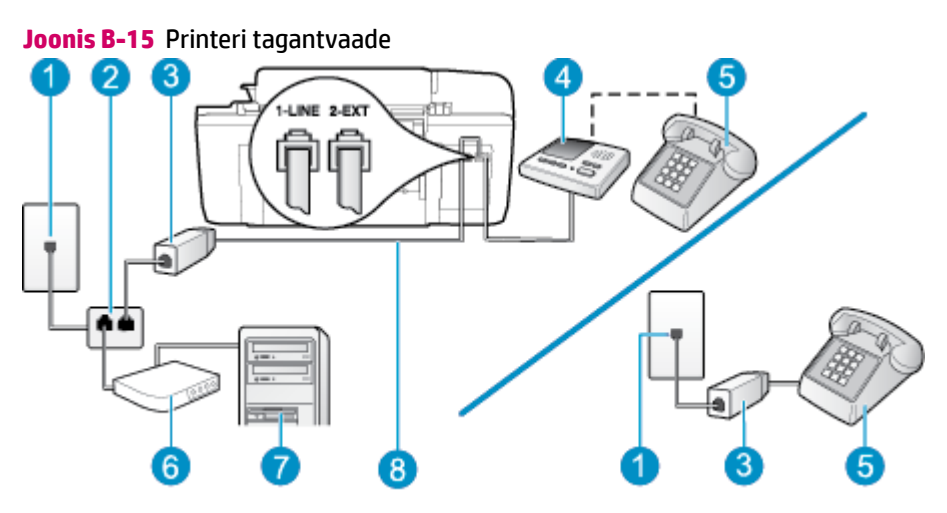

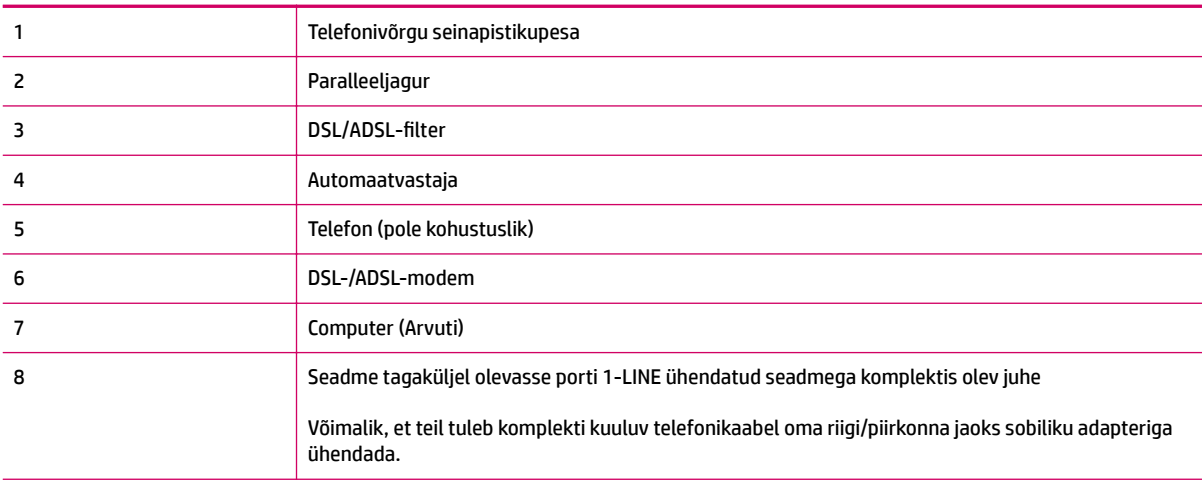

**MÄRKUS.** Peate ostma paralleeljaguri. Paralleeljaguril on üks RJ-11 port esiküljel ja kaks RJ-11 porti tagaküljel. Ärge kasutage kahejuhtmelist jagurit, järjestikjagurit ega sellist paralleeljagurit, mille esiküljel on kaks RJ-11-liidest ja tagaküljel pistik.

**Joonis B-16** Paralleeljaguri näide

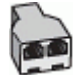

### **Seadme seadistamine arvuti DSL/ADSL-modemiga ühiskasutatavale liinile**

1. Hankige oma DSL/ADSL-teenusepakkujalt DSL/ADSL-filter.

- <span id="page-141-0"></span>**MÄRKUS.** Mujal kodus/kontoris kasutatavad DSL/ADSL-teenusega ühiskasutuses oleva telefoninumbriga telefonid tuleb ühendada lisa-DSL/ADSL-filtritega, et vältida müra tekkimist tavakõnede ajal.
- **2.** Ühendage seadmega komplektis oleva telefonijuhtme üks ots DSL/ADSL-filtriga ja teine ots seadme tagaküljel asuvasse pistikupessa, mille kõrval on tähis 1-LINE.
- **MÄRKUS.** Võimalik, et teil tuleb komplekti kuuluv telefonikaabel oma riigi/piirkonna jaoks sobiliku adapteriga ühendada.

Kui te ei kasuta DSL-/ADSL-filtri ja printeri ühendamiseks komplektis olevat ühendusjuhet, ei pruugi faksi saatmine õnnestuda. Komplekti kuuluv spetsiaalne telefonijuhe erineb muudest telefonijuhtmetest, mis teil juba kodus või kontoris olemas võivad olla.

- **3.** Ühendage DSL/ADSL-filter jaguriga.
- **4.** Lahutage oma automaatvastaja telefonivõrgu seinapistikupesast ja ühendage seadme sellesse pistikupessa, mille juures on tähis 2-EXT.
	- **MÄRKUS.** Kui te ei ühenda automaatvastamismasinat otse seadmega, võib vastamismasin salvestada saatva faksimasina faksitoonid ning te ei saa seadmega fakse vastu võtta.
- **5.** Ühendage DSL-modem paralleeljaguriga.
- **6.** Ühendage paralleeljagur seinapistikupesaga.
- **7.** Seadke automaatvastaja kõnele vastama väikese arvu helinate järel.
- **8.** Valige seadme sätte **Rings to Answer (Helinaid vastamiseni)** väärtuseks maksimaalne seadme toetatav helinate arv.
	- **MÄRKUS.** Maksimaalne helinate arv võib riigiti/regiooniti olla erinev.
- **9.** Käivitage faksitest.

Kui telefon heliseb, vastab automaatvastaja pärast teie määratud helinate arvu ning esitab teie salvestatud tervituse. Samal ajal seirab seade kõnet, "kuulates", ega liinil pole faksitoone. Kui tuvastatakse saabuva faksi toonid, toob seade kuuldavale faksi vastuvõtutoonid ning võtab faksi vastu; kui faksitoone ei ole, lõpetab seade kõne jälgimise ning teie automaatvastaja saab häälsõnumi salvestada.

Kui jagate telefoniliini tavakõnede, faksi ja arvuti DSL-modemi vahel, järgige faksi seadistamiseks järgmisi juhiseid.

Võtke ühendust teenusepakkuja või tarnijaga, kui teil on probleeme seadme ja valikulise lisatarviku kasutamisega.

### **Variant K. Tavakõnede/faksi, arvuti sissehelistamismodemi ja kõneposti jaoks ühiskasutatav liin**

Kui võtate samal telefoninumbril vastu nii tavakõnesid kui ka fakse ja kui olete samale telefoniliinile ühendanud arvuti sissehelistamismodemi ning tellinud ka kõnepostiteenuse, seadistage seade vastavalt järgmises jaotises antud juhistele.

**MÄRKUS.** Kui teil on samal telefoninumbril, millelt võtate vastu fakse, tellitud ka kõnepostiteenus, ei saa te fakse automaatselt vastu võtta. Te peate faksid käsitsi vastu võtma; See tähendab, et peate sisenevatele faksikõnedele ise vastama. Kui soovite fakse selle asemel automaatselt vastu võtta, pöörduge telefoniteenust pakkuva ettevõtte poole palvega lülitada sisse eristava helina teenus või paigaldada eraldi faksiliin.

Kuna teil on arvuti sissehelistamismodem ja seade samal telefoniliinil, ei saa te modemit ja seadet samaaegselt kasutada. Näiteks ei saa seadmega faksida siis, kui kasutate arvutist e-posti saatmiseks või Internetti pääsuks modemi kaudu sissehelistamise teenust.

Seadme ühendamiseks on olenevalt teie arvuti küljes olevate telefonipistikupesade arvust kaks võimalust. Enne alustamist kontrollige, kas arvutil on üks või mitu telefonipistikupesa.

● Kui teie arvutil on ainult üks telefonipistikupesa, peate soetama paralleeljaguri (nimetatakse ka ühenduslüliks või hargmikuks) (vt joonist). (Paralleeljaguril on üks RJ-11 port esiküljel ja kaks RJ-11 porti tagaküljel. Ärge kasutage kahe liiniga telefonijagurit, järjestikjagurit ega sellist paralleeljagurit, mille esiküljel on kaks RJ-11-liidest ja tagaküljel pistik.)

**Joonis B-17** Paralleeljaguri näide

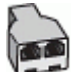

● Kui teie riik/piirkond on tabelis olemas, on teil tõenäoliselt paralleel-tüüpi telefonisüsteem. Paralleeltüüpi telefonisüsteemis saate telefoniseadmeid liinile ühendada seadme tagaküljel asuva "2-EXT"-pordi kaudu.

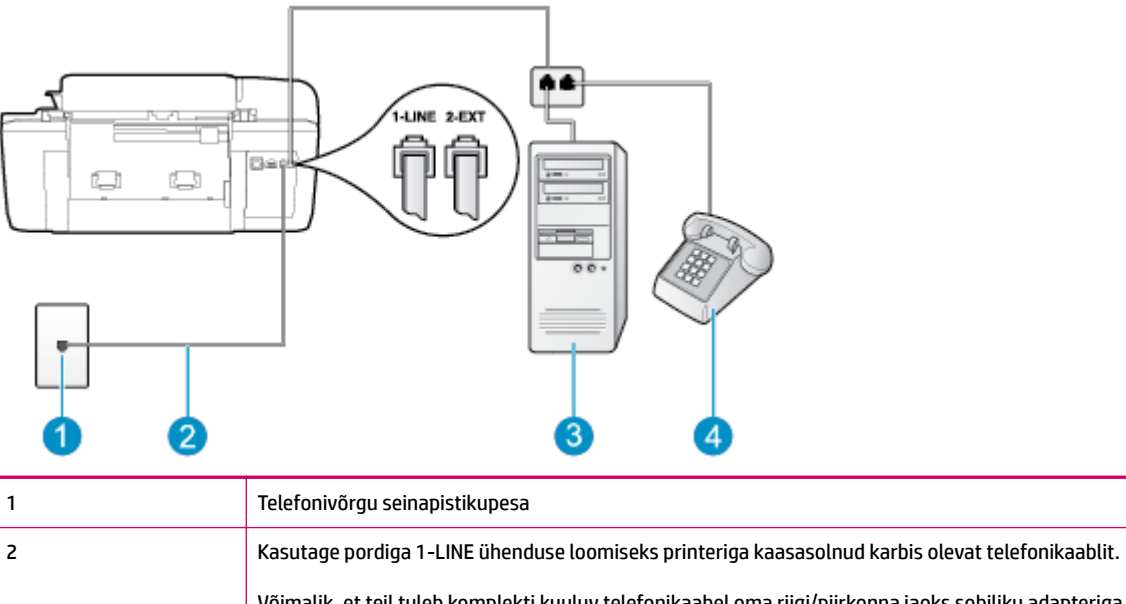

#### **Joonis B-18** Printeri tagantvaade

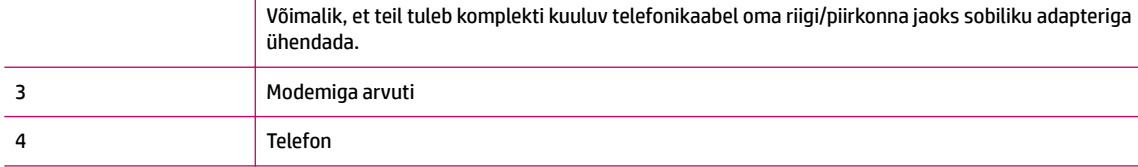

#### **Seadme seadistamine samale liinile arvutiga, millel on kaks telefonipistikupesa**

- **1.** Eemaldage seadme pordist, mille juures on tähis 2-EXT, valge pistik.
- **2.** Leidke arvuti tagaküljelt arvutit (sissehelistamiseks tarvitatavat modemit) ja telefonivõrgu seinapistikupesa ühendav telefonikaabel. Lahutage see kaabel telefonivõrgu seinapistikupesast ja ühendage seadme sellesse pistikupessa, mille juures on tähis 2-EXT.
- **3.** Ühendage telefon arvuti tagaküljel asuvasse telefonipistikupessa "OUT".
- **4.** Ühendage seadmega kaasnenud telefonijuhtme üks ots telefonivõrgu seinapessa ja teine ots seadme tagaküljel asuvasse porti, mille kõrval on tähis 1-LINE.
- **MÄRKUS.** Võimalik, et teil tuleb komplekti kuuluv telefonikaabel oma riigi/piirkonna jaoks sobiliku adapteriga ühendada.

Kui te ei kasuta seadme ühendamiseks telefonivõrku seadmega komplektis olevat ühendusjuhet, ei pruugi faksi saatmine õnnestuda. Komplekti kuuluv spetsiaalne telefonijuhe erineb muudest telefonijuhtmetest, mis teil juba kodus või kontoris olemas võivad olla.

- **5.** Kui teie modemi tarkvara on seadistatud fakse arvutisse vastu võtma automaatselt, lülitage vastav säte välja.
	- **MÄRKUS.** Kui te ei lülita modemi tarkvara automaatset faksi vastuvõtu sätet välja, ei saa seade fakse vastu võtta.
- **6.** Lülitage säte **Automaatvastaja** välja.
- **7.** Käivitage faksitest.

Sissetulevate faksikõnede vastuvõtmiseks peate ise kohal olema; seade ei võta muidu fakse vastu.

Võtke ühendust teenusepakkuja või tarnijaga, kui teil on probleeme seadme ja valikulise lisatarviku kasutamisega.
# <span id="page-144-0"></span>**Faksi seadistuse testimine**

Võiksite testida faksi seadistust, et kontrollida seadme seisukorda ja veenduda, et seade on faksimiseks õigesti seadistatud. Sooritage see test pärast seda, kui olete printeri faksimiseks juba seadistanud. Test teeb järgmist:

- Kontrollib faksiaparaadi riistvara;
- Kontrollib, kas seadmega on ühendatud õiget tüüpi telefonikaabel;
- Kontrollib, kas telefonikaabel on ühendatud õigesse telefonipistikupessa;
- kontrollib tooni olemasolu:
- Testib telefoniliini ühenduse olekut.
- Kontrollib aktiivse telefoniliini olemasolu;

Seade prindib testitulemuste aruande. Kui test ebaõnnestub, vaadake aruandest, kuidas probleem kõrvaldada, ning korrake testi.

#### **Faksi seadistuse testimine juhtpaneelilt**

- **1.** Seadistage seade faksimiseks vastavalt konkreetsetele kodu- või kontoriseadistusjuhistele.
- **2.** Enne testi alustamist veenduge, et tindikassetid on paigaldatud ja et söötesalve on sisestatud formaadile vastavat paberit.
- **3.** Vajutage printeri ekraani kuval Kodu nuppe **Üles** ja **Alla** , et valida **Faksimine** , seejärel vajutage nuppu **OK** .
- **4.** Valige **Settings** (Sätted), seejärel **Advanced Settings** (Täpsemad sätted), valige **Fax Setup Wizard**  (Faksiseadistusviisard) ja järgige ekraanil kuvatavaid juhiseid.

Seadme näidikul kuvatakse testi olek ja seade prindib aruande.

- **5.** Vaadake aruanne läbi.
	- Kui test ebaõnnestub ja teil on jätkuvalt probleeme faksimisega, kontrollige aruandes näidatud faksisätete õigsust. Väärtuseta või vale faksisäte võib tekitada faksimisel probleeme.
	- Kui test ebaõnnestub, vaadake aruannet, et leida tuvastatud probleemide kõrvaldamiseks lisajuhiseid.

# **Tähestikuline register**

#### **A**

ADSL, faksi seadistamine koos paralleeltelefonisüsteemid [121](#page-124-0) arvutimodem faksi ja automaatvastajaga ühiskasutataval liinil (paralleeltüüpi telefonisüsteemid) [134](#page-137-0) faksi ja kõnepostiga ühiskasutataval liinil (paralleeltüüpi telefonisüsteemid) [138](#page-141-0) liin on faksiga ühiskasutuses (paralleeltüüpi telefonisüsteemid) [127](#page-130-0) liin on faksi ja tavakõnede jaoks ühiskasutuses (paralleeltüüpi telefonisüsteemid) [129](#page-132-0) automaatvastaja seadistamine koos faksiga (paralleeltüüpi telefonisüsteemid) [133](#page-136-0) seadistamine koos faksi ja modemiga [134](#page-137-0)

#### **D**

DSL, faksi seadistamine koos paralleeltüüpi telefonisüsteemid [121](#page-124-0)

#### **E**

eristav helin paralleeltüüpi telefonisüsteemid [123](#page-126-0)

#### **F** faks

automaatvastaja, seadistamine (paralleeltüüpi telefonisüsteemid) [133](#page-136-0) automaatvastaja ja modem, ühiskasutataval liinil (paralleeltüüpi telefonisüsteemid) [134](#page-137-0) DSL, seadistamine (paralleeltüüpi telefonisüsteemid) [121](#page-124-0) eraldi liiniga seadistus (paralleeltüüpi telefonisüsteemid) [121](#page-124-0) eristava helina seadistus (paralleeltüüpi telefonisüsteemid) [123](#page-126-0) faksi spetsifikatsioonid [103](#page-106-0) Interneti protokoll, kaudu [56](#page-59-0) ISDN-liin, seadistamine (paralleeltüüpi telefonisüsteemid) [122](#page-125-0) kõnepost, seadistamine (paralleeltüüpi telefonisüsteemid) [126](#page-129-0) modem, ühiskasutatav (paralleeltüüpi telefonisüsteemid) [127](#page-130-0) modem ja automaatvastaja, ühiskasutuses liinil koos (paralleeltüüpi telefonisüsteemid) [134](#page-137-0) modem ja kõnepost, ühiskasutataval liinil (paralleeltüüpi telefonisüsteemid) [138](#page-141-0) modem ja tavakõneliin, ühiskasutuses (paralleeltüüpi telefonisüsteemid) [129](#page-132-0)

PBX-süsteem, seadistamine (paralleeltüüpi telefonisüsteemid) [122](#page-125-0) seadistamise testimine [141](#page-144-0) ühiskasutatava telefoniliini seadistus (paralleeltüüpi telefonisüsteemid) [124](#page-127-0)

#### **G**

garantii [92](#page-95-0)

#### **I**

Interneti protokoll faks, kasutamine [56](#page-59-0) ISDN-liin, seadistamine koos faksiga paralleeltüüpi telefonisüsteemid [122](#page-125-0)

#### **J**

juhtpaneel funktsioonid [6](#page-9-0) nupud [6](#page-9-0)

#### **K**

keskkond keskkonnaalased spetsifikatsioonid [101](#page-104-0) Keskkonnasõbralike toodete programm [105](#page-108-0) klienditugi garantii [92](#page-95-0) kõnepost seadistamine koos faksiga (paralleeltüüpi telefonisüsteemid) [126](#page-129-0) seadistamine koos faksi ja arvutimodemiga (paralleeltüüpi telefonisüsteemid) [138](#page-141-0)

kõne vastuvõtu eristav helinamuster paralleeltüüpi telefonisüsteemid [123](#page-126-0)

#### **M**

modem faksi ja automaatvastajaga ühiskasutataval liinil (paralleeltüüpi telefonisüsteemid) [134](#page-137-0) faksi ja kõnepostiga ühiskasutataval liinil (paralleeltüüpi telefonisüsteemid) [138](#page-141-0) faksi- ja tavakõnede jaoks ühiskasutatav liin (paralleeltüüpi telefonisüsteemid) [129](#page-132-0) liin on faksiga ühiskasutuses (paralleeltüüpi telefonisüsteemid) [127](#page-130-0)

#### **N**

normatiivteave [109](#page-112-0) normatiivne mudelinumber [109](#page-112-0) nupud, juhtpaneel [6](#page-9-0)

### **P**

paber soovitatavad tüübid [22](#page-25-0) paljundamine spetsifikatsioonid [102](#page-105-0) paralleeltelefonisüsteemid DSL-i seadistus [121](#page-124-0) paralleeltüüpi telefonisüsteemid aautomaatvastaja seadistus [133](#page-136-0) eraldi liiniga seadistus [121](#page-124-0) eristava helina seadistus [123](#page-126-0) ISDN-i seadistus [122](#page-125-0) modemi ja automaatvastaja seadistus [134](#page-137-0) modemi ja kõneposti seadistus [138](#page-141-0) modemi ja tavakõnede jaoks ühiskasutava liini seadistus [129](#page-132-0) modemi seadistus [127](#page-130-0) PBX-i seadistus [122](#page-125-0) ühiskasutatava liini seadistus [124](#page-127-0)

PBX-süsteem, seadistamine koos faksiga paralleeltüüpi telefonisüsteemid [122](#page-125-0) printimine spetsifikatsioonid [102](#page-105-0) pärast teenindusperioodi lõppemist [92](#page-95-0)

#### **R**

ringlussevõtt tindikassetid [106](#page-109-0)

# **S**

seadistus arvutimodem (paralleeltüüpi telefonisüsteemid) [127](#page-130-0) arvutimodem ja automaatvastaja (paralleeltüüpi telefonisüsteemid) [134](#page-137-0) arvutimodem ja kõnepost (paralleeltüüpi telefonisüsteemid) [138](#page-141-0) arvutimodem ja tavakõneliin (paralleeltüüpi telefonisüsteemid) [129](#page-132-0) automaatvastaja (paralleeltüüpi telefonisüsteemid) [133](#page-136-0) automaatvastaja ja modem (paralleeltüüpi telefonisüsteemid) [134](#page-137-0) DSL (paralleeltüüpi telefonisüsteemid) [121](#page-124-0) eraldi faksiliin (paralleeltüüpi telefonisüsteemid) [121](#page-124-0) eristav helin (paralleeltüüpi telefonisüsteemid) [123](#page-126-0) faksi testimine [141](#page-144-0) ISDN-liin (paralleeltüüpi telefonisüsteemid) [122](#page-125-0) kõnepost (paralleeltüüpi telefonisüsteemid) [126](#page-129-0) kõnepost ja arvutimodem (paralleeltüüpi telefonisüsteemid) [138](#page-141-0) PBX-süsteem (paralleeltüüpi telefonisüsteemid) [122](#page-125-0) ühiskasutatav telefoniliin (paralleeltüüpi telefonisüsteemid) [124](#page-127-0)

sissehelistamismodem faksi ja automaatvastajaga ühiskasutataval liinil (paralleeltüüpi telefonisüsteemid) [134](#page-137-0) faksi ja kõnepostiga ühiskasutataval liinil (paralleeltüüpi telefonisüsteemid) [138](#page-141-0) faksi- ja tavakõnede jaoks ühiskasutatav liin (paralleeltüüpi telefonisüsteemid) [129](#page-132-0) liin on faksiga ühiskasutuses (paralleeltüüpi telefonisüsteemid) [127](#page-130-0) skannimine skannimisspetsifikatsioonid [102](#page-105-0) süsteeminõuded [101](#page-104-0)

#### **T**

tehniline teave faksi spetsifikatsioonid [103](#page-106-0) keskkonnaalased spetsifikatsioonid [101](#page-104-0) paljundusspetsifikatsioonid [102](#page-105-0) printimisspetsifikatsioonid [102](#page-105-0) skannimisspetsifikatsioonid [102](#page-105-0) süsteeminõuded [101](#page-104-0) telefoniteeninduse periood tugiteenuse periood [92](#page-95-0) telefonitugi [91](#page-94-0) testid, faksid seadistus [141](#page-144-0) tugiprotsess [91](#page-94-0)

## **V**

VoIP [56](#page-59-0)